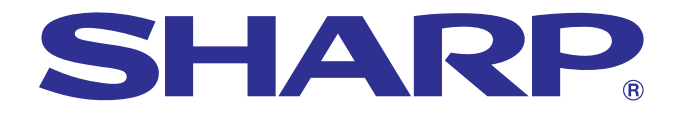

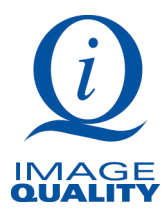

**MANUAL DE OPERAÇÃO**

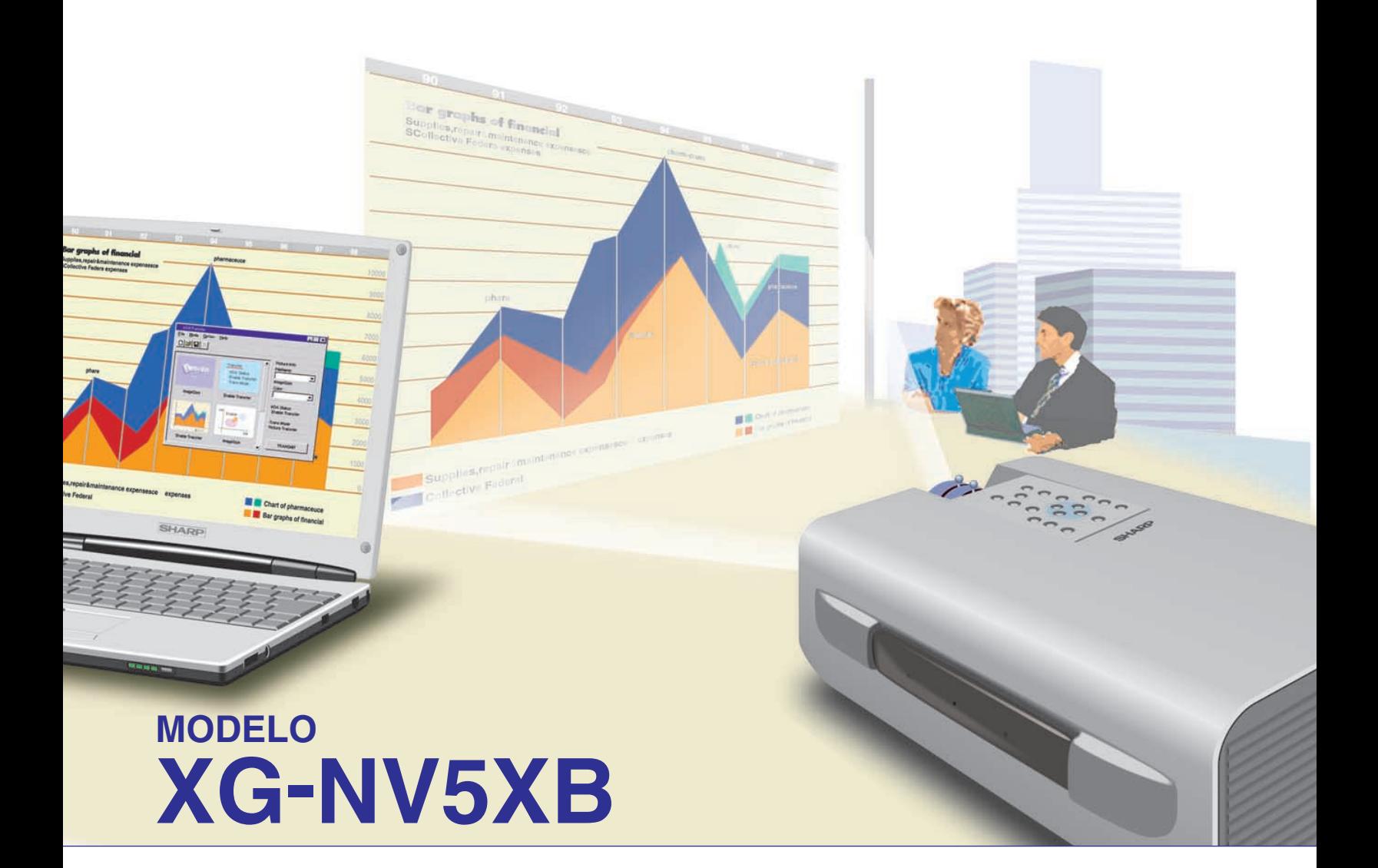

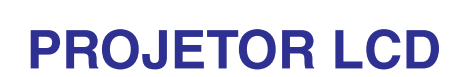

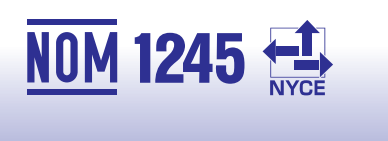

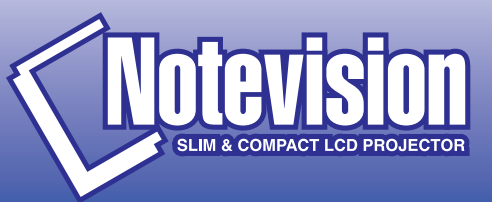

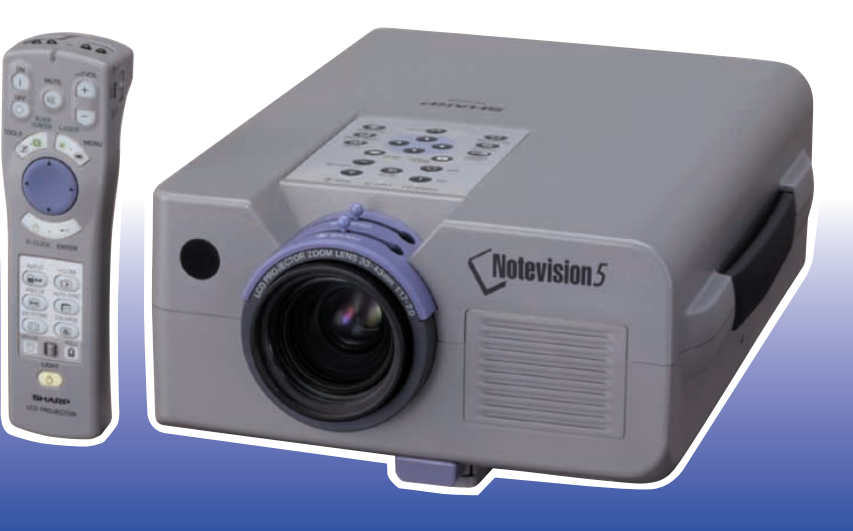

## **MANUAL DE OPERAÇÃO** PORTUGUÊS

#### **IMPORTANTE**

Para ajudá-lo a notificar a perda ou o roubo do seu projetor LCD colorido, anote o Número de Série, localizado na parte posterior do projetor e guarde esta informação. Antes de desfazer-se da embalagem (reciclável), verifique com cuidado on conteúdo da mesma, a fim de assegurarse que você recebeu todos os itens acessórios, conforme descrito na página 7.

### **Modelo: XG-NV5XB**

**Nº. de Série:**

Existem duas boas razões para que você faça, sem demora, o registro de garantia do seu novo Projetor SHARP LCD, usando o CARTÃO DE REGISTRO que acompanha o aparelho.

#### **1. GARANTIA**

Para assegurar que você receba todos os benefícios de garantia para peças, assistência técnica e mão de obra especializada, a que você tem direito.

#### **2. ESTATUTO DE SEGURANÇA PARA PRODUTOS DE CONSUMO**

Para assegurar que você receba, sem demora, todas as notifições relativas a segurança, tais como inspeções, modificações ou recolha, que a SHARP poderá ser requerida a executar baseado no Estatuto de Segurança para Produtos de Consumo, RECOMENDA-SE UMA LEITURA CUIDADOSA DA IMPORTANTE CLÁUSULA "GARANTIA LIMITADA". Somente para os E.U.A.

**ATENÇÃO:** A fonte de iluminação é intensa. Não olhe direta e nem fixamente para o feixe de luz. Tenha muito cuidado com as crianças, não permitindo que olhem fixamente para o feixe de luz.

**ATENÇÃO:** Para reduzir o risco de incêndio ou choque elétrico, não exponha este aparelho à chuva ou à umidade.

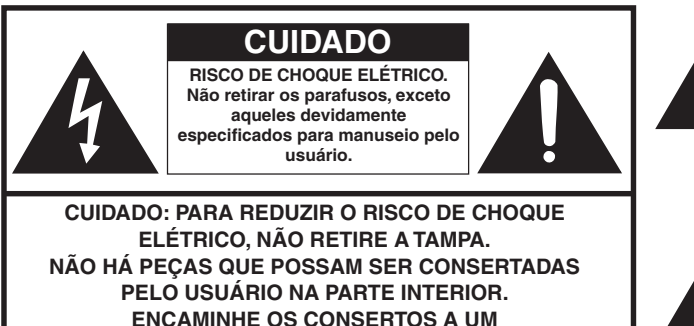

**POSTO DE ASSISTÊNCIA TÉCNICA AUTORIZADA.**

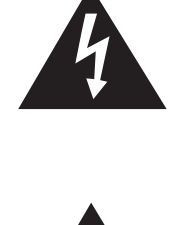

O símbolo do raio com ponta em forma de flecha dentro de um triângulo equilátero destina-se a alertar o usuário sobre a presença de "Voltagem perigosas" e sem isolamento dentro do produto, que podem ser de magnitude suficiente para representar um risco de choque elétrico para pessoas.

O ponto de exclamação dentro de um triângulo equilátero destina-se a alertar o usuário sobre a existência de instruções de operação e manutenção (assistência técnica) importantes na literatura que acompanha o produto.

Somente para os E.U.A. **ANTENÇÃO:** Os regulamentos FCC declaram que qualquer mudança ou modificações feitas neste equipamento, que não aqueles expressamente aprovados pelo fabricante, poderá anular o direito de operação do equipamento pelo usuário.

#### **INFORMAÇÃO**

Este equipamento foi testado e aprovado de acordo com os limites Classe A para dispositivos digitais, em conformidade com a Parte 15 das Normas FCC. Estes limites são designados a fim de prover uma proteção razoável contra interferências nocivas quando o equipamento for operado em ambientes comerciais. Este equipamento gera, usa, e pode irradiar energia em frequência de rádio e, caso não seja instalado e utilizado de acordo com manual de operação, pode causar interferências prejudiciais a comunicações de rádio. A operação deste equipamento em área residencial possivelmente causará interferências nocivas, e em qualquer dos casos, o usuário será requerido a corrigir as interferências por conta própria. Somente para os E.U.A.

O cabo de computador e a adaptador para Macintosh devem ser usados com este aparelho. O cabo e o adaptador são fornecidos a fim de assegurar que o aparelho esteja de acordo com os requerimentos das normas FCC Classe A. Somente para os E.U.A.

### **Índice**

### **[Informações Importantes](#page-3-0)**

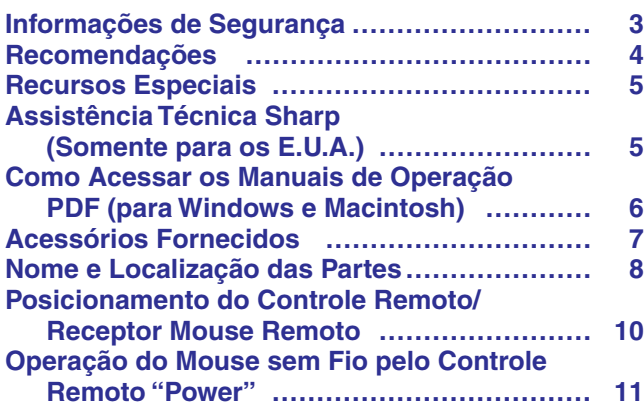

#### **[Conexões e Ajustes](#page-12-0)**

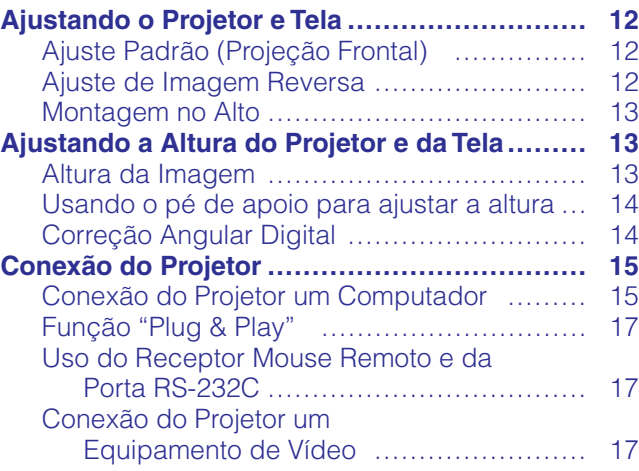

### **[Operação](#page-18-0)**

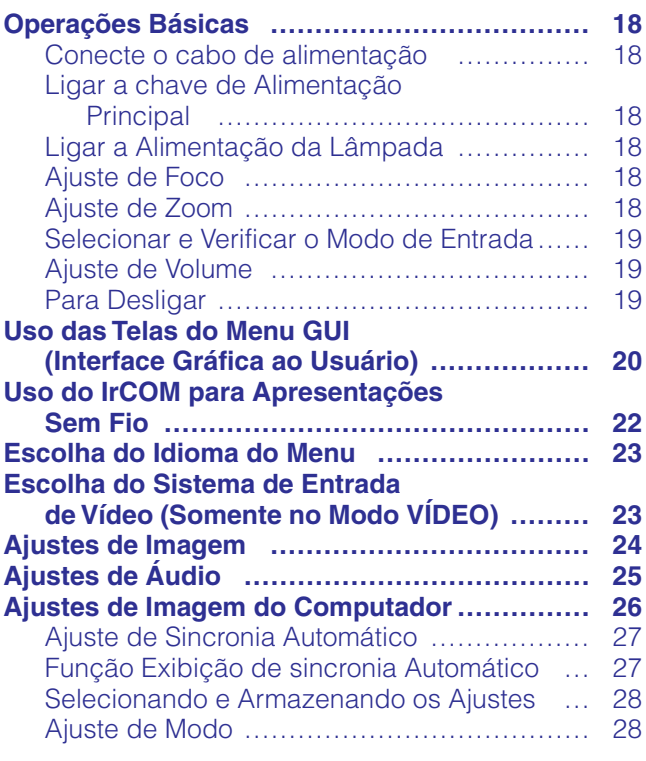

#### **[Recursos Convenientes](#page-29-0)**

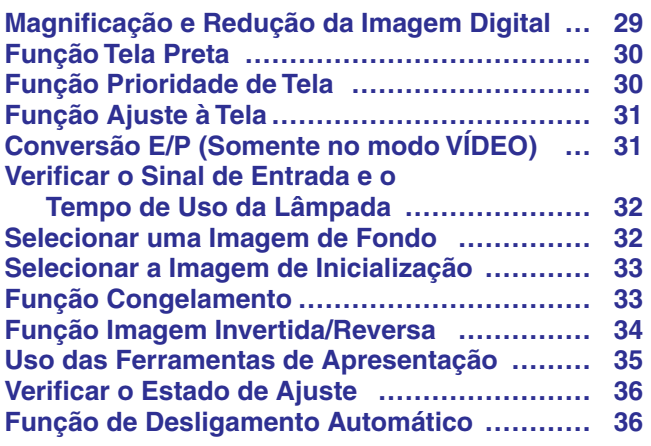

#### $\mathbf{N}$ **[Manutenção e Solução de](#page-37-0) Problemas**

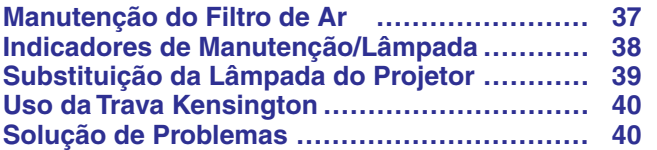

#### **[Informações Complementares](#page-41-0)**

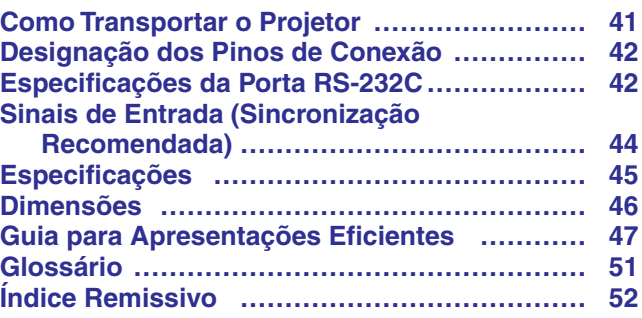

**Informações Importantes**

Informações<br>Importantes

 $\overline{\mathbf{r}}$ 

 $\mathbf{z}$ 

 $\Box$ 

### <span id="page-3-0"></span>**Informações de Segurança**

A energia elétrica pode realizar muitas funções úteis. Este aparelho foi elaborado e fabricado para garantir sua segurança pessoal. Entretanto, O USO INADEQUADO DO APARELHO PODE PROPICIAR AO CORRÊNCIA DE CHOQUES ELÉTRICOS OU DE INCÊNDIO. Para a sua própria proteção e para o uso adequado do seu projetor LCD, leia atentamente as "Precauções Importantes" antes de utilizá-lo.

- 1. Leia as instruções—todas as instruções de segurança e de operação devem ser lidas antes de utilizar o aparelho.
- 2. Guarde as instruções—todas as instruções de segurança e de operação devem ser guardadas para consultas futuras.
- 3. Observe as advertências—todas as advertências e as instruções de operação devem ser observadas.
- 4. Siga as instruções—todas as instruções de uso e de operação devem ser seguidas.
- 5. Limpeza—Desligue o aparelho da tomada elétrica antes de limpá-lo. Não utilize produtos de limpeza líquidos ou em aerosol, apenas um pano úmido.
- 6. Adaptadores—Utilize somente os adaptadores recomendados pelo fabricante para não danificar o aparelho.
- 7. Água e umidade—Não utilize o aparelho perto da água. Por exemplo: perto de uma banheira, pia da cozinha ou tanque de lavar roupa, de um porão úmido ou perto de uma piscina, etc.
- 8. Acessórios—Não coloque este aparelho sobre um carrinho, suporte, tripé ou mesa instáveis. Ele pode cair, causando ferimentos graves a alguém ou ficar bastante danificado. Use somente os acessórios recomendados pelo fabricante ou vendidos junto com o aparelho. A fixação do aparelho e o acessório a ser utilizado devem seguir as recomendações do fabricante.
- 9. Transporte—Caso o aparelho esteja colocado sobre uma mesa com rodas, o conjunto deve ser movido com cuidado. Paradas repentinas, força excessiva e superfície desnivelada podem derrubá-lo.

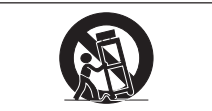

- 10. Ventilação—Os furos e aberturas no gabinete foram projetados para proporcionar ventilação e garantir o funcionamento adequado do aparelho, protegendo-o contra superaquecimento. As aberturas não devem ser obstruídas, por isso não coloque o aparelho sobre uma cama, sofá, tapete ou qualquer outra superfície semelhante. Não o instale em um móvel fechado, como uma estante ou um "rack", a não ser que disponha de ventilação adequada e que as instruções do fabricante sejam cumpridas.
- 11. Alimentação—Este aparelho deve ser operado apenas com o tipo de alimentação indicado na etiqueta. Se não tiver certeza acerca do o tipo de alimentação na sua casa, consulte o revendedor autorizado ou a companhia elétrica local. Consulte o manual de instruções para aparelhos que irão funcionar com pilhas ou outras fontes de energia.
- 12. Aterramento ou polarização—Este produto está equipado com um plugue tri-fásico (com um fio terra) e só se encaixa em uma tomada de com para aterramento. Esta é uma medida de segurança. Caso não consiga conectar o plugue à tomada, contate seu eletricista para trocar a tomada obsoleta. Não anule a característica de segurança do plugue de aterramento.
- 13. Proteção do cabo de alimentação—Os fios de alimentação devem ser instalados em locais que não possam ser pisados, nem posicionados sob objetos que possam pressioná-los. Preste atenção especial ao encaixe dos fios nos plugues, nas réguas de tomada e nos pontos onde saem do aparelho.
- 14. Relâmpagos—Para maior proteção deste equipamento, durante uma tempestade ou quando for deixado fora de uso por um longo período, desligue-o da tomada. Isto irá prevenir danos ao aparelho, causados por raios ou por sobretensão na energia elétrica.
- 15. Sobrecarga—Não sobrecarregue as tomadas elétricas, fios de extensão ou réguas de tomada pois podem causar incêndios ou choques elétricos.
- 16. Entrada de líquidos ou objetos—Nunca introduza nenhum tipo de objeto nas aberturas do aparelho porque ele pode tocar pontos perigosos de tensão ou causar curto-circuito, provocando incêndio ou choque elétrico. Nunca derrame qualquer líquido no equipamento.
- 17. Assistêcia técnica—Não tente consertar o aparelho por conta própria, pois ao abrir ou retirar as tampas, você ficará exposto a altas tensões e outros perigos. Caso necessário, solicite sempre o serviço de técnicos qualificados.
- 18. Danos que necessitam assistência—Desligue o aparelho da tomada elétrica e solicite o serviço de técnicos qualificados nas seguintes circunstâncias:
	- a. Quando o cabo de alimentação ou o plugue estiverem danificados.
	- b. Se algum líquido ou objetos caírem dentro do equipamento.
	- c. Se o equipamento for exposto à chuva ou à água.
	- d. Se o equipamento não estiver funcionando normalmente, mesmo depois de verificadas as instruções de uso. Ajuste somente os controles indicados no manual já que o ajuste incorreto de outros controles pode causar danos outros que, muitas vezes, podem requerer o trabalho intenso de um técnico qualificado para que o equipamento volte a funcionar devidamente.
	- e. Se o equipamento tiver caído ou sofrido algum dano.
	- f. Quando o equipamento apresentar uma alteração brusca no desempenho, indicando a necessidade de conserto.
- 19. Reposição de peças Quando houver necessidade de reposição de alguma peça, certifique-se de que o técnico use peças indicadas pelo fabricante ou que possuem as mesmas características das peças originais. Substituições por peças não autorizadas podem causar incêndio, choque elétrico ou outros perigos.
- 20. Inspeção de segurança Após o término ou reparo de qualquer serviço, peça ao técnico que realize inspeções de segurança para determinar se o equipamento está em perfeitas condições de uso.
- 21. Montagem na parede ou no teto Este aparelho só deve ser montado no teto ou na parede conforme recomendação do fabricante.
- 22. Calor Este aparelho deve ficar longe de qualquer fonte de calor, como radiadores, saídas de calor, aquecedores ou outros produtos geradores de calor (incluindo amplificadores).

Z.

**Recomendações**

<span id="page-4-0"></span>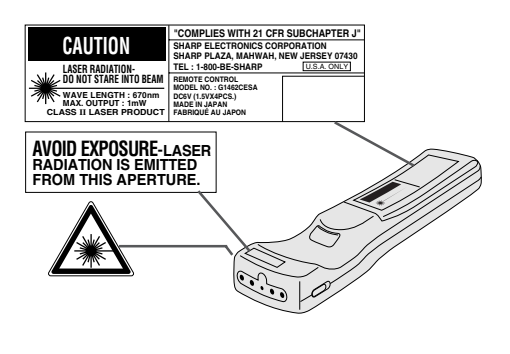

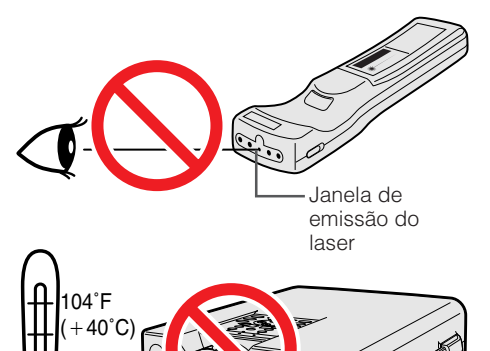

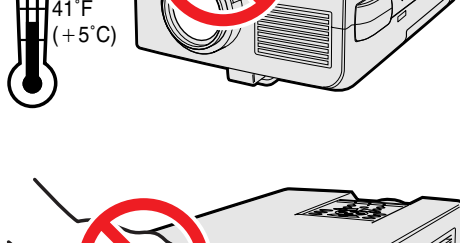

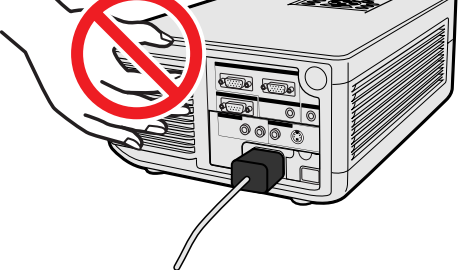

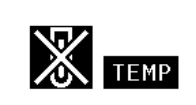

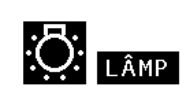

#### **Precauções com o Laser Pointer**

O laser pointer do controle remoto emite um feixe de luz pela abertura de raios laser, conforme figura à esquerda. O laser emitido é classificado como de classe II e pode prejudicar a vista se apontado diretamente para os olhos. As três marcas à esquerda são etiquetas de precauções sobre os feixes de laser.

- Não olhe para esta abertura ou não a aponte para outra pessoa. (O feixe laser utilizado neste produto pode prejudicar a pele quando apontado diretamente para ela.)
- Utilize o laser pointer sempre a uma temperatura entre 41°F e 104°F (+ 5°C e  $+40^{\circ}$ C).
- O uso de controles, ajustes ou outros procedimentos diferentes dos especificados neste manual pode resultar em exposição a radiações perigosas.

#### **Precauções na Instalação do Projetor**

Para reduzir ao o mínimo a manutenção e obter imagens de alta qualidade, a SHARP recomenda que este projetor seja instalado em local isento de umidade, poeira ou fumaça de cigarro. Quando o projetor é utilizado em fais locais, a lente e o filtro de ar devem ser limpos com mais frequência. O filtro de ar deve ser substituído periodicamente, assim como o projetor deve ser limpo internamente de tempos em tempos. Com tais cuidados, não haverá redução na vida útil do aparelho, mesmo quando utilizado em tais ambientes adversos. A limpeza da parte interna do projetor deve ser feita por um posto de assistência técnica autorizado Sharp em produtos LCD.

#### **Observações Sobre a Operação**

- As áreas de ventilação, a tampa do compartimento da lâmpada e suas proximidades ficam extremamente quentes durante a operação. Para evitar ferimentos, não toque nestas regiões até que elas tenham esfriado o suficiente.
- Deixe um espaço de 4 polegads 10 cm entre a ventoinha (entrada de ar) e a parede para permitir a ventilação adequada do aparelho.
- Se a ventoinha for obstruída, o dispositivo de proteção do projetor irá desligálo automaticamente. Isto não é defeito. Retire o cabo de alimentação da tomada e aguarde pelo menos 10 minutos. Em seguida, coloque novamente o cabo de alimentação na tomada para que o projetor volte à condição de operação normal.

#### **Temperatura do Monitor**

Se o projetor ficar superaquecido por problemas de instalação ou sujeira no filtro de ar, as indicações "TEMP" e "<sup>2</sup> piscarão no canto inferior esquerdo da tela. Se a temperatura continuar a aumentar, a lâmpada se desligará e o indicador de ADVERTÊNCIA DE TEMPERATURA começará a piscar. Após um período de 90 segundos de resfriamento, o projetor se desligará. Para maiores detalhes, consulte o item "Indicadores de Manutenção/Lâmpada", na página 38.

#### $NOTA$

• A ventoinha regula a temperatura interna e o desempenho da mesma é controlado automaticamente. O som da ventoinha pode alterar-se durante a operação em função da troca de velocidade de ventilação.

#### **Função Monitor da Lâmpada**

Ao ligar o projetor após a lâmpada ter sido utilizada por mais de 1.400 horas, as indicações "LÂMP" e " $\frac{1}{2}$ " começarão a piscar no canto inferior esquerdo da tela para advertir sobre a necessidade de substituição da lâmpada. Veja as instruções para substituição da lâmpada nas páginas 39 e 40. Se a lâmpada for utilizada por mais de 1.500 horas, o projetor se desligará automaticamente e ficará no modo "standby". Veja maiores informações na página 38, "Indicadores de Manutenção/Lâmpada".

<span id="page-5-0"></span>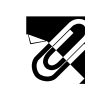

### **Recursos Especiais**

#### **1. Apresentações sem fio com IrCOM**

A função IrCOM permite transmissões sem fio de imagens digital por meio de comunicação infravermelha de um computador, computador portátil ou câmara digital para o projetor.

#### **2. [Compatibilidade](#page-51-0) avançada com estações de trabalho e PCs**

Compatível com taxa de renovação vertical de 100 Hz, sinais de sincroniao sobre o verde e [sincronia](#page-51-0) [composta,](#page-51-0) para utilizar com uma grande variedade de PCs e estações de trabalho.

#### **3. [Resolução XGA](#page-51-0) para apresentações de alta resolução**

Com resolução XGA (1.024  $\times$  768), esse projetor pode exibir informações de apresentação bem detalhadas.

#### **4. [Compressão e expansão inteligentes](#page-51-0)**

Utilizando a tecnologia de redimensionamento inteligente, esse projetor pode exibir imagens de resolução menor e maior em detalhes sem comprometer a qualidade.

#### **5. Compatível com UXGA**

lmagens com resolução UXGA (1.600  $\times$  1.200) são redimensionadas para 1.024  $\times$  800. Desde que a resolução do projetor é de 1.024 × 768, pode-se fazer uso das setas (▲/▼) para mover a imagem.

#### **6. Correção de angular digital**

Ajusta digitalmente a imagem projetada diagonalmente mantendo a qualidade e a nitidez da imagem.

#### **7. Fácil de usar com interface gráfica.**

Um sistema de menus com base em ícones coloridos permite ajustes de imagem de forma simples.

#### **8. Tecnologia de auto sincronização para perfeição automática da imagem**

Faz automaticamente qualquer ajuste necessário para a sincronia perfeita das imagens do computador.

#### **9. Ferramentas de apresentações embutidas**

Uma variedade de ferramentas úteis para apresentação estão incorporadas para melhorar as apresentações. Isso inclui as funções "Stamp", "Break Timer" e "Digital Enlarge".

#### **10. Relação amigável entre máquina e usuário**

O design em duas cores junto com uma interface de usuário intuitiva faz com que esse projetor seja muito fácil de configurar e ajustar.

#### **11. Tela de inicialização que pode ser personalizada**

Permite que você carregue uma imagem de inicialização personalizada (por exemplo, o logotipo de sua empresa) para ser exibida enquanto o projetor estiver em aquecimento.

### **Assistência Técnica Sharp (Somente para os E.U.A.)**

Caso você venha a encontrar problemas durante a configuração ou operação deste projetor, verificar primeiro se o problema não se encaixa em uma das explicações descritas em "Solução de Problemas", na página 40. Se o manual de operação não responder às suas dúvidas, ligue para 1-800-BE-SHARP (1-800-237-4277) chamada gratuita para informações mais detalhadas. Ou então, envie-nos um e-mail para lcdsupport@sharplcd.com. Estamos também à sua disposição no nosso endereço na World Wide Web http://www.sharp.usa.com/.

**Importantes**

### <span id="page-6-0"></span>**Como Acessar os Manuais de Operação [PDF](#page-51-0) (para Windows e Macintosh)**

Os manuais de operação do PDF estão incluídos no CD-ROM em vários idiomas. Para utilizar estes manuais, você deve instalar o Adobe Acrobat Reader no seu PC (Windows ou Macintosh). Se o Adobe Acrobat Reader não está instalado em seu computador, você poderá obtê-lo na Internet (http://www.adobe.com) ou instalá-lo a partir de um CD-ROM (não fornecido).

#### **Para instalar o Adobe Acrobat de um CD-ROM**

#### **Para Windows:**

- 1 Insira o CD-ROM no compartimento de CD.
- 2 Clique duas vezes no ícone "My Computer".
- 3 Clique duas vezes no ícone do "CD-ROM".
- 4 Clique duas vezes na pasta "manuals".
- 5 Clique duas vezes na pasta "acrobat".
- 6 Clique duas vezes na pasta "windows".
- 7 Clique duas vezes no programa de instalação desejado e siga os procedimentos descritos na tela.

#### **Para outros sistemas operacionais:**

Instale o Adobe Acrobat pela Internet (http://www.adobe.com).

#### **Para outros idiomas:**

Se você prefere utilizar o Acrobat Reader em um idioma que não esteja incluído no CD-ROM, favor obter a versão adequada pela internet.

#### **Para acessar os manuais PDF**

#### **Para Windows:**

- 1 Insira o CD-ROM no compartimento de CD.
- $\widetilde{2}$  Clique duas vezes no ícone "My Computer".
- 3 Clique duas vezes no ícone do "CD-ROM".
- 4 Clique duas vezes na pasta "manuals".
- 5 Clique duas vezes na pasta "xg-nv5xb".
- 6 Clique duas vezes no idioma (nome da pasta) que você deseja ler.
- 7 Clique duas vezes na pasta de arquivos pdf "nv5" para acessar os manuais do projetor. Clique duas vezes na pasta de arquivos pdf "saps" para acessar o manual do software avançado para apresentações Sharp.
- 8 Clique duas vezes no arquivo pdf.

#### **Para Macintosh:**

**Para Macintosh:**

1 Insira o CD-ROM no comaprtimento de CD.

1 Insira o CD-ROM no comaprtimento de CD.<br>2 Clique duas vezes no ícone do "CD-ROM".<br>3 Clique duas vezes na pasta "manuals". Clique duas vezes no ícone do "CD-ROM".

e siga os procedimentos descritos na tela.

6 Clique duas vezes no programa de instalação desejado

3 Clique duas vezes na pasta "manuals".<br>4 Clique duas vezes na pasta "acrobat". 4 Clique duas vezes na pasta "acrobat".<br>5 Clique duas vezes na pasta "mac". **5** Clique duas vezes na pasta "mac".<br>6 Clique duas vezes no programa de ir

- 2 Clique duas vezes no ícone do "CD-ROM".<br>3 Clique duas vezes na pasta "manuals".
- $\bar{\textcircled{3}}$  Clique duas vezes na pasta "manuals".<br>④ Clique duas vezes na pasta "xɑ-nv5xb"
- $\overline{4}$  Clique duas vezes na pasta "xg-nv5xb".<br>⑤ Clique duas vezes no idioma (nome da pa
- 5 Clique duas vezes no idioma (nome da pasta) que você deseja ler.
- 6 Clique duas vezes na pasta de arquivos pdf "nv5" para acessar os manuais do projetor. Clique duas vezes na pasta de arquivos pdf "saps" para acessar o manual do software avançado para apresentações Sharp.
- 7 Clique duas vezes no arquivo pdf.

#### $NOTA$

- Se o arquivo pdf não puder ser aberto clicando-o duas vezes com o mouse, abra primeiro o aplicativo Acrobat Reader e, em seguida, utilize o menu "File", "Open" para abrir o arquivo desejado.
- Consultar o arquivo "readme.txt" no CD-ROM para mais informações sobre o CD-ROM que não estejam descritos neste manual.

R.

### <span id="page-7-0"></span>**Acessórios Fornecidos**

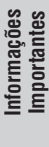

 $\mathbb{Z}$ 

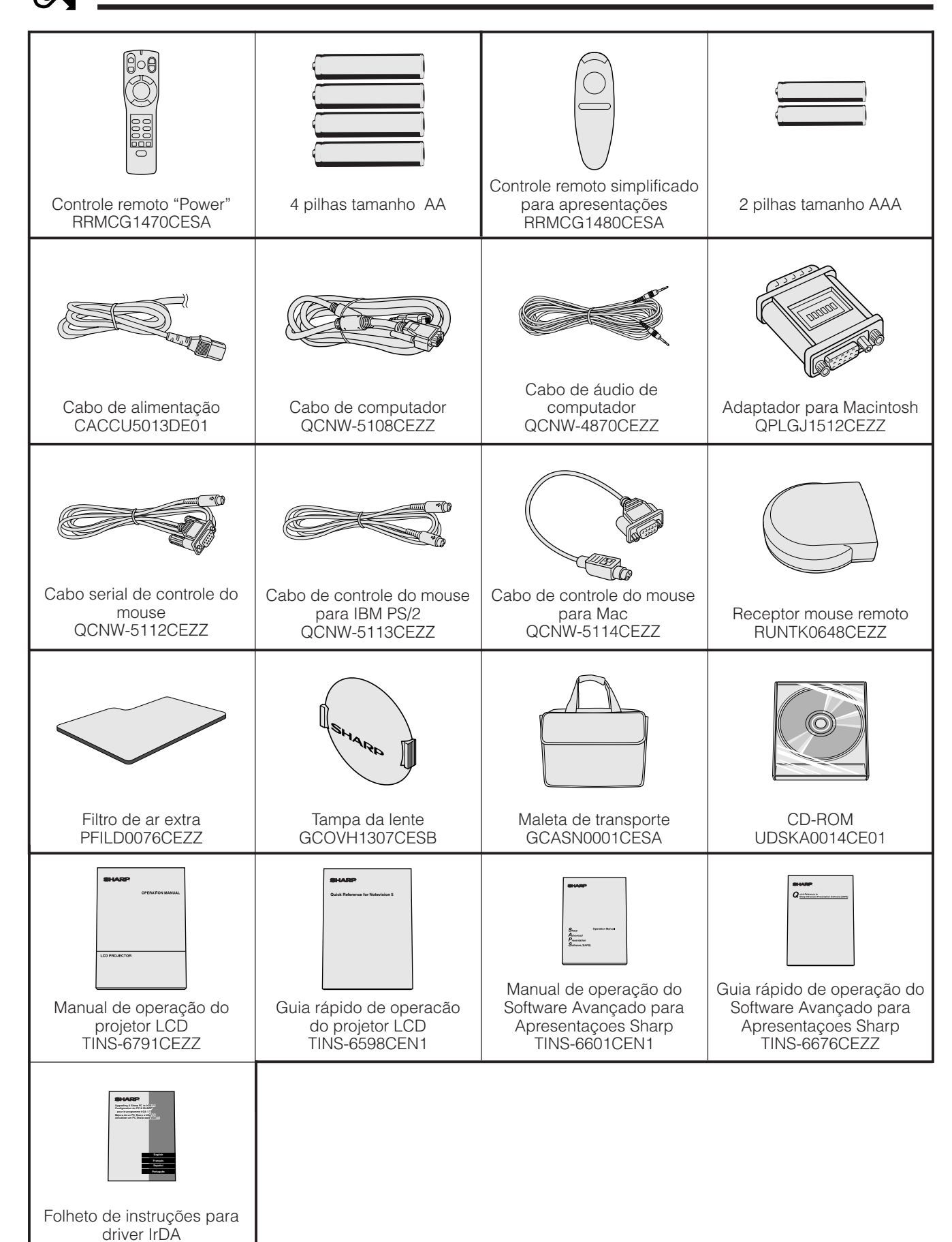

TCAUZ3046CEZZ

<span id="page-8-0"></span>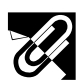

### **Nome e Localização das Partes**

#### **Projetor**

#### **Vista frontal**

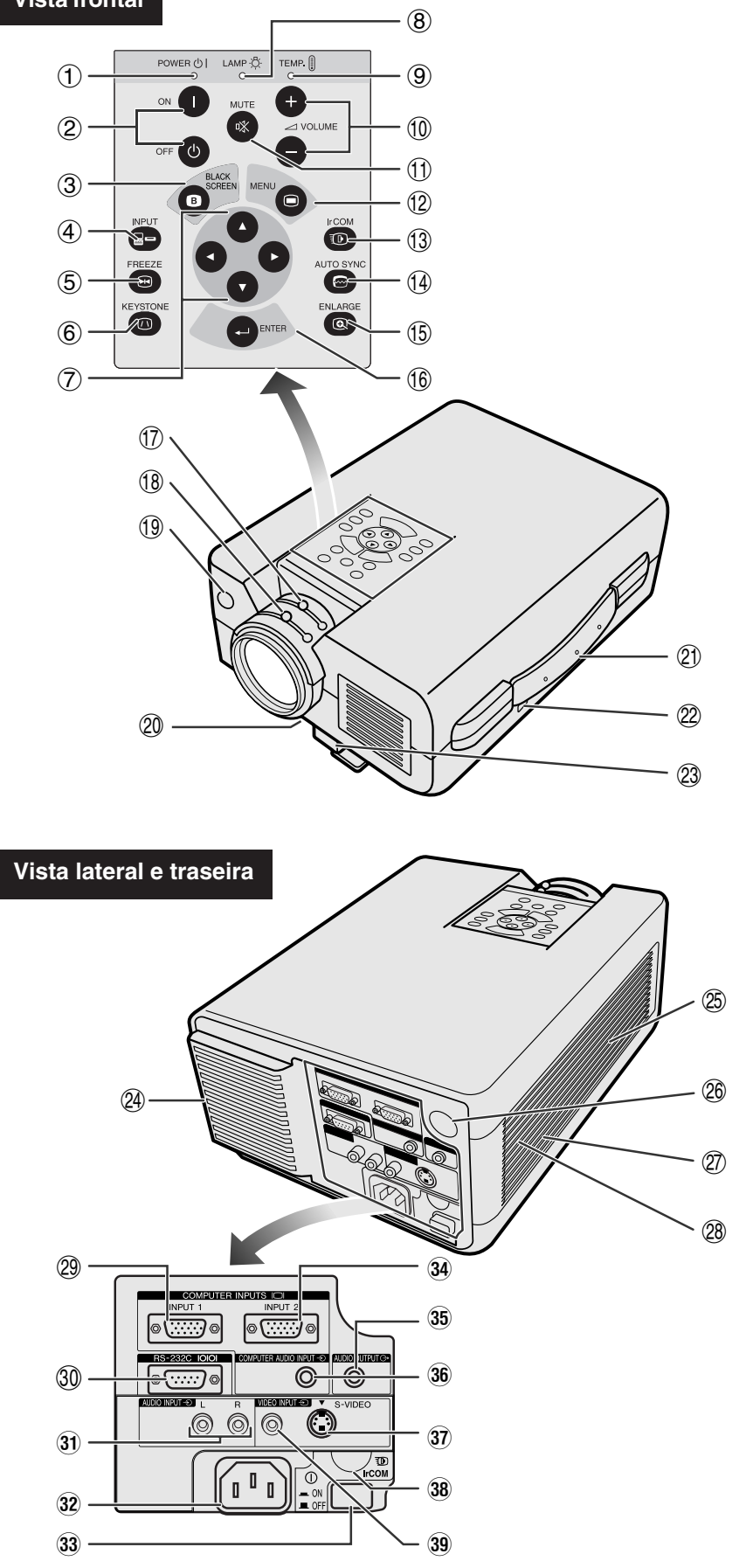

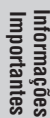

 $\mathscr{A}$ 

2 Teclas POWER (ON/OFF) [pgs. 18, 19, 39]

 $(1)$  Indicador POWER [pgs. 18, 19, 38]

- 3 Tecla BLACK SCREEN [pg. 30] 4 Tecla INPUT
- [pgs. 19, 22, 26, 29]
- 5 Tecla FREEZE [pg. 33]
- 6 Tecla KEYSTONE [pg. 14]
- 7 Teclas ADJUSTMENT  $(\blacktriangle/\blacktriangledown/\blacktriangle/\blacktriangleright)$ [pgs. 14, 20, 21, 23–36, 40]
- 8 Indicador de substituição da lâmpada [pgs. 18, 19, 38]
- 9 Indicador de advertência de temperatura [pgs. 4, 38]
- $(10)$  Teclas VOLUME  $(+/-)$  [pg. 19]
- $(1)$  Tecla MUTE  $[pq. 19]$ 12 Tecla MENU
- [pgs. 20, 23–28, 30–34, 36]
- 13 Tecla IrCOM [pg. 22]
- 14 Tecla AUTO SYNC [pgs. 26, 27]
- 15 Tecla ENLARGE [pg. 29]
- **16** Tecla ENTER
- [pgs. 14, 20, 23–36, 40]
- 17 Ajuste de Zoom [pg. 18]
- 18 Ajuste de Foco [pg. 18]
- 19 Sensor do controle remoto [pg. 10]
- p Filtro de ar [pg. 37]/Ventoinha (entrada de ar)
- 21) Alça de transporte [pg. 41]
- 22 Tomada de trava padrão Kensington [pg. 40]
- 23 Destrava do pé de apoio [pg. 14]
- 24) Ventoinha (Saída de ar)
- 25) Alto-falante
- 26 Sensor do controle remoto [pg. 10]
- (27) Ventoinha (Entrada de ar)
- 28 Filtro de ar [pg. 37]
- 29 Porta de entrada COMPUTER INPUT 1 (HD-15) [pgs. 15, 16, 42]
- ; Porta RS-232C (D-sub 9 pinos) [pgs. 15, 17, 42, 43]
- 31) Tomadas AUDIO INPUT: RCA [pg. 17]
- 32 Soquete AC
- 33 Chave MAIN POWER [pgs. 18, 37, 39, 40]
- : Porta de entrada COMPUTER INPUT 2 (HD-15) [pgs. 15, 16, 42]
- 35 Tomada de saída de Áudio AUDIO OUTPUT (mini plugue estéreo de 3,5 mm) [pg. 17]
- 36 Tomada de entrada COMPUTER AUDIO INPUT (mini plugue estéreo de 3,5 mm) [pg. 15]
- 37) Tomada S-VIDEO INPUT: Mini DIN 4 pinos [pg. 17]
- 38 Sensor IrCOM [pg. 22]
- 39 Tomada VIDEO INPUT: RCA [pg. 17]

N

#### **Controle Remoto Total**

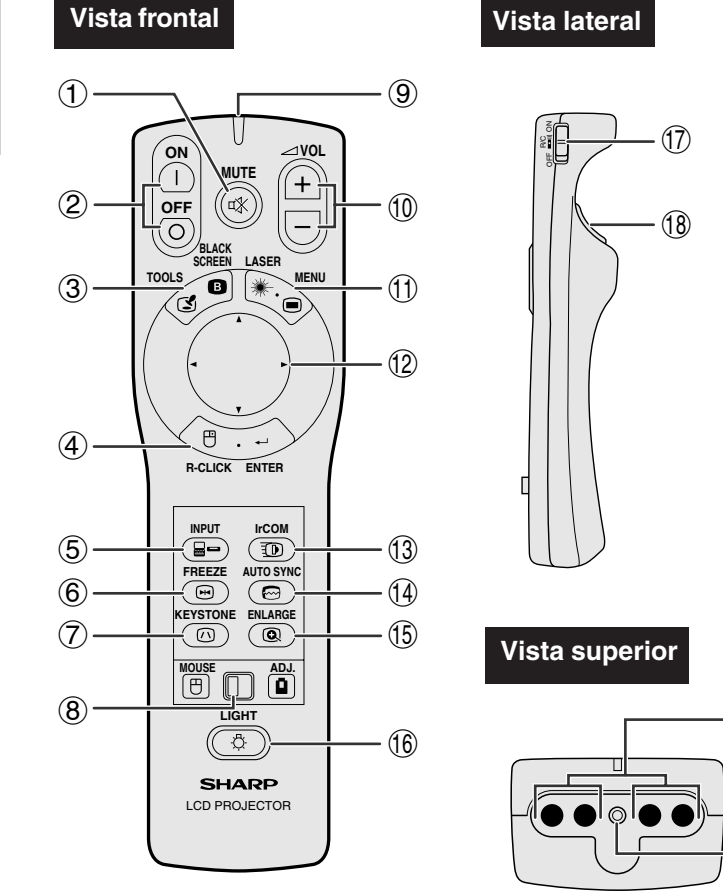

#### **Controle Remoto Simplificado**

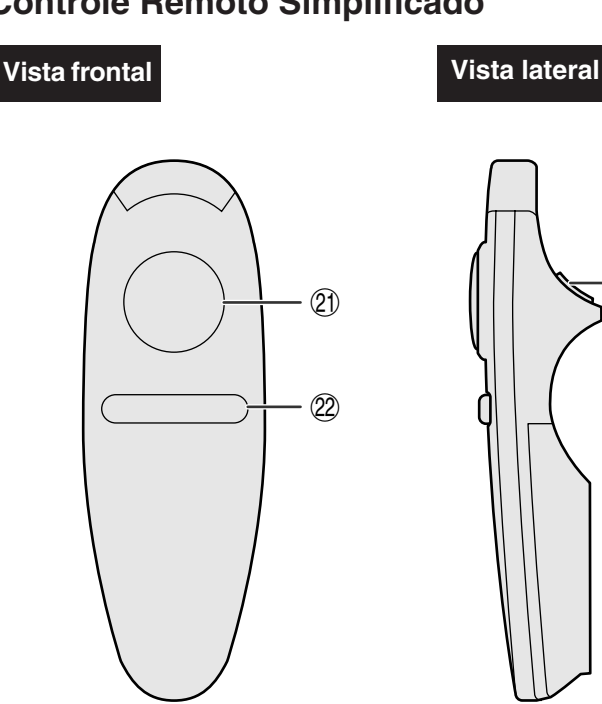

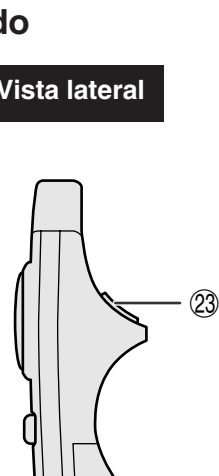

- $(1)$  Tecla MUTE [pg. 19]
- 2 Teclas POWER (ON/OFF) [pgs. 18, 19, 39]
- 3 Tecla BLACK SCREEN/TOOLS [pgs. 30, 35]
- (4) Tecla R-CLICK/ENTER
	- [pgs. 11, 14, 20, 23–36]
- 5 Tecla INPUT [pgs. 19, 22, 26, 29]
- 6 Tecla FREEZE [pg. 33]
- 7 Tecla KEYSTONE [pg. 14]
- 8 Chave MOUSE/ADJ. [pgs. 11, 14, 20, 22–36]
- 9 Indicador de transmissão
- 10 Teclas VOLUME  $(+/-)$  [pg. 19]
- (1) Tecla LASER/MENU [pgs. 11, 20, 23–28, 30–34, 36]
- 12 Teclas MOUSE/ADJUSTMENT (△/▼/◀/▶) [pgs. 14, 20, 21, 23–36]
- 13 Tecla IrCOM [pg. 22]
- 14 Tecla AUTO SYNC [pgs. 26, 27]
- 15 Tecla ENLARGE [pg. 29]
- (16) Tecla LIGHT [pg. 11]

 $\circled{19}$ 

 $\circledcirc$ 

- (17) Chave MAIN POWER [pg. 11]
- 18 Tecla de clique esquerda (voltar) [pgs. 11, 14, 20, 35]
- o Transmissor de sinal do controle remoto
- 20 Janela do Laser pointer [pg. 4]
- 21) Tecla MOUSE [pg. 11]
- 22 Tecla de clique direita [pg. 11]
- 23 Tecla de clique esquerda [pg. 11]

<span id="page-10-0"></span>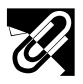

#### **Colocação das pilhas**

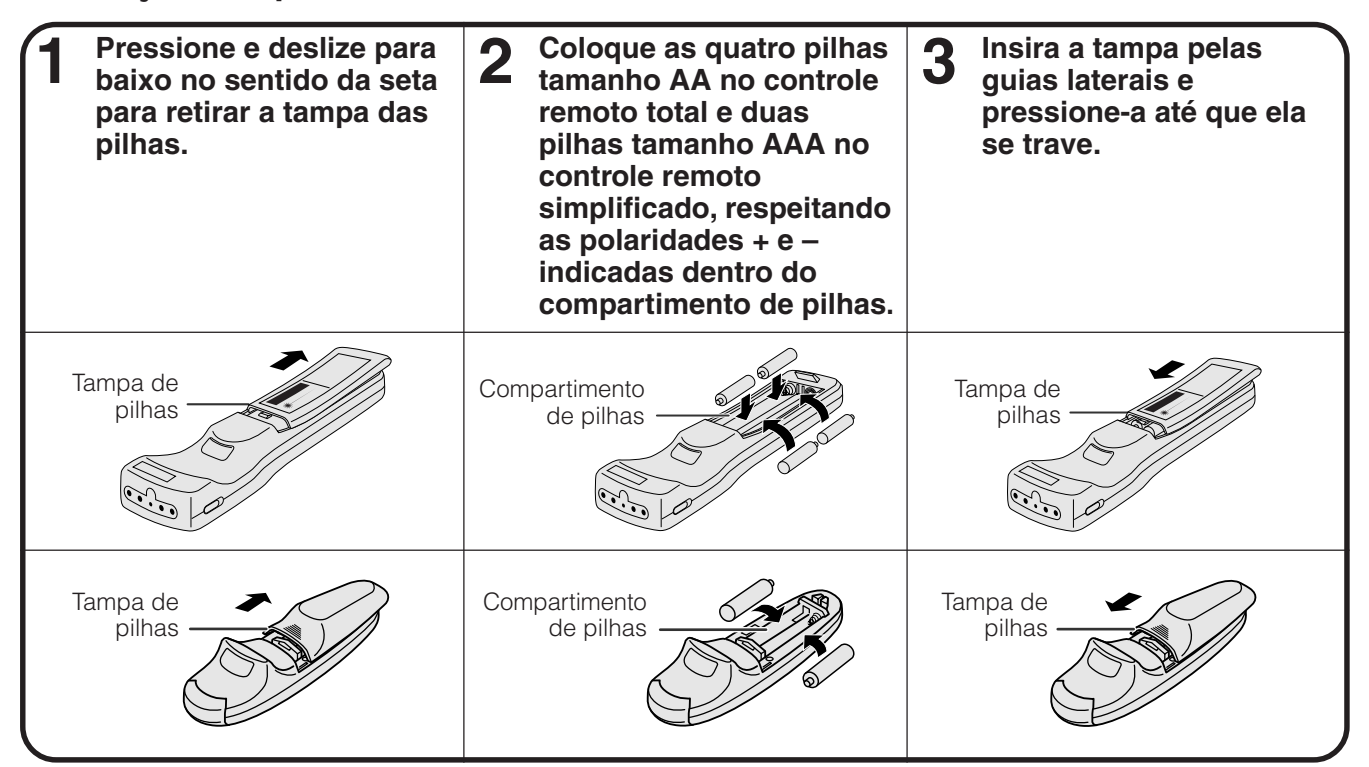

### **Posicionamento do Controle Remoto/Receptor Mouse Remoto**

- O controle remoto "Power" pode ser utilizado para controlar o projetor dentro das faixas mostrada abaixo.
- O receptor mouse remoto pode ser utilizado com o controle remoto "Power" ou com o remoto simplificado, para controlar as funções do mouse do computador dentro da faixa mostrada abaixo. (Veja página 15 para maioros dotalhes.)

#### $NOTA$

• Os sinais dos controles remotos podem ser refletidos a uma certa distância da tela para facilitar a operação. Entretanto, a distância efetiva do sinal pode diferir dependendo do material da tela.

#### **Controlando o Projetor**

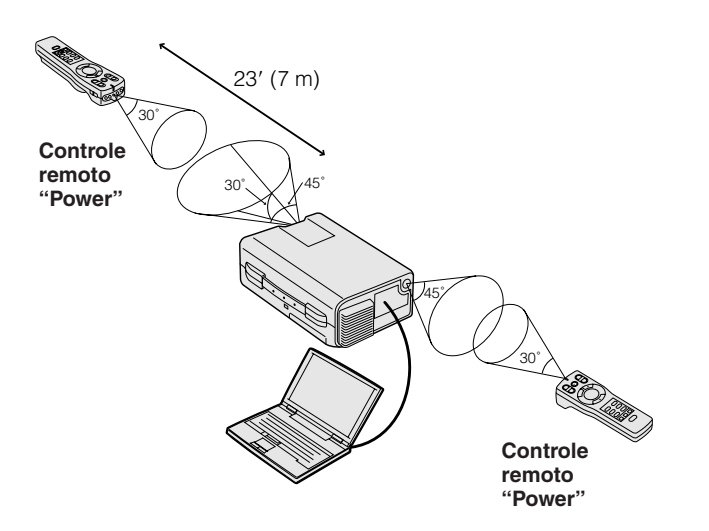

#### **Usando o [Mouse Sem Fio](#page-51-0)**

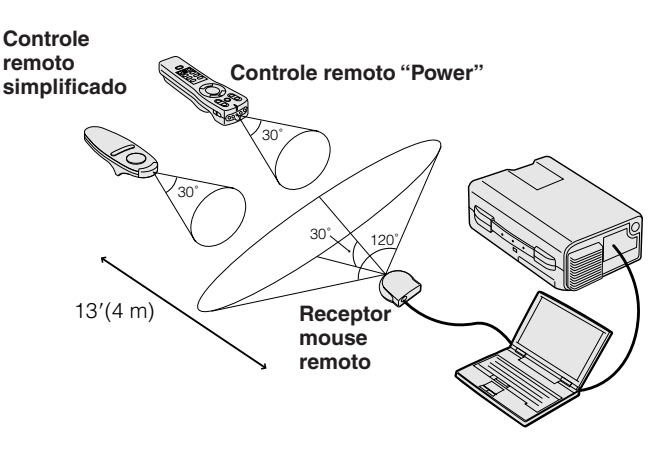

R.

### **Operação do Mouse sem Fio pelo Controle Remoto "Power"**

**Ao operar o mouse sem fio ou operar o**

<span id="page-11-0"></span>Informações<br>Importantes **Informações Importantes**

**R** 

**Ao operar os controles do**

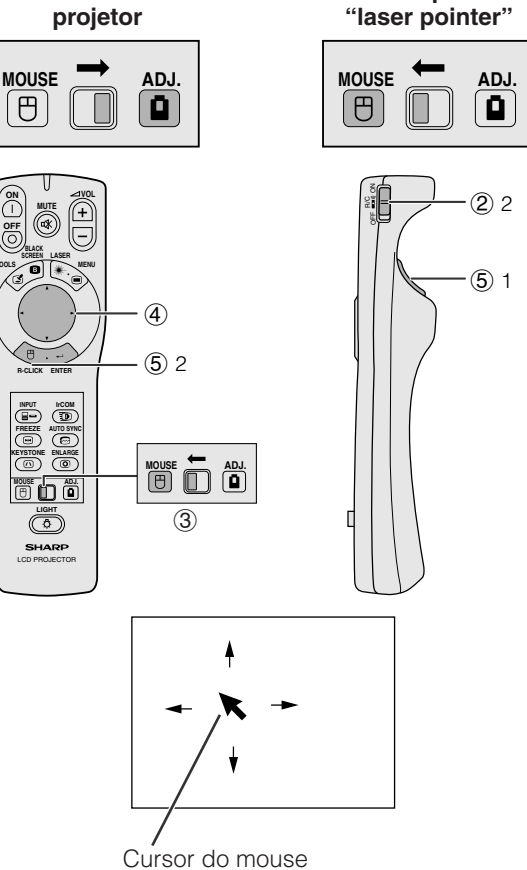

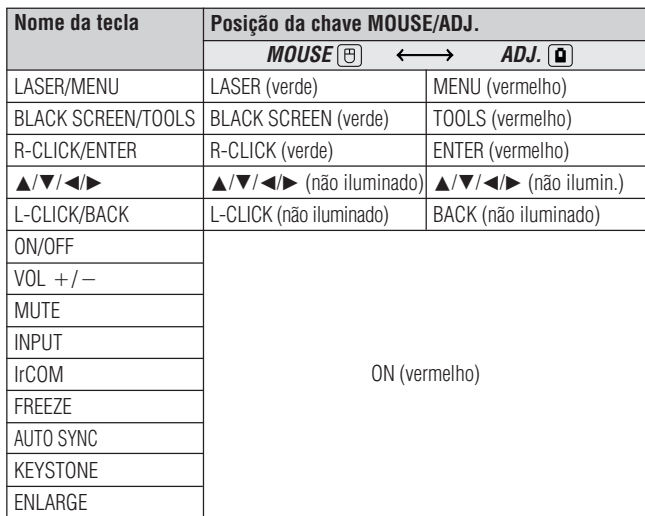

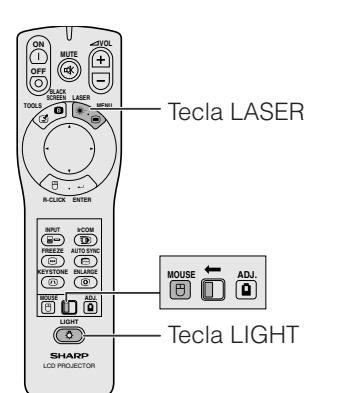

O controle remoto "Power" possui três funções:

- Controlar as operações do projetor
- Operar o mouse sem fio
- Utilizar o laser pointer

Deslize a chave **MOUSE/ADJ.** para a posição MOUSE ou ADJ. (conforme a função desejada).

#### 1 **Conecte o projetor ao computador**

Veja os detalhes nas páginas 15 e 16.

#### 2 **Operação do mouse sem fio**

- 1. Após ter conectado o projetor e o computador, ligue primeiro o projetor. O computador deve ser ligado depois.
- 2. Deslize a chave **MAIN POWER** do controle remoto "Power" para a posição "ON".

#### 3 **Selecione o modo de operação**

Para usar o controle remoto "Power" como mouse sem fio, deslize a chave **MOUSE/ADJ.** para a posição MOUSE.

#### $\overline{\text{NOTA}}$

- Para operar o projetor com o controle remoto total, deslize a chave **MOUSE/ADJ.** para a posição ADJ.
- A função mouse sem fio ou RS-232C pode não funcionar se a porta serial do seu computador não estiver corretamente ajustada.

#### 4 **Movimentando o cursor do mouse**

Aperte a tecla △/▼/◀/▶ no controle remoto "Power" para mover o cursor pela tela.

#### $NOTA$

• O controle remoto simplificado (fornecido) também pode ser utilizado para operar o mouse sem fio.

#### 5**Usando as teclas do mouse para sistemas de mouse com tecla dupla.**

O mouse sem fio está configurado para ser usado como um mouse padrão de tecla dupla (mouse de trabalho sobre uma mesa).

- 1. Use a tecla **L-CLICK** na parte de trás do controle remoto "Power" para "clique esquerdo", conforme um mouse padrão de uso sobre uma mesa.
- 2. Use a tecla **R-CLICK** na parte frontal do controle remoto "Power" para "clique direito", conforme um mouse padrão de uso sobre uma mesa.

#### $\sqrt{\text{NOTA}}$

• Para sistemas de mouse com uma tecla, use ambas as teclas **L-CLICK** ou **R-CLICK**.

#### **Usando o laser pointer**

Deslize a chave **MOUSE/ADJ.** para a posição MOUSE. Em seguida aperte a tecla **LASER** (\*) para ativar o laser pointer. Quando a tecla é liberada, a luz se apagada automaticamente.

#### $NOTA$

• Por razões de segurança o laser pointer é desligado após um minuto de uso contínuo. Para ligá-lo novamente, aperte mais uma vez a tecla **LASER** (  $\#$  ).

#### **Usando o controle remoto total em ambiente escuro.**

As luzes que se iluminam nas teclas permitem que o projetor seja operado através do controle remoto em ambientes com pouca iluminação ou escuros. Quando a tecla **LIGHT** é pressionada, as teclas do remoto se acendem:

Luz verde refere-se às teclas de operação do mouse; Luz vermelha refere-se às teclas de ajustes.

#### $NOTA$

• Para prolongar a vida útil das pilhas do seu controle remoto "Power", ele se desligará automaticamente caso nenhuma operação seja efetuada em um período 10 minutos. Para ligá-lo novamente, aperte qualquer tecla por mais de um segundo.

<span id="page-12-0"></span>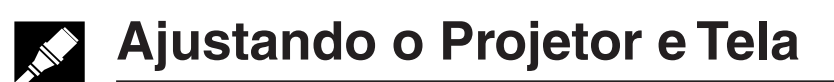

#### **Posicione o projetor perpendicularmente à tela com todos os pés nivelados, a fim de obter a melhor imagem. Mova o projetor para frente ou para trás caso os cantos da imagem fiquem distorcidos.**

#### $\sqrt{NOTA}$

- A lente do projetor deve ficar centrada no meio da tela. Se o centro da lente não estiver perpendicular à tela a imagem ficará distorcida dificultando a visualização.
- A tela não deve ser posicionada diretamente sob a luz solar ou em ambientes excessivamente iluminados. O brilho que incide sobre a tela faz com que as cores fiquem "lavadas", dificultando a visualização. Feche as cortinas do ambiente e diminua as luzes quando instalar a tela em salas iluminadas pela luz solar ou com muita claridade.
- Uma tela polarizada não pode ser utilizada com este projetor.

#### **Ajuste Padrão (Projeção Frontal)**

Posicione o projetor a uma distância adequada em relação à tela de acordo como temanho da imagen desejada (veja tabela abaixo).

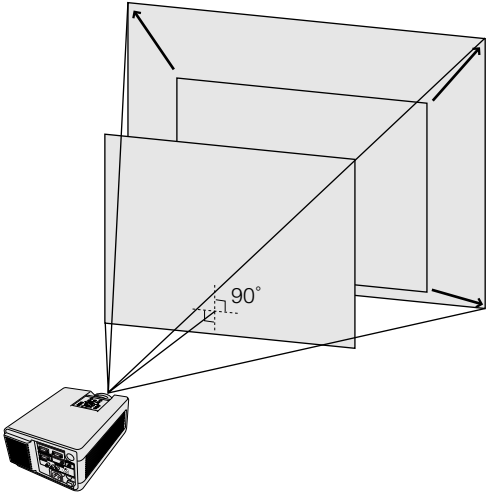

#### **Ajuste de Imagem Reversa**

#### **Projeção traseira**

- Uma tela translucida entre o projetor e o auditório.
- Use o menu do projetor para selecionar a projeção de imagem reversa. (Veja a página 34 para utilizar esta função.)

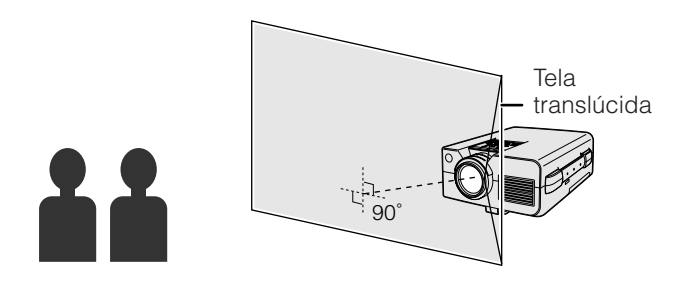

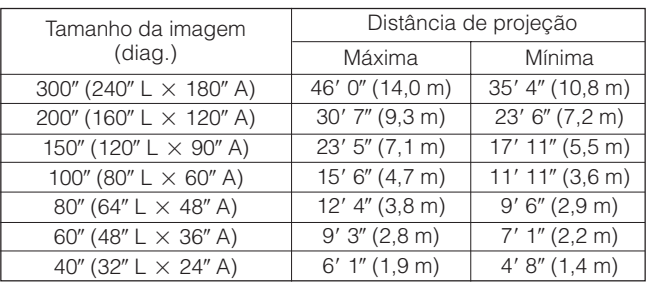

Fórmula para calcular o tamanho da imagem e a distância de projeção

 $y_i = 0.1533x + 0.1057$ 

$$
y'_2 = 0.118x + 0.0048
$$

- *y*<sub>2</sub> = 0,118*x* +0,0048<br>*x*: Tamanho da tela (diag.) (polegadas)
- *y1* : Distância máxima de projeção (pés)
- $y<sub>2</sub>$ : Distância mínima de projeção (pés)

#### $NOTA$

• Existe um erro de 4 polegadas (±10 cm) na tabela acima.

#### **Projeção usando um espelho**

- Posicione o espelho (tipo plano, normal) em frente a lente.
- Utilize o sistema de menu do projetor para reverter a imagem projetada. (Veja a página 34 para utilizar esta função.)
- A imagem refletida a partir do espelho é projetada na tela.

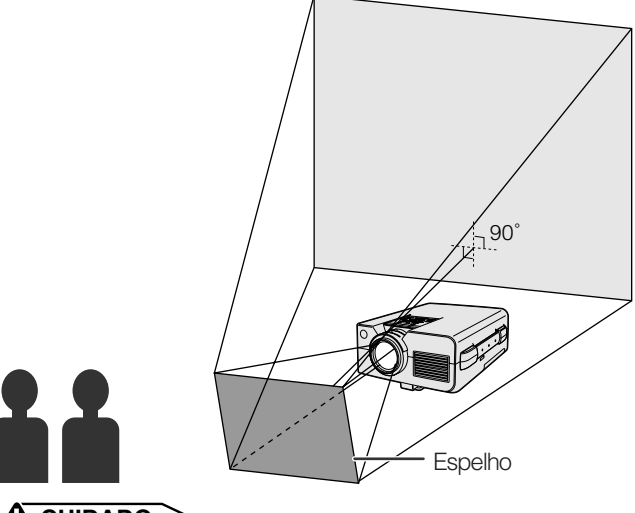

#### **A** CUIDADO

• Ao utilizar um espelho, certifique-se de que o posicionamento do projetor e do espelho não provoque reflexo nos olhos do auditório.

<span id="page-13-0"></span>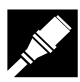

#### **Montagem no Alto**

- Para este tipo de montagem utilize o suporte (não fornecido) recomendado pelo fabricante.
- Antes de montar o projetor, contate um posto de assistência técnica autorizado Sharp mais próximo para obter informações sobre a montagem no teto utilizando o suporte modelo AN-XGCM50 e o tubo de extensão AN-EP101AP para AN-XGCM50. (Acessórios opcionais.)
- Quando o projetor for utilizado na posição invertida, use a borda superior da tela como linha base.
- Use o sistema de menu do projetor para selecionar o modo de projeção apropriado. (Veja a página 34 para utilizar esta função.)

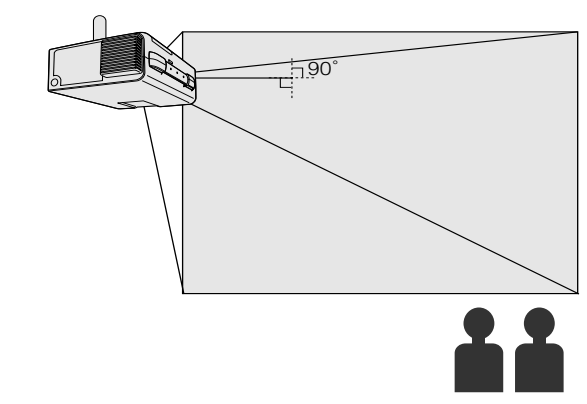

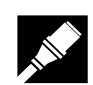

### **Ajustando a Altura do Projetor e da Tela**

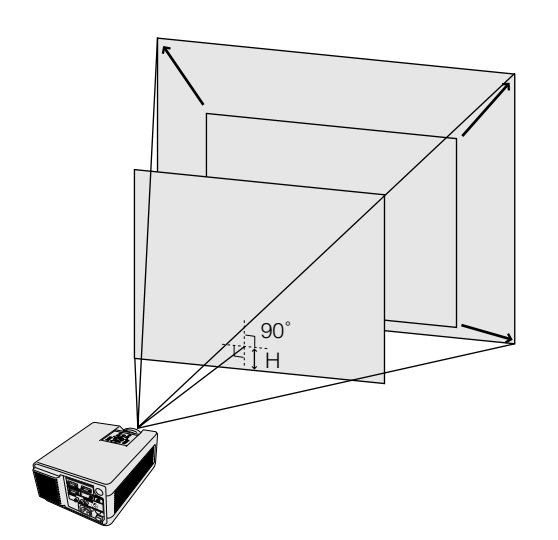

#### **Altura da Imagem**

A tabela abaixo mostra as distâncias exatas a partir do centro da lente à parte inferior da imagem.

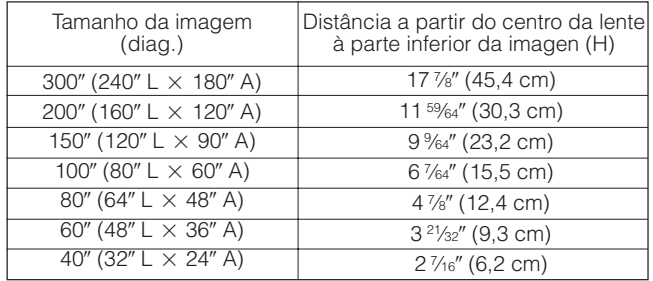

<span id="page-14-0"></span>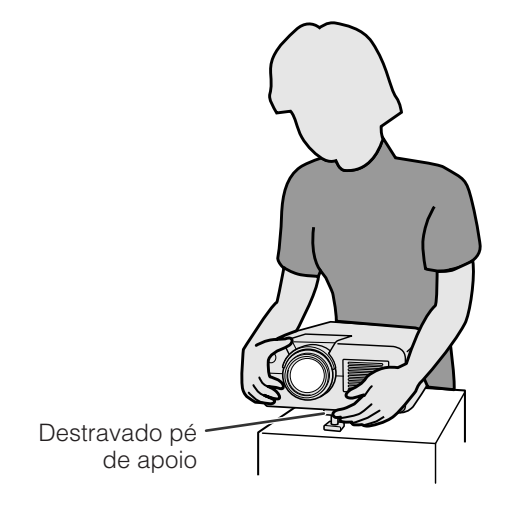

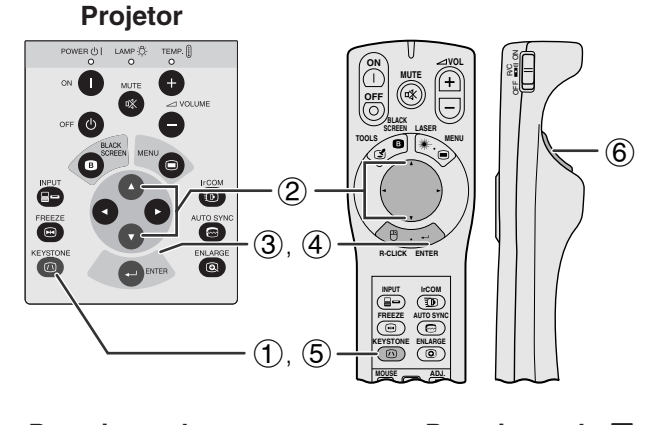

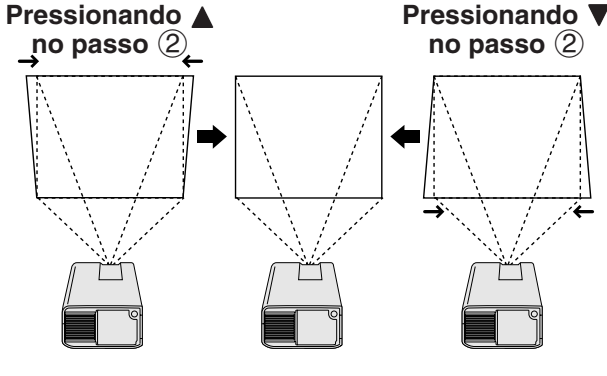

g

**Imagem na Tela**

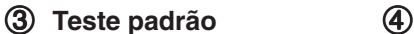

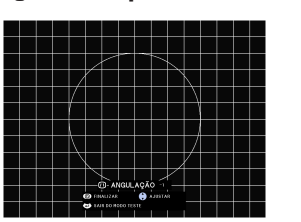

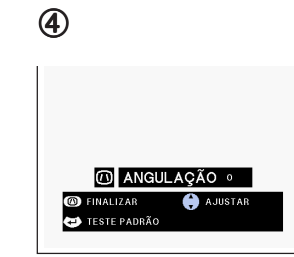

#### **Usando o pé de apoio para ajustar a altura Você pode ajustar a altura do projetor levantando-o pelo pé de apoio localizado em sua parte central.**

- 1 Pressione a destrava do pé de apoio e levante o projetor até localizar o ângulo desejado.
- 2 Quando localizar a posição desejada, solte a destrava do pé de apoio. Uma vez ajustado, o pé fica travado na posição. Agora solte o projetor.

#### **Para voltar o projetor em sua posição original**

Segurando o projetor, pressione a destrava do pé de apoio e solte o projetor suavemente até que ele atinja a posição original.

#### $NOTA$

- O ajuste pode ser feito até aproximadamente 5° da posição padrão.
- Quando o ajuste é feito pode acontecer de a imagem ficar distorcida (keystoned) em função do posicionamento relativo entre o projetor e a tela.

#### A CUIDADO >

- Não pressione o pé de apoio quando ele estiver estendido sem estar segurando firmemente o projetor.
- Não levante ou abaixe o projetor segurando-o pela lente.
- Ao abaixar o projetor, tomar unidado para não prender os dedos entre o pé de apoio e o projetor.

### **[Correção Angular Digital](#page-51-0)**

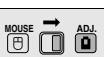

#### **Quando a imagem ficar distorcida devido ao ângulo de projeção, você poderá efetuar a correção através da função correção angular digital.**

(Para usar o controle remoto total, deslize a chave **MOUSE/ADJ.** para a posição ADJ.)

- 1 Aperte a tecla **KEYSTONE**.
- 2 Aperte a tecla ∂ para comprimir parte de cima daa imagem.

Aperte a tecla ▼ para comprimir parte da de baixo da imagem.

- 3 Aperte a tecla **ENTER** para visualizar o teste padrão.
- 4 Aperte a tecla **ENTER** para limpar o teste padrão.
- 5 Para sair, aperte a tecla **KEYSTONE**.
- 6 Para reajustar, aperte a tecla **L-CLICK**.

#### $\overline{\text{NOTA}}$

• As linhas retas ou as bordas da imagem visualizada podem ficar irregulares.

<span id="page-15-0"></span>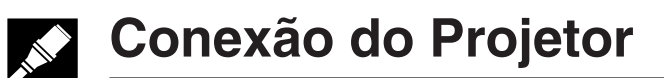

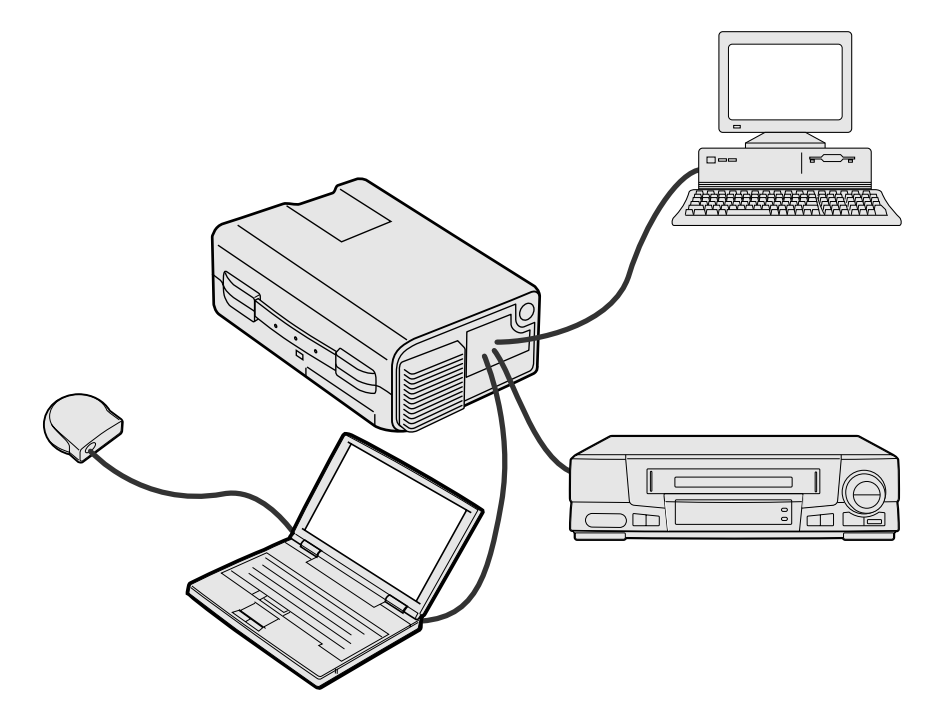

#### **Conexão do Projetor um Computador**

Você pode conectar o seu projetor a um computador para projeção de imagens totalmente coloridas do computador. Veja os detalhes da conexão na próxima página.

#### **A** CUIDADO

• Antes de executor as conexões, desligue ambos os equipamentos. Após a execução de todas as conexões, ligue primeiro o projetor. O computador deve ser ligado sempre por último.

#### $NOTA$

- Leia o manual do computador.
- Consulte a página 44 "Sinais de Entrada (Sincronização Recomendada)" para ver a lista de sinais de computadores compatíveis com o seu projetor. Se você utilizar computadores com sinais não relacionados na lista da página 44, algumas funções podem não funcionar.

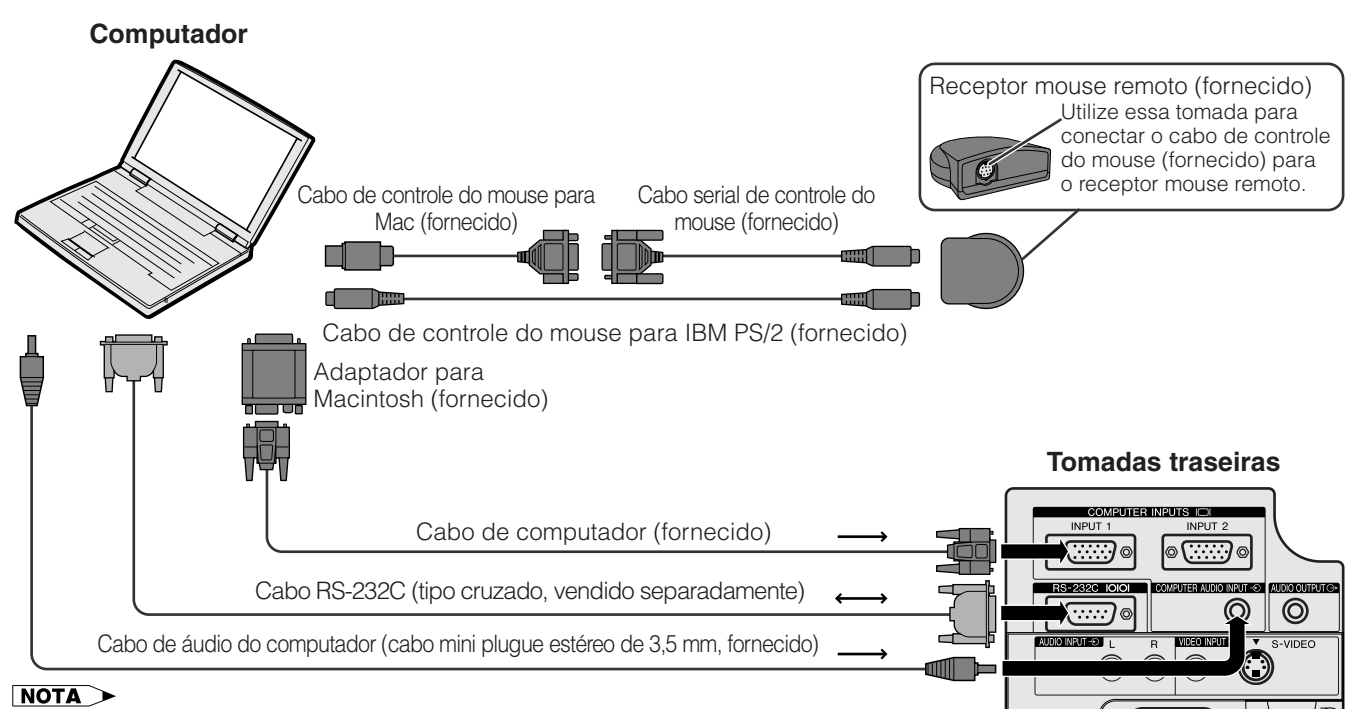

 $\sqrt{1}$ 

- As setas (→, ↔) indicam a direção dos sinais.
- Quando conectar o projetor a um computador Macintosh, use o adaptador para Mac fornecido.

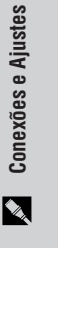

<span id="page-16-0"></span>Conecte o projetor a um computador para projeções de imagens totalmente coloridas no computador.

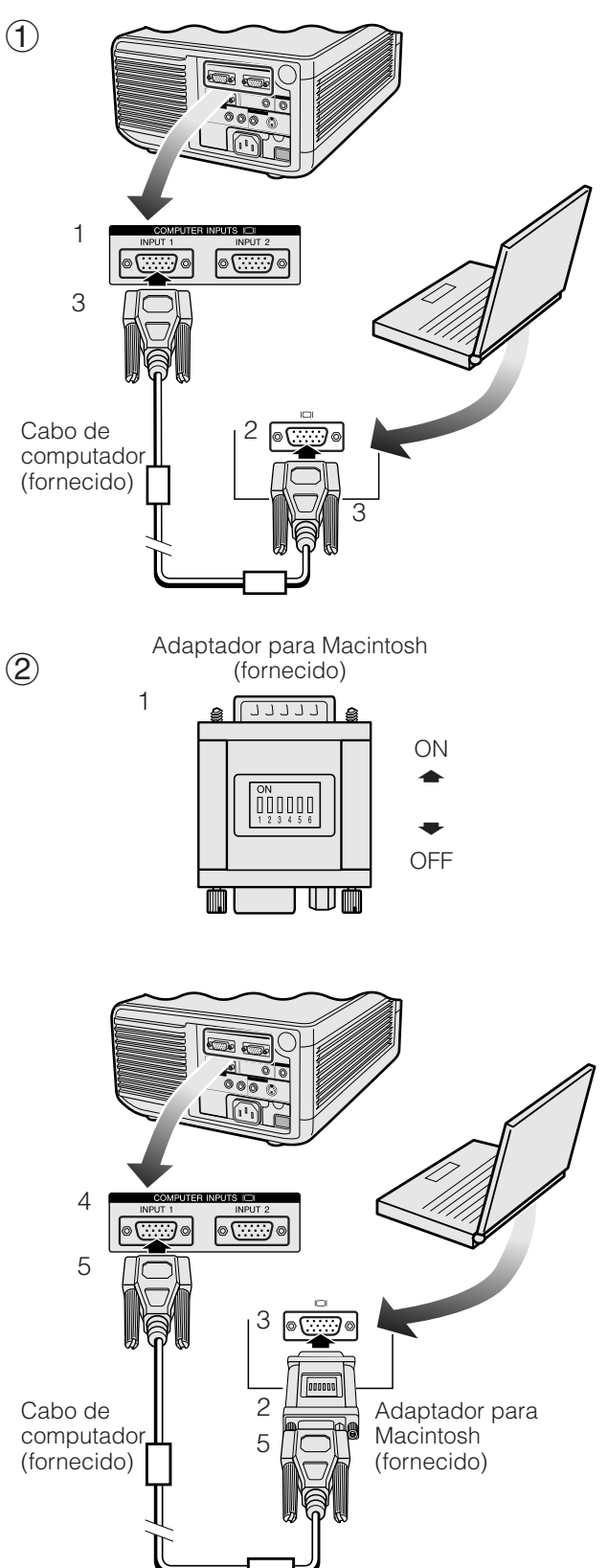

#### 1 **Conectando a um IBM-PC**

- 1. Conecte o cabo do computador fornecido na tomada COMPUTER INPUT do projetor.
- 2. Conecte a outra ponta na tomada de saída para monitor do computador.
- 3. Aperte os parafusos com as mãos.

#### 2 **Conectando a um Macintosh**

- 1. Selecione a posição apropriada no adaptador para Macintosh fornecido de acordo com a resolução desejada. Veja abaixo alguns exemplos:
	- Para resolução de 640  $\times$  480, posicione as chaves 1 e 2 em "ON" e 3, 4, 5 e 6 em "OFF".
	- Para resolução de 832  $\times$  624, posicione as chaves 2 e 4 em "ON" e 1, 3, 5 e 6 em "OFF".
	- $\bullet$  Para resolução de 1.024  $\times$  768 posicione as chaves 2 e 3 em "ON" e 1, 4, 5 e 6 em "OFF".
- 2. Conecte o adaptador para Macintosh ao cabo de computador fornecido.
- 3. Conecte o adaptador na tomada de saída para monitor no computador Macintosh.
- 4. Conecte a outra ponta do cabo do computador na tomada COMPUTER INPUT do projetor.
- 5. Aperte os parafusos com as mãos.

#### $NOTA$

- Quando o adaptador estiver conectado ao computador e este estiver ligado, o modo do visor não pode ser alterado mesmo se as chaves do adaptador forem reajustadas.
- O adaptador para Macintosh fornecido é para ser usado somente com saídas H-SYNC e V-SINC. Para conectar a um computador Macintosh que possua somente saídas C-SYNC, é necessário fazer uso de um adaptador de saída C-SYNC (vendido separadamente).

#### 3 **Conectando outros computadores compatíveis**

Quando o projetor for ligado em outro computador compatível que não seja um IBM-PC (VGA/SVGA/XGA/ SXGA/UXGA) ou Macintosh (ex. Workstation), poderá ser necessário a utilização de um cabo apropriado. Entre em contato com um revendedor especializado para obter maiores informações.

#### $\sqrt{\text{NOTA}}$

• Se você conectar outros computadores que não os recomendados neste manual poderá resultar em danos ao projetor e ao comutador.

#### 4 **Ligar o projetor e o computador**

Depois de executar todas as conexões, ligue primeiro o projetor (veja a página 18) e, em seguida, o computador.

<span id="page-17-0"></span>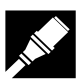

#### **Função "Plug & Play"**

Este projetor é compatível com o padrão VESA, DDC 1/DDC 2B. O projetor e um computador compatível com o padrão VESA DDC irão intercomunicar-se quanto aos quesitos de ajuste permitindo um ajuste rápido e fácil.

#### $NOTA$

• As funções Plug & Play e DDC do seu projetor funcionarão somente quando utilizadas com computadores compatíveis com o padrão VESA DDC.

#### **Uso do Receptor Mause Remoto e da Porta [RS-232C](#page-51-0)**

- O eceptor mouse rremoto pode ser usado com o controle remoto "Power" ou com o controle remoto simplificado, para operar o mouse do computador. Conecte o cabo de controle do mouse, fornecido, entre o receptor mouse remoto e o computador (veja a página 16).
- Quando a porta RS-232C do projetor é conectada ao computador através do cabo RS-232C (tipo cruzado, vendido separadamente), o computador pode ser utilizado para operar o projetor e verificar o estado operacional do projetor. Veja as páginas 42 e 43 para maiores detalhes.

#### **CUIDADO**

• Não remova ou conecte os cabos de controle ou o cabo RS-232C enquanto o computador estiver ligado. Isto poderá danificá-lo.

#### NOTA >

- O mouse sem fio pode operar as funções de um computador compatível com sistemos de mouse tipo IBM PS/2, serial (RS-232C) ou ADB de Apple.
- O mouse sem fio ou a função RS-232C podem não funcionar direito se o computador não estiver corretamente ajustado. Consulte o manual de operação do computador para obter detalhes sobre ajuste e instalação do drive do mouse.

#### **Conexão do Projetor a um Equipamento de Vídeo**

#### **Você pode conectar o seu projetor a um VCR, Laser Disc, DVD ou um equipamento de áudio externo.** A CUIDADO >

• Desligue sempre o projetor quando for executar as conexões a um o equipamento de vídeo. Desta forma, você estará protegendo o projetor e o equipamento de vídeo.

#### $\overline{\text{NOTA}}$

• Ao utilizar um equipamento de áudio externo, o volume pode ser amplificado para se obter uma sonoridado mais efetiva.

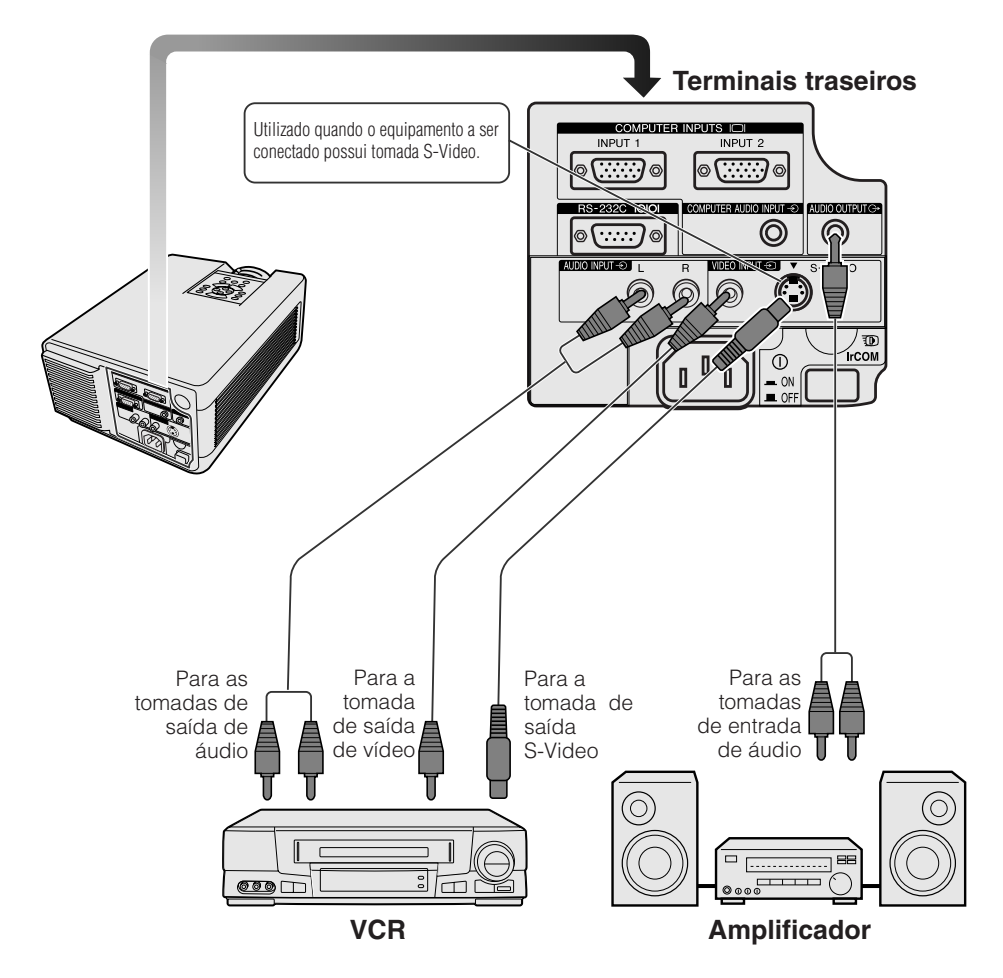

### <span id="page-18-0"></span>**Operações Básicas**

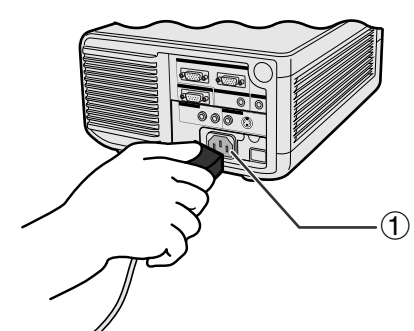

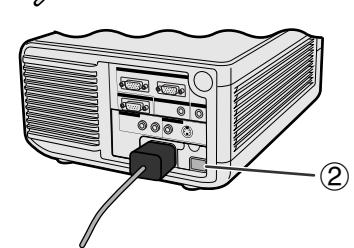

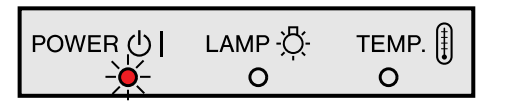

#### **Projetor**

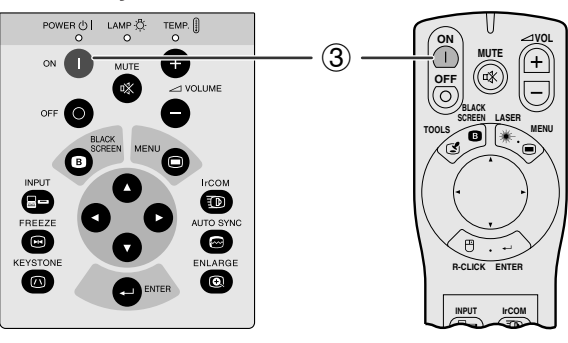

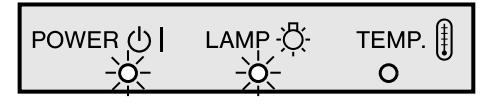

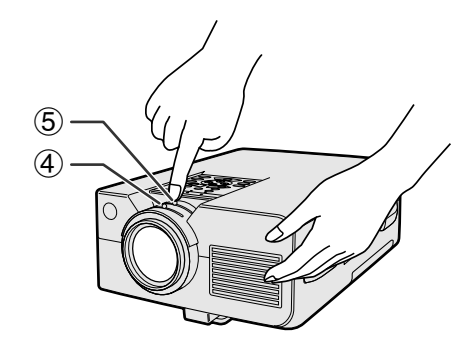

#### 1 **Conecte o cabo de alimentação**

Ligue o plugue do cabo de alimentação no soquete do projetor, localizado na parte traseira do aparelho. Ligue a outra extremidade em uma tomada AC.

### 2 **Ligar a chave de Alimentação Principal**

Aperte a chave **MAIN POWER** localizada na parte traseira do projetor. O indicador luminoso POWER se acende na cor vermelha e entra no modo "standby".

#### $NOTA$

- Se a tampa inferior do filtro não estiver corretamente instalada, o indicador luminoso POWER piscará.
- Quando o indicador luminoso POWER não estiver aceso o projetor não poderá ser operado pelo controle remoto.

Quando a chave MAIN Power estiver acionada, o indicador luminoso POWER se acende na cor vermelha.

### 3 **Ligar a Alimentação da Lâmpada**

Aperte a tecla **ON** do projetor ou do controle remoto total.

#### $NOTA$

- O indicador de SUBSTITUIÇÃO DA LÂMPADA piscando em verde significa que a lâmpada está em aquecimento. Espere até que o indicador pare de piscar antes de começar a operar o projetor.
- Se o aparelho é desligado e ligado imediatamente após, pode demorar um pouco até que a lâmpada se acenda.
- Após o projetor ter sido desembalado e ligado pela primeira vez, um leve odor será exalado pela ventoinha. Este odor desaparecerá com o uso.

Quando o aparelho é ligado, o indicador de SUBSTITUIÇÃO DA LÂMPADA se acenderá indicando o estado operacional da lâmpada. **Verde:** Pronto para uso. **Verde piscando:** Em aquecimento. **Vermelho:** Substituir a lâmpada.

#### 4 **Ajuste de Foco**

Deslize o botão do foco até que a imagem fique nítida.

#### 5 **Ajuste de Zoom**

Deslize a chave de zoom. A imagem poderá ser ajustada para o tamanho desejado dentro da faixa de zoom.

<span id="page-19-0"></span>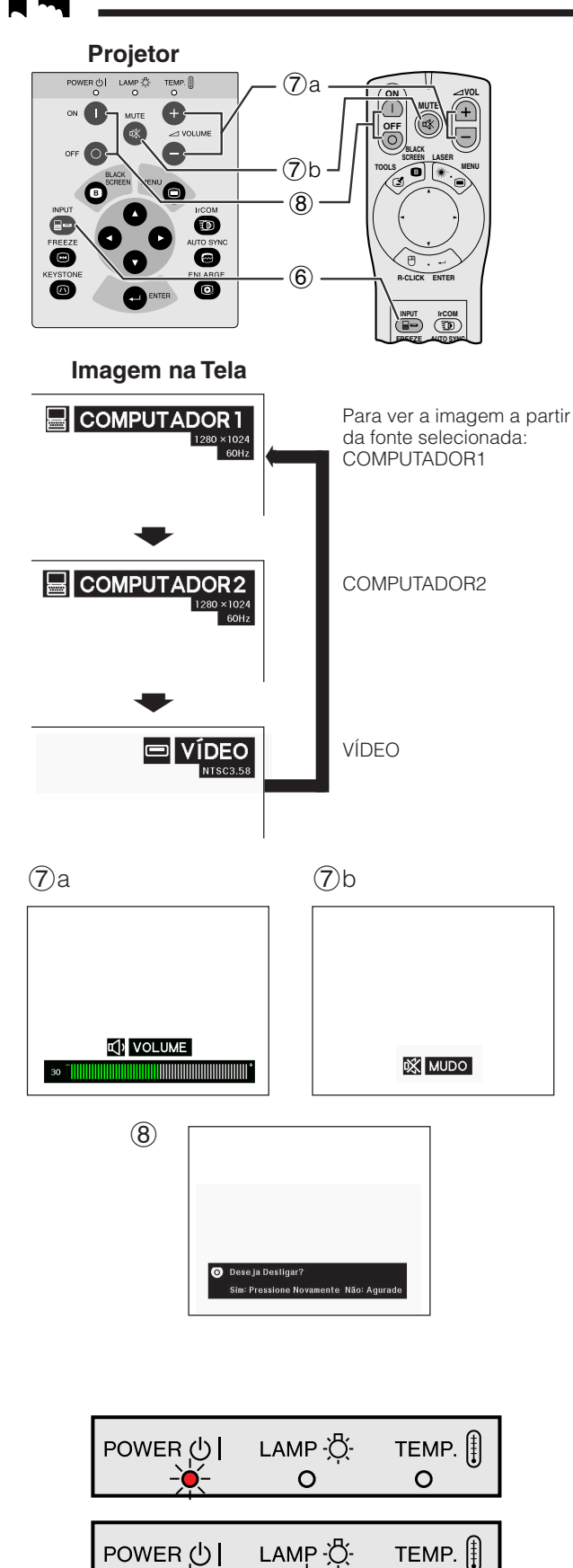

#### 6 **Selecionar e Verificar o Modo de Entrada**

Aperte a tecla **INPUT** no projetor ou no controle remoto "Power" para selecionar o modo de entrada desejado. Aperte-a novamente para alterar a fonte de entrada conforme mostrado na figura ao lado.

#### $NOTA$

- Quando nenhum sinal for recebido, a mensagem "SEM SINAL" será exibida. Quando um sinal a que o projetor não tenha sido ajustado para reconhecer seja recebido, a mensagem "INDEFINIDO" Será exibida.
- O tamanho da imagem e a razão aparente diferem nos modos "COMPUTADOR", "PAL", "SECAM", e "NTSC".

#### 7 **Ajuste de Volume**

- a. Aperte a tecla **VOLUME** +/**VOLUME** no projetor ou no controle remoto "Power".
- b. Aperte a tecla **MUTE** no projetor ou no controle remoto "Power" para silenciar o volume. Apertea novamente para retornar o volume normal.

#### 8 **Para Desligar**

- 1. Aperte a tecla **OFF** no projetor ou no controle remoto "Power". Uma tela conforme ilustrado à esquerda aparecerá.
- 2. Aperte novamente a tecla **OFF** durante a exibição desta tela.

#### NOTA >

• Se você apertar acidentalmente a tecla **OFF** e não desejar desligar o aparelho, aguarde até que a mensagem mostra à esquerda tela desapareça.

Quando a tecla **OFF** é pressionada duas vezes, o indicador luminoso POWER se acenderá na cor vermelha e a ventoinha ainda funcionará por cerca de 90 segundos. Em seguida, o projetor entrará no modo "standby".

O projetor pode ser ligado novamente pelo pressionamento da tecla **ON** do projetor ou do controle remoto "Power". Quando o aparelho está ligado, o indicador luminoso de substituição da lâmpada se acende na cor verde.

#### $NOTA$

 $\circ$ 

• O indicador luminoso POWER piscará caso a tampa inferior do filtro não esteja seguramente instalada.

### **Uso das Telas de Menu [GUI](#page-51-0) (Interface Gráfica ao Usuário) Manual**

<span id="page-20-0"></span>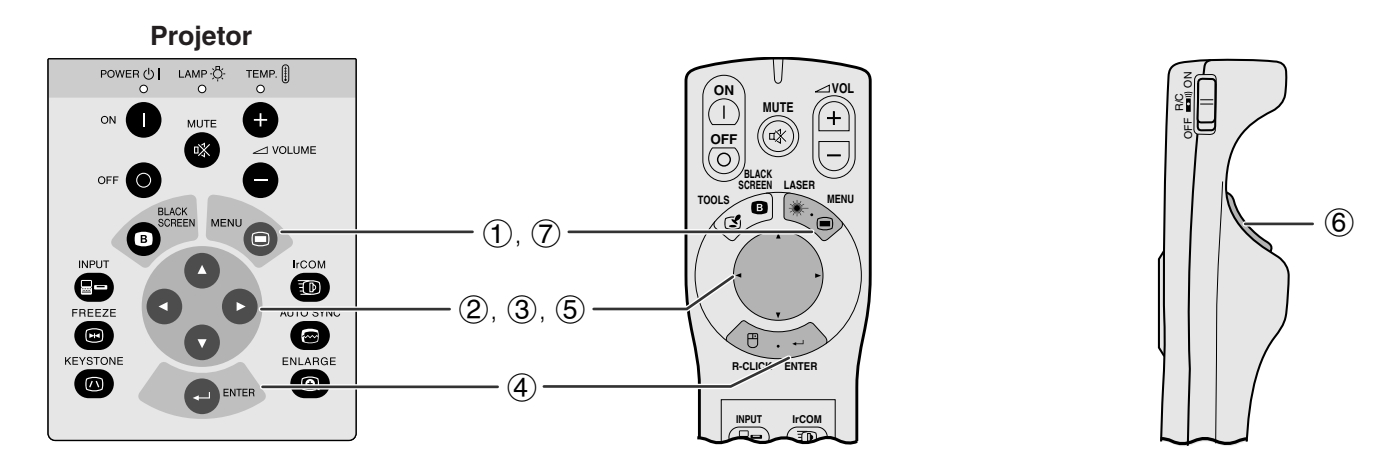

Este projetor possui dois conjuntos de as telas de menu (computador/vídeo) que permitem ajustar a imagem e outras funções do projetor. As telas de menu podem ser operadas pelo projetor ou pelo controle remoto "Power", conforme descrito nos passos a seguir.

(Para usar o controle remoto "Power", deslize a chave **MOUSE/ADJ.** para a posiçãoADJ.)

- 1 Aperte a tecla **MENU** para visualizar a barra de menu COMPUTADOR ou VÍDEO.
- (2) Aperte a tecla  $\blacktriangleleft$  para selecionar um ajuste da barra de menu.
- 3 Aperte a tecla ∂/ƒ para selecionar um item de ajuste específico.
- 4 Para visualizar somente o item selecionado, aperte a tecla **ENTER** após tê-lo selecionado. Somente a barra de menu e o item selecionado serão visualizados.
- $(5)$  Aperte a tecla  $\blacktriangleleft$  para executar os ajustes desse item.
- 6 Aperte a tecla **L-CLICK** para retornar à tela anterior.
- 7 Para sair do menu, aperte a tecla **MENU**.

#### $NOTA$

• Para maiores detalhes sobre os itens do menu, veja as tabelas da próxima página.

**Barra de Menu COMPUTADOR Menu na Tela (GUI)**

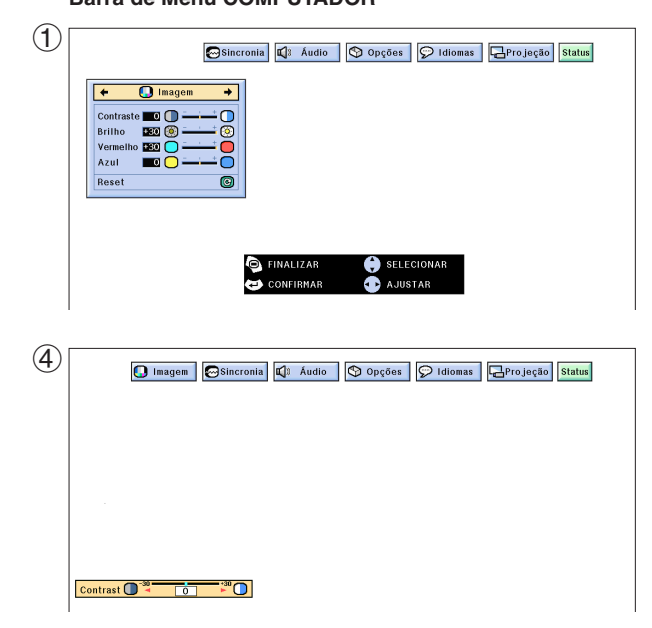

#### **Barra de Menu VÍDEO**

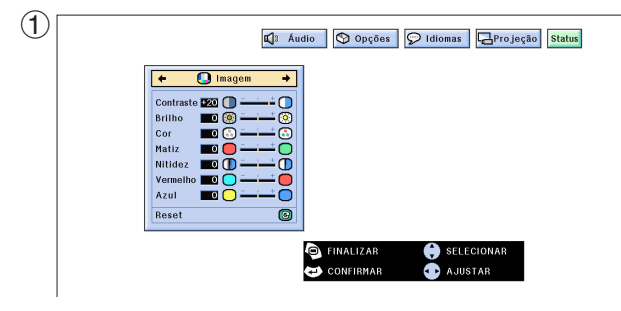

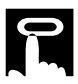

#### **Itens da Barra de Menu COMPUTADOR1 ou COMPUTADOR2**

#### **Itens da Barra de Menu VÍDEO**

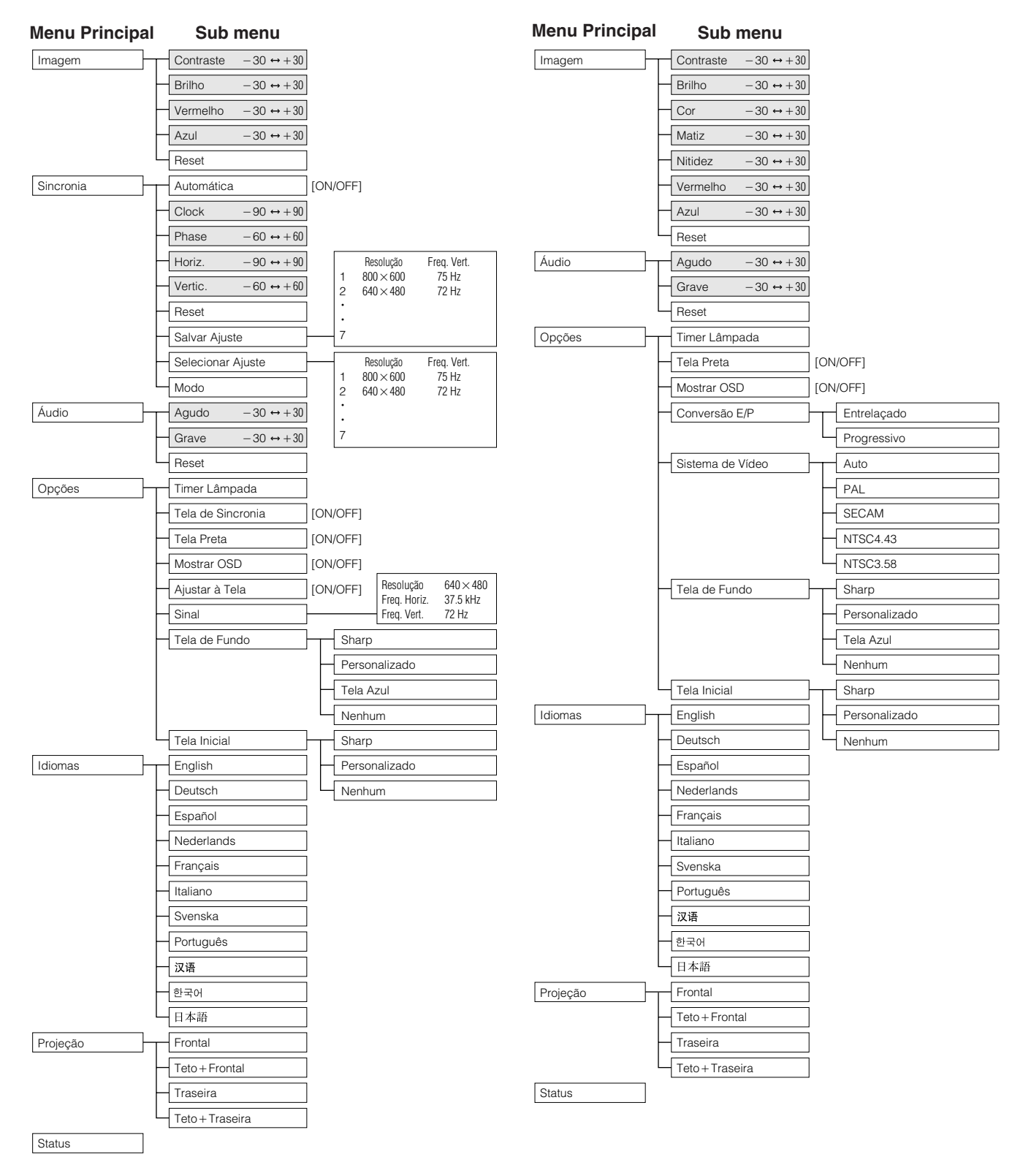

#### $NOTA$

- Somente os itens em destaque das tabelas acima poderão ser ajustados.
- Para ajustar os itens do sub menu, aperte a tecla  $\blacktriangleright$  após ter selecionado o item a ser ajustado.

Œ

### **Uso do [IrCOM](#page-51-0) para Apresentações Sem Fio**

<span id="page-22-0"></span>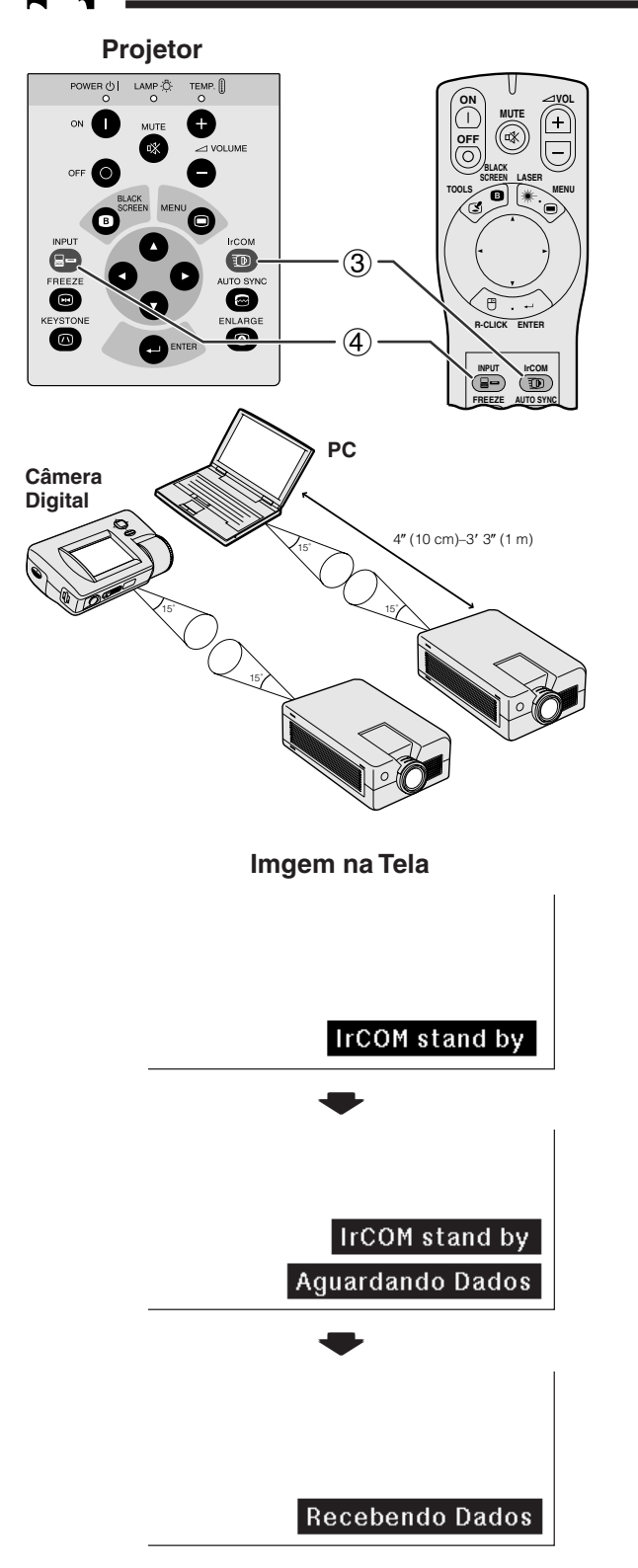

• A função IrCOM pode ser utilizada para transferência sem fio de imagens estáticas a partir de um computador, laptop ou câmera digital para o projetor, por meio de comunicação infravermelha. Essa função é utilizada com o Software Avançado para Apresentações Sharp fornecido. Consulte o manual de operações do software para obter informações sobre a instalação e sobre as instruções de operação.

**MOUSE ADJ.**

• A posição do projetor e do dispositivo de transmissão IrCOM devem estar dentro da faixa de captação do sinal. Observe a figura ao lado.

#### $NOTA$

- Para evitar erros de transmissão ou alterações na imagem, verifique os itens a seguir ao configurar o projetor e o dispositivo de transmissão.
	- Os sensores de IrCOM no projetor e no dispositivo de transmissão estão protegidos contra a ação direta da luz solar ou ambiente excessivamente iluminados.
	- O dispositivo de transmissão tem bateria suficiente.<br>• O projetor e o dispositivo de transmissão estão. • O projetor e o dispositivo de transmissão estão
	- posicionados dentro do intervalo de operação designado.
	- Os sensores de IrCOM no projetor e no dispositivo de transmissão estão corretamente alinhados.
	- 1 Antes de configurar o projetor e o dispositivo de transmissão, instale o Software Avançado para Apresentações Sharp, fornecido em forma de CD-ROM, no seu computador. Consulte o manual de operações do software para obter detalhes sobre a instalação.

#### $NOTA$

- A distância entre o projetor e o dispositivo de transmissão pode necessitan ser menor que 4 polegadas (10 cm), dependendo do dispositivo de transmissão utilizado.
- Ao utilizar a câmera digital, configure-a para o modo de transmissão de imagem e o computador para o modo de recepção de imagem.
	- 2 Alinhe o projetor e o dispositivo de transmissão na mesma altura e ângulo, a uma distância de 4 polegadas (10 cm) a  $3'3''$  (1 m) com uma linha de visão desobstruída.
	- 3 Aperte a tecla **IrCOM** do projetor ou do controle remoto "Power" para entrar no modo **IrCOM**. A exibição na tela altera conforme mostrado à esquerda.

#### $NOTA$

- Para utilizar a tecla o controle remoto "Power" para operar essa função, deslize a chave **MOUSE/ADJ.** para a posição ADJ. antes de apertar a tecla **IrCOM**.
- Se a exibição na tela não alterar conforme mostrado à esquerda, o projetor não deve estar dentro do intervalo de recepção do dispositivo de transmissão IrCOM.
	- 4 Aperte a tecla **INPUT** no projetor ou no controle remoto "Power" para sair do modo IrCOM.

٣Û

<span id="page-23-0"></span>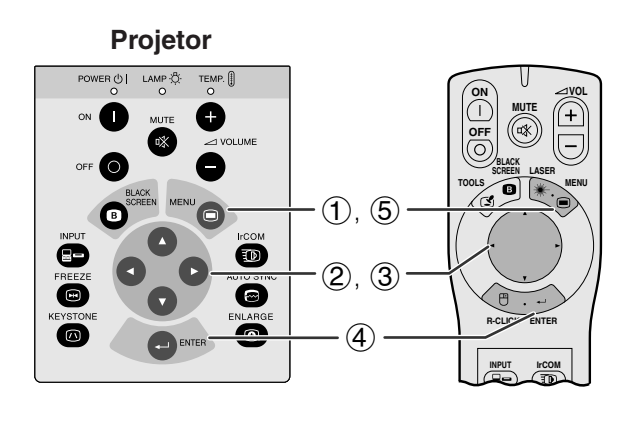

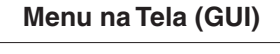

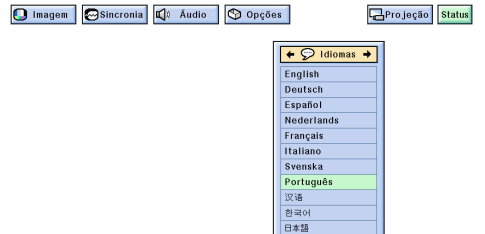

O seu projetor vem ajustado de fábrica para exibir o menu em inglês. Entretanto ele pode ser alterado para inglês, alemão, espanhol, holandês, francês, italiano, sueco, português, chinês, coreano ou japonês.

(Para utilizar o controle remoto "Power", deslize a chave **MOUSE/ADJ.** para a posição ADJ.)

- 
- **1 Aperte a tecla MENU.**<br>**② Aperte a tecla ◀/▶ pa**<br>**③ Aperte a tecla ▲/▼** Aperte a tecla  $\blacktriangleleft/\blacktriangleright$  para abrir o menu "Idiomas".
- Aperte a tecla ∧/▼ para selecionar o idioma desejado .
- 4 Aperte a tecla **ENTER** para salvar a configuração. As telas de Menu agora estão programadas para serem exibidas no idioma selecionado.
- 5 Para sair do menu, aperte a tecla **MENU**.

### **Escolha do Sistema de Entrada de Vídeo (Somente no Modo VIDEO)| @ @ @**

**Projetor**

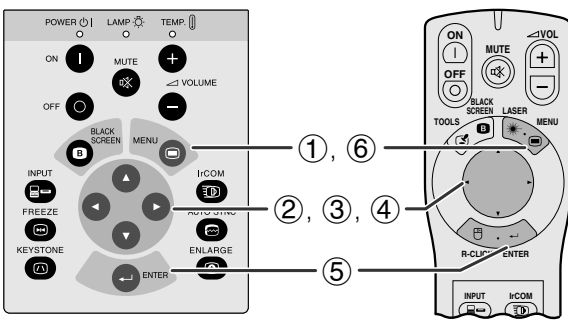

#### **Menu na Tela (GUI)**

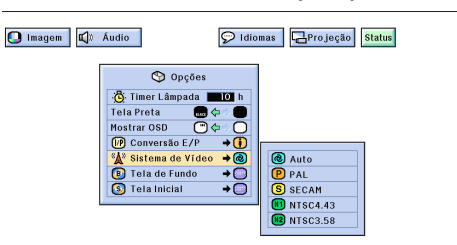

O sistema de entrada de vídeo está predefinido para "Auto" (automático); entretanto, ele pode ser alterado para o sistema específico caso o sistema selecionado não seja compatível com o equipamento audiovisual conectado.

(Para utilizar o controle remoto "Power", deslize a chave **MOUSE/ADJ.** para a posição ADJ.)

- (1) Aperte a tecla **MENU**.<br>② Aperte a tecla ◀/▶ pa
- (2) Aperte a tecla ◀/▶ para abrir o menu "Opções".<br>③ Aperte a tecla ▲/▼ para selecionar o item
- Aperte a tecla ∧/▼ para selecionar o item "Sistema de Vídeo" e, em seguida, aperte a tecla  $\blacktriangleright$  .
- 4 Aperte a tecla ∂/ƒ para selecionar o sistema de vídeo apropriado.
- 5 Aperte a tecla **ENTER** para salvar a configuração.
- 6 Para sair do menu, aperte a tecla **MENU**.

#### $NOTA$

• Quando o sistema está configurado para "Auto" e o sinal que está sendo recebido está em outra configuração, pode ser que a imagem fique com ruído ou até sem cor. Neste caso, selecione no menu o sistema compatível com o sinal recebido.

<span id="page-24-0"></span>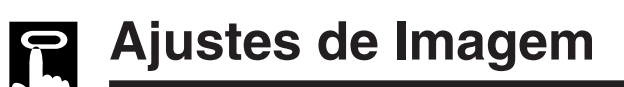

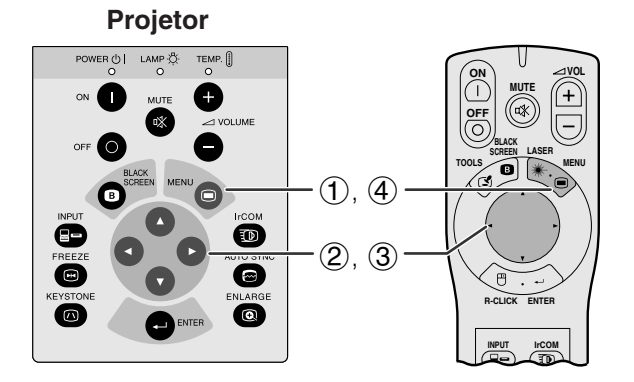

Você pode ajustar a imagem do projetor de acordo com a sua preferência, conforme as definições de imagem a seguir.

**MOUSE ADJ.**

#### **Descricão dos Itens de Ajuste**

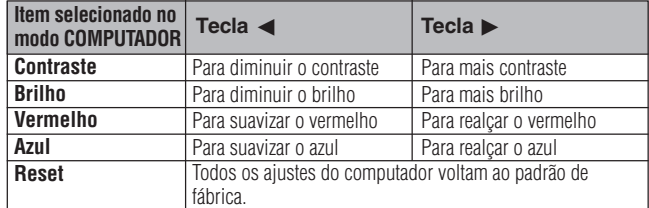

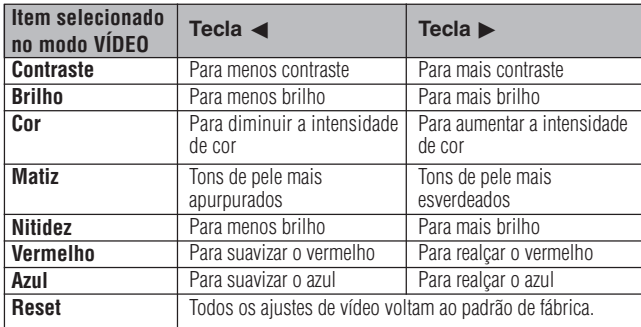

(Os passos seguintes são exemplos de ajustes de imagem no modo "COMPUTADOR".)

(Para utilizar o controle remoto "Power", deslize a chave **MOUSE/ADJ.** para a posição ADJ.)

- 1 Aperte a tecla **MENU**. A barra de menu "Imagem" aparecerá.
- 2 Aperte a tecla ∂/ƒ para selecionar um item específico.
- 3 Aperte a tecla  $\blacktriangleleft$  para movimentar a marca  $\blacklozenge$ do item selecionado até a posição desejada.
- 4 Para sair do menu, aperte a tecla **MENU**.

#### $NOTA$

- Para posicionar os ajustes de imagem conforme padrão de fábrica, selecione a opção "Reset" no menu "Imagem" e, em seguida, aperte a tecla **ENTER**.
- Os ajustes podem ser armazenados separadamente nos modos "COMPUTADOR1", "COMPUTADOR2" e "VÍDEO".
- O ajuste "Matiz" aparece somente nos sistemas "NTSC3.58" e "NTSC4.43".

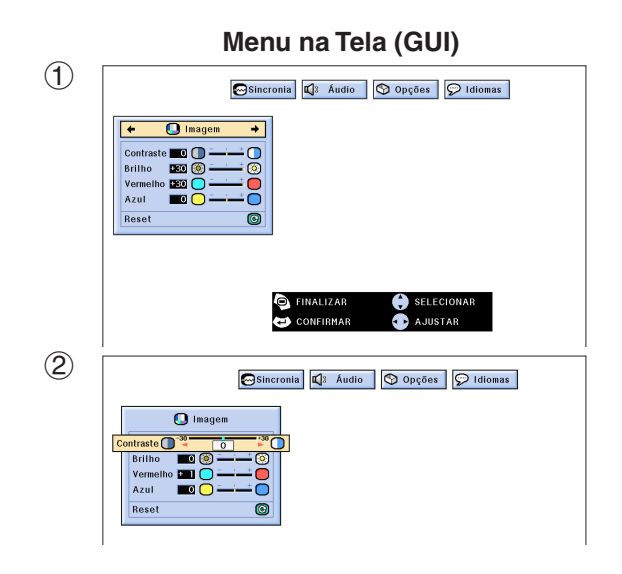

 $\overline{\mathbf{r}}$ 

<span id="page-25-0"></span>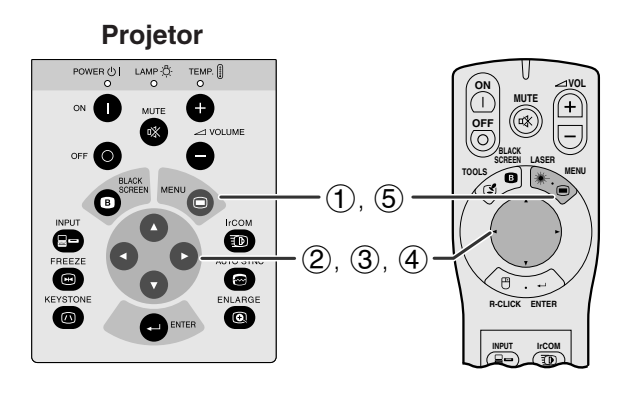

#### **Menu na Tela (GUI)**

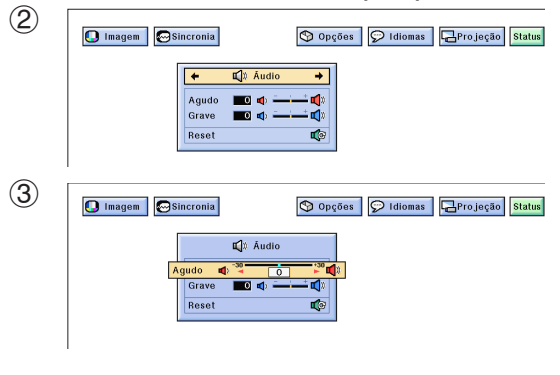

O áudio do projetor está configurado de acordo com os padrões de fábrica. Entretanto, você poderá alterálo conforme a sua preferência. Veja a tabela abaixo.

#### **Descrição dos Itens de Ajuste**

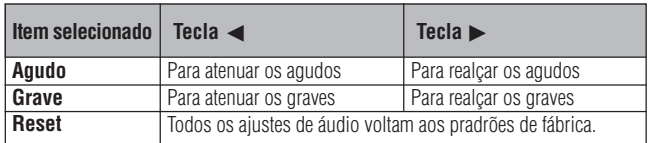

(Para usar o controle remoto "Power", deslize a chave **MOUSE/ADJ.** para a posição ADJ.)

- 1 Aperte a tecla **MENU**. A barra de menu "Imagem" aparecerá na tela.
- 2 Aperte a tecla  $\blacktriangleleft$  para abrir o menu "Áudio".
- 3 Aperte a tecla ∂/ƒ para selecionar um item de ajuste de áudio.
- 4) Aperte a tecla  $\blacktriangleleft$  para movimentar a marca  $\bullet$  do item selecionado até a posição desejada.
- 5 Para sair do menu, aperte a tecla **MENU**.

#### $NOTA$

• Para posicionar todos os ajustes de áudio conforme padrão de fábrica, selecione a opção "Reset" no menu "Áudio" e aperte a tecla **ENTER**.

Œ

## <span id="page-26-0"></span>**Ajustes de Imagem do Computador**

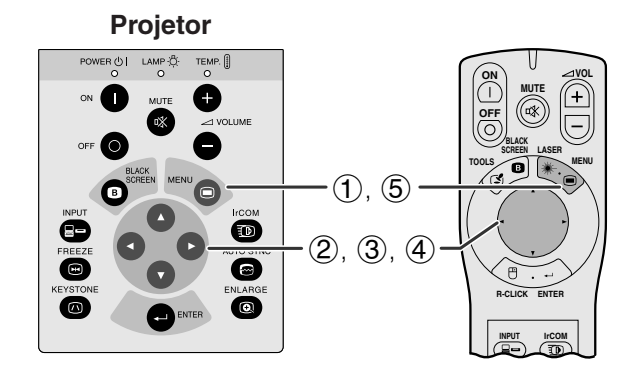

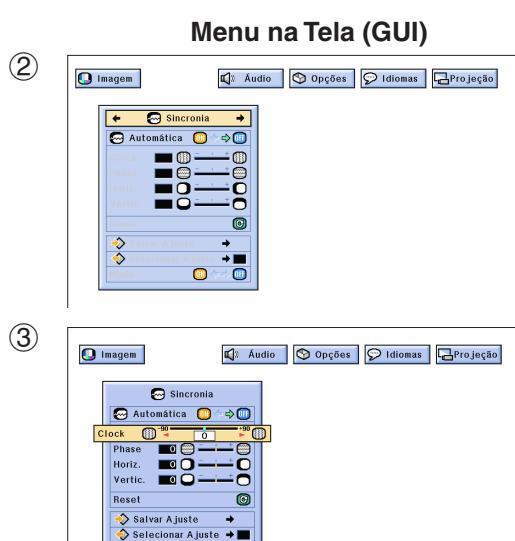

 $\textcolor{blue}{\blacksquare}$ 

Ao exibir padrões de computador muito detalhados (ladrilho, faixas verticais, etc.), pode ocorrer interferências entre os pixéis LCD, causando oscilação, faixas verticais ou irregularidades no contraste em partes da tela. Se isso ocorrer, ajuste os itens do de menu "[Clock"](#page-51-0), ["Phase](#page-51-0)", "Horiz." e "Vertic." para melhorar a imagem do computador.

#### **Descrição dos itens de ajuste**

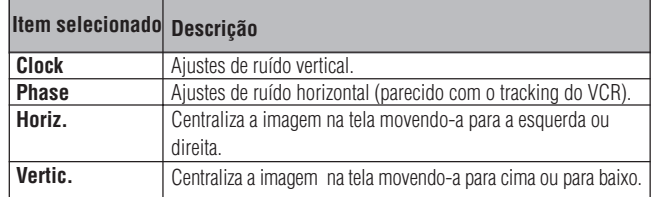

#### $NOTA$

• Selecione o modo de entrada desejado no computador utilizando a tecla **AUTO SYNC** ( $\textcircled{\tiny{}}$ ) do projetor ou do controle remoto total. Veja maiores detalhes na próxima página.

(Selecione o modo de entrada desejado no computador com a tecla **INPUT** do projetor ou do controle remoto "Power".)

(Para usar o controle remoto "Power", deslize a chave **MOUSE/ADJ.** para a posição ADJ.)

- 1 Aperte a tecla **MENU**. A barra de menu e a tela do menu "Imagem" aparecem.
- Aperte a tecla  $\blacktriangleleft/\blacktriangleright$  para abrir o menu "Sincronia".
- 3 Aperte a tecla ∂/ƒ para selecionar um item específico para o ajuste.
- 4 Aperte a tecla  $\blacktriangleleft$  para movimentar a marca  $\blacklozenge$ do item selecionado até a posição desejada.
- 5 Para sair do menu, aperte a tecla **MENU**.

#### $NOTA$

• Para voltar os ajustes conforme padrão de fábrica, selecione a opção "Reset" no menu "Sincronia" e, em seguida aperte a tecla **ENTER**.

<span id="page-27-0"></span>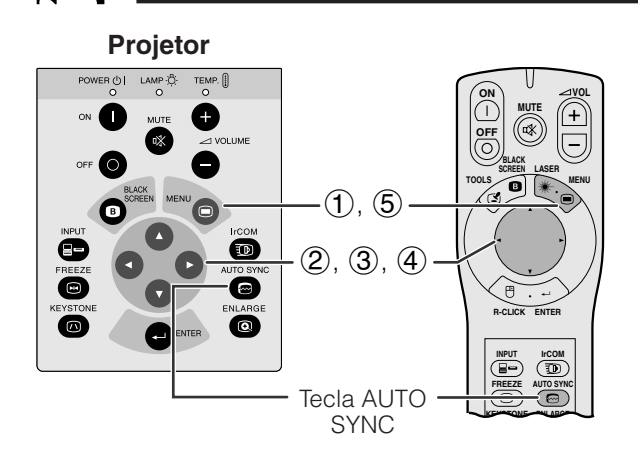

#### **Menu na Tela (GUI)**

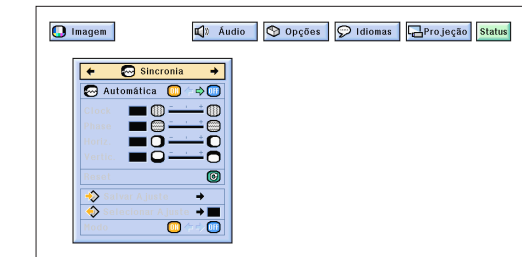

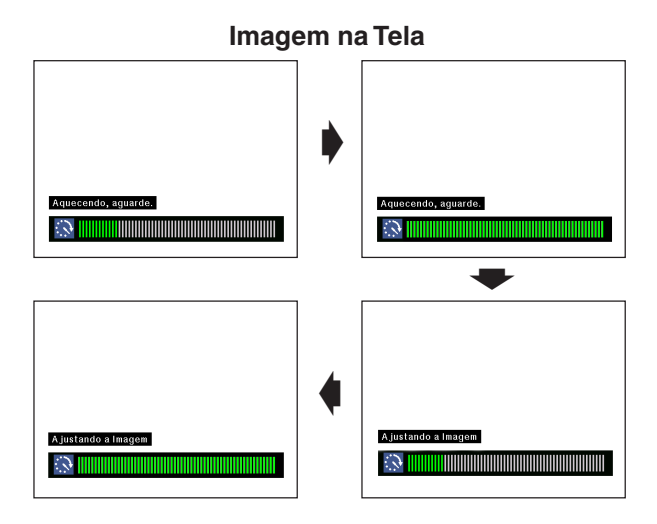

#### **Menu na Tela (GUI)**

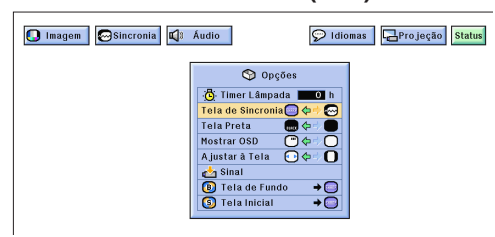

#### **Ajuste de [Sincronia Automático](#page-51-0)**

- É utilizado para ajustar automaticamente a imagem do computador.
- A sincronia automática pode ser ajustada manualmente com a tecla **AUTO SYNC** do projetor ou do controle remoto "Power", ou automaticamente, posicionando a opção "Automática" no menu em "ON".

#### **Quando a opção "Automática" é ajustada para "ON":**

- O ajuste de [sincronia](#page-51-0) é feito toda vez que o projetor é ligado enquanto estiver conectado a um computador, ou quando a seleção de entrada é alterada.
- O ajuste de sincronia feito anteriormente é apagado quando um novo ajuste é realizado.

(Para usar o controle remoto "Power", deslize a chave **MOUSE/ADJ.** para a posição ADJ.)

- 1 Aperte a tecla **MENU**.
- 2 Aperte a tecla  $\blacktriangleleft/\blacktriangleright$  para abrir o menu "Sincronia".<br>3 Aperte a tecla  $\blacktriangleleft/\blacktriangleright$  para selecionar o item
- Aperte a tecla △/▼ para selecionar o item "Automática".
- (4) Aperte a tecla  $\blacktriangleleft$  para selecionar a opção "ON".
- 5 Para sair do menu, aperte a tecla **MENU**.

#### $NOTA$

- Os ajustes automáticos podem ser feitos ao apertar a tecla **AUTO SYNC** no projetor ou no controle remoto "Power".
- Quando a melhor imagem não puder ser alcançada com o ajuste automático, utilize os ajustes manuais. (Consulte a página anterior).

Durante o ajuste de "Automática", a tela se altera conforme indicado ao lado.

#### $NOTA$

• O ajuste de "Automática" pode demorar um pouco para terminar, dependendo da imagem do computador conectado ao projetor.

#### **Função Exibição de Sincronia Automático**

Normalmente, nenhuma imagem é sobreposta durante a sincronia automática. Pode-se, entretanto, sobrepor uma imagem Sharp durante os ajustes de sincronia automática.

(Para usar o controle remoto "Power", deslize a chave **MOUSE/ADJ.** para a posição ADJ.)

- 1 Aperte a tecla **MENU**.
- $\mathcal{Q}$  Aperte a tecla  $\blacktriangleleft / \blacktriangleright$  para abrir o menu "Opções".
- 3 Aperte a tecla ∂/ƒ para selecinar o item "Tela de Sincronia".
- 4) Aperte a tecla  $\blacktriangleleft$  / $\blacktriangleright$  para selecionar a opção " $\bigcirc$ " para uma imagem Sharp sobreposta ou a opção "<sup>o</sup>" para remover a opção de imagem Sharp sobreposta.
- 5 Para sair do menu, aperte a tecla **MENU**.

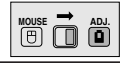

<span id="page-28-0"></span>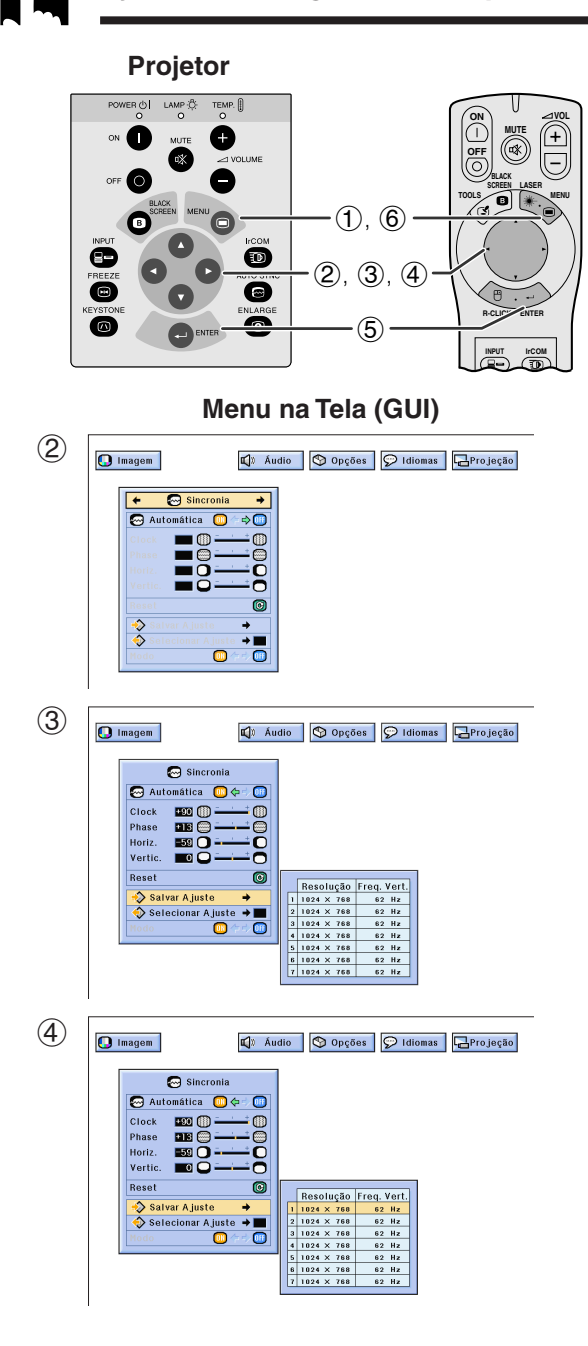

#### **Ajuste de Modo**

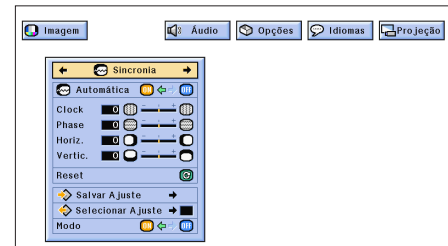

#### **Selecionando e Armazenando os Ajustes**

Este projetor permite que você armazene até sete configurações de ajuste para utilizar com diversos computadores. Uma vez que essas configurações são armazenadas, elas podem ser facilmente selecionadas toda vez que você conectar o projetor ao computador.

#### **Armazenando o Ajuste**

(Para usar o controle remoto "Power", deslize a chave **MOUSE/ADJ.** para a posição ADJ.)

- **1** Aperte a tecla **MENU**.<br>**2** Aperte a tecla **⊲/** pa
- 2 Aperte a tecla  $\triangleleft$  para abrir o menu "Sincronia".<br>3 Aperte a tecla  $\triangleleft$  / $\blacktriangledown$  para selecionar o item "Salvar
- Aperte a tecla ∧/▼ para selecionar o item "Salvar Ajuste" e, em seguida, aperte a tecla  $\blacktriangleright$
- 4 Aperte a tecla ∂/ƒ para selecionar a configuração de memória desejada.
- 5 Aperte a tecla **ENTER** para salvar o ajuste.
- 6 Para sair, aperte a tecla **MENU**.

#### **Selecione uma Configuração Armazenada**

(Para usar o controle remoto "Power", deslize a chave **MOUSE/ADJ.** para a posição ADJ.)

- 1 Aperte a tecla **MENU**.
- $\overline{2}$  Aperte a tecla  $\overline{4}$  para abrir o menu "Sincronia".<br>3 Aperte a tecla  $\overline{4}$  para selecionar o item
- 3 Aperte a tecla ∂/ƒ para selecionar o item "Selecionar Ajuste" e, em seguida, aperte a tecla ©.
- 4 Aperte a tecla ∂/ƒ para selecionar a configuração de memória desejada.
- 5 Aperte a tecla **ENTER** para selecionar a configuração.
- 6 Para sair do menu, aperte a tecla **MENU**.

#### $NOTA$

- Se a posição de memória não foi definida, a resolução e a freqüência não serão exibidas.
- Ao selecionar a configuração de ajuste memorizada com o item "Selecionar Ajuste", o sistema do computador deve combinar com a configuração armazenada.

#### **Ajuste de Modo**

É utilizado para exibir imagens nos modos texto e gráfico.

- CONECTANDO A COMPUTADORES IBM-PC
- Geralmente, o tipo de sinal de entrada é detectado e o modo de resolução correto (texto ou gráfico) é automaticamente selecionado. Entretanto para os sinais a seguir, ajuste o item "Modo" no menu "Sincronia" para a posição "ON" ou "OFF" para selecionar o modo de resolução do projetor a fim de combinar com a tela de exibição do computador.

(Para usar o controle "Power", deslize a chave **MOUSE/ ADJ.** para a posição ADJ.)

- **1** Aperte a tecla **MENU**.<br>**2** Aperte a tecla **⊲/** > p
- 2 Aperte a tecla  $\blacktriangleleft\blacktriangleright$  para abrir o menu "Sincronia".<br>3 Aperte a tecla  $\blacktriangleleft\blacktriangleright$  para selecionar o item "Modo".
- 3 Aperte a tecla ∂/ƒ para selecionar o item "Modo".
- Aperte a tecla  $\blacktriangleleft/\blacktriangleright$  para selecionar a opção "ON" para gráficos (640 pontos  $\times$  350 linhas, 640 pontos  $\times$  400 linhas ou 1.152 pontos  $\times$  864 linhas, 60 Hz) ou "OFF" para texto (720 pontos  $\times$  350 linhas, 720 pontos  $\times$  400 linhas ou 1.024 pontos  $\times$  864 linhas, 60 Hz). (para IBM-PC)

Aperte a tecla ◀/▶ para selecionar a opção "ON" ao conectar um computador Macintosh II com 35 kHz ponto freqüência ou "OFF" ao conectar um computador Macintosh LC com 34,79 kHz ponto freqüência (para Macintosh da série LC).

- 5 Aperte a tecla **ENTER** para armazenar o ajuste.
- 6 Para sair do menu, aperte a tecla **MENU**.

#### $NOTA$

- Ao conectar placas de vídeo de terceiros e outros computadores Mac, ajuste o item "Modo" no menu "Sincronia" para "ON" ou "OFF" a fim de selecionar o modo de exibição correto.
- Evite exibir padrões que se repetem a cada linha (faixas horizontais). (Pode ocorrer oscilação dificultando a visualização da imagem.)

٣Û

#### <span id="page-29-0"></span>**[Magnificação](#page-51-0) e Redução da Imagem Digital MOUSE 1**

#### **Projetor**

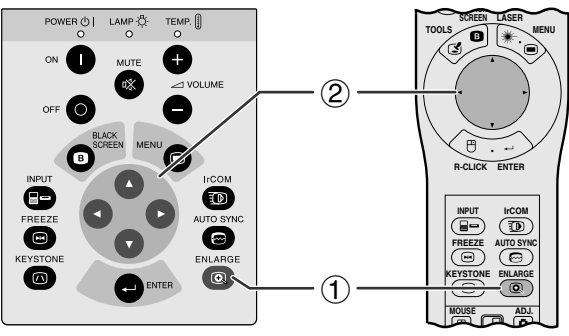

#### **Imagem na Tela**

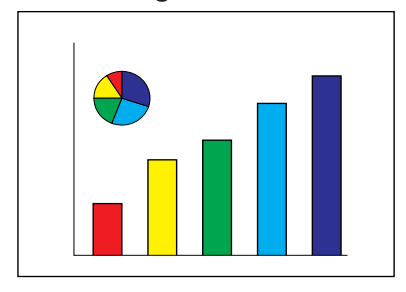

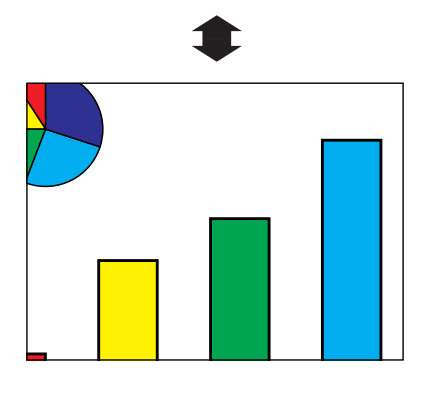

Esta função permite que você aumente ou reduza uma parte específica da imagem. Utilize-a para exibir uma parte detalhada da imagem ou exibí-la em sua resolução original.

(Para usar o controle remoto "Power" deslize a chave **MOUSE/ADJ.** para a posição ADJ antes de pressionar a tecla **ENLARGE**.)

- 1 Aperte a tecla **ENLARGE**. Cada vez que a tecla **ENLARGE** é pressionada, a imagem aumentará.
- 2 Quando a imagem é aumentada você pode observar detalhes em seu redor utilizando as teclas  $\triangle/\blacktriangledown/\blacktriangle/\blacktriangleright$ .

#### $NOTA$

- Cada vez que a tecla **ENLARGE** é pressionada, os padrões de aumento de imagem se alternam conforme indicado abaixo.
	- **1. Quando a resolução de entrada é menor que XGA (VGA, SVGA)**  $\times$ 1  $\rightarrow$   $\times$ 2  $\rightarrow$   $\times$ 4  $\rightarrow$   $\times$ 8  $\rightarrow$  Ponto por ponto

- **2. Quando a resolução de entrada é XGA**  $\rightarrow$   $\times$ 1  $\rightarrow$   $\times$ 2  $\rightarrow$   $\times$ 4  $\rightarrow$   $\times$ 8
- **3. Quando a resolução de entrada é maior que XGA (SXGA, UXGA)**
	- $\times$ 1  $\rightarrow$  Ponto por ponto  $\rightarrow \times$ 2  $\rightarrow \times$ 4  $\rightarrow \times$ 8 -
- Se o sinal de entrada é alterado durante o aumento de uma imagem digital, a imagem retornará para a posição  $\times$  1. O sinal de entrada é alterado quando:
	- (a) a tecla **INPUT** é pressionada;
	- (b) quando não houver sinal de entrada ou;

(c) quando a resolução de entrada e a taxa de restauração são alterados.

#### **[Modo de Tela Ponto por Ponto](#page-51-0)**

Esse modo exibe as imagens em suas resoluções originais e não expandidas para ajustar a resolução do LCD. Consulte os passos e a terceira nota acima para exibir uma imagem ponto por ponto.

匛

<span id="page-30-0"></span>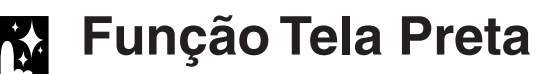

#### **Projetor**

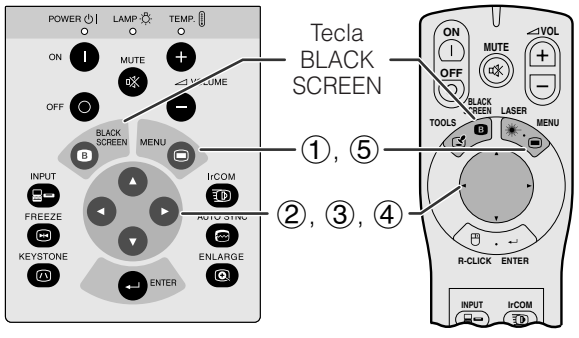

**Imagem projetada**

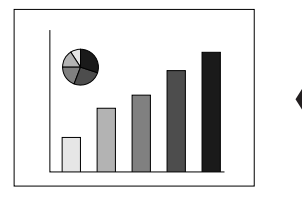

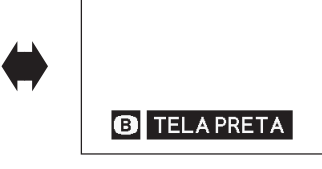

#### **Menu na Tela (GUI)**

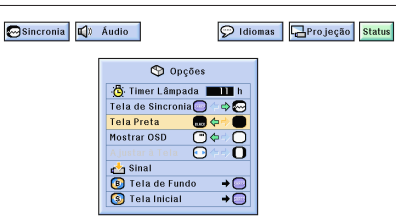

Essa função pode ser usada para sobrepor uma tela preta sobre a imagem projetada.

#### **Escurecer a Imagem Projetada**

Aperte a tecla **BLACK SCREEN**. A mensagem "TELA PRETA" é exibida na tela. Para voltar ao modo original da imagem projetada, aperte novamente a tecla **BLACK SCREEN**.

#### $NOTA$

• Para utilizar o controle remoto "Power" e operar essa função, deslize a chave **MOUSE/ADJ.** para a posição **MOUSE** antes de apertar a tecla **BLACK SCREEN**.

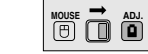

**Desativar a Exibição na Tela** A tela ("TELA PRETA") que aparece enquanto a tela estiver em branco pode ser desativada. Quando o item "Tela Preta" estiver definido para "" no menu do projetor, a mensagem "TELA PRETA" não será exibida durante a função.

(Para usar o controle remoto "Power", deslize a chave **MOUSE/ADJ.** para a posição ADJ.)

- 
- 1 Aperte a tecla **MENU**.<br>2 Aperte a tecla **◀/▶** p.<br>3 Aperte a tecla ▲/▼ p. Aperte a tecla  $\blacktriangleleft$  / $\blacktriangleright$  para abrir o menu "Opções".
- Aperte a tecla ∧/▼ para selecionar o item "Tela Preta".
- $(4)$  Aperte a tecla  $\blacktriangleleft$  para selecionar a indicação " (ligar) ou "" (desligar).
- 5 Para sair do menu, aperte a tecla **MENU**.

### **Função Prioridade de Tela**

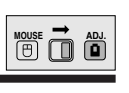

**Recursos**<br>Convenientes **Convenientes**

**Projetor** POWER ① I LAMP ☆<br>O O **ON VOL MUTE**  $\left( +\right)$ **OFF** 唙 **LASER BLACK SCREEN** 6 **TOOLS MENU**  $(1)$ ,  $(5)$  $\bm \bm \Xi$ 2, 3, 4 Θ ◙ **R-CLICK ENTER** Q  $\bullet$ **INPUT IrCOM**

#### **Menu na Tela (GUI)**

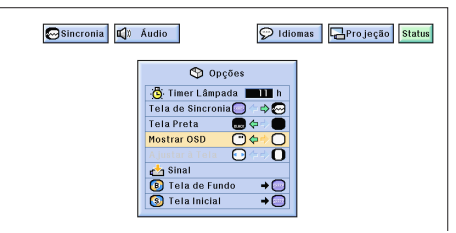

Essa função permite desativar as mensagens que aparecem no visor durante as funções "input select"e "IrCOM". Uma vez que a função "Mostrar OSD" está definida para " $\bigcirc$ " no menu, as mensagens no visor não aparecerão quando as teclas **INPUT** e **IrCOM** no projetor ou no controle remoto "Power" forem pressiondas.

(Para usar o controle remoto "Power", deslize a chave **MOUSE/ADJ.** para a posição ADJ.)

- 1 Aperte a tecla **MENU**.
- (2) Aperte a tecla  $\blacktriangleleft$   $\rangle$  para abrir o menu "Opções".
- 3 Aperte a tecla ∂/ƒ para selecionar o item "Mostrar OSD".
- 4) Aperte a tecla  $\blacktriangleleft$  para selecionar a opção " $\Box$ " (ligar) ou " $\bigcirc$ " (desligar).
- 5 Para sair do menu, aperte a tecla **MENU**.

### **Função [Ajuste à Tela](#page-51-0)**

<span id="page-31-0"></span>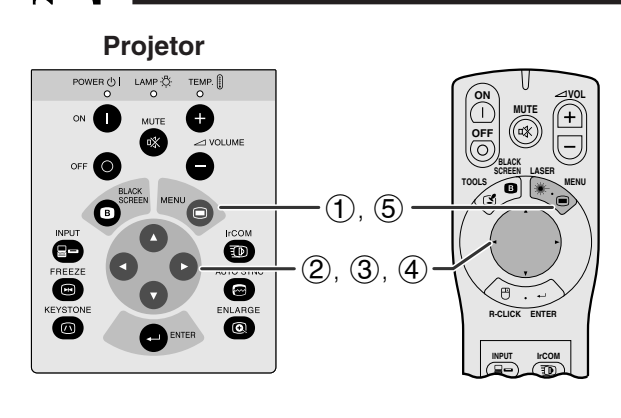

#### **Menu na Tela (GUI)**

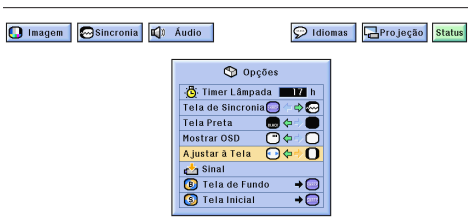

Essa função pode ser utilizada para expandir ou comprimir imagens que não tê[m o formato o](#page-51-0)riginal 4:3 original (resolução do 1.280  $\times$  1.024).

(Para usar o controle remoto "Power", deslize a chave **MOUSE/ADJ.** para a posição ADJ).

- **1 Aperte a tecla MENU.**<br>**2 Aperte a tecla ◀/▶** pa
- (2) Aperte a tecla ◀/▶ para abrir o menu "Opções".<br>③ Aperte a tecla ▲/▼ para selecionar o item
- Aperte a tecla ∧/▼ para selecionar o item "Ajustar à Tela".
- (4) Aperte a tecla  $\blacktriangleleft$  para selecionar a opção " $\mathbf{O}$ " (formato de tela original) ou " $\odot$ " (imagem expandida).
- 5 Para sair do menu, aperte a tecla **MENU**.

#### **[Conversão E/P](#page-51-0) (Somente no modo VÍDEO) MOUSE ADJ.**

#### **Projetor**

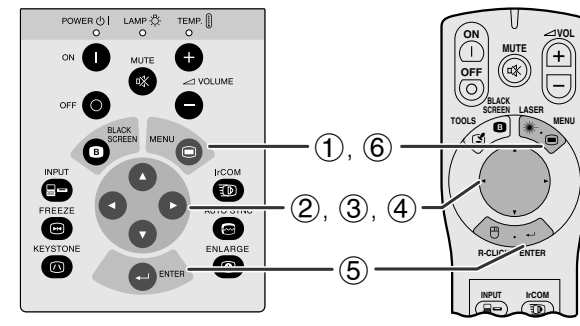

#### **Menu na Tela (GUI)**

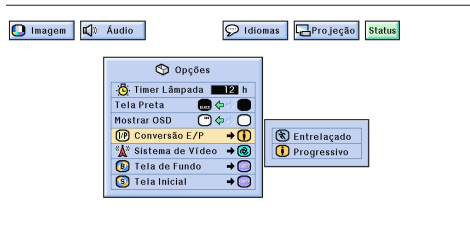

Essa função permite que você selecione uma exibição progressiva ou entrelaçada de um sinal de vídeo. A exibição progressiva projeta uma imagem de vídeo regular.

(Para usar o controle remoto "Power", deslize a chave **MOUSE/ADJ.** para a posição ADJ.)

- 1 Aperte a tecla **MENU**.
- $\widetilde{Q}$  Aperte a tecla  $\blacktriangleleft$  para abrir o menu "Opções".
- 3 Aperte a tecla ∂/ƒ para selecionar o item "Conversão E/P"e, em seguida, aperte a tecla ©.
- 4 Aperte a tecla ∂/ƒ para selecionar a opção "Entrelaçado" ou "Progressivo".
- 5 Aperte a tecla **ENTER** para salvar o ajuste.
- 6 Para sair do menu, aperte a tecla **MENU**.

<span id="page-32-0"></span>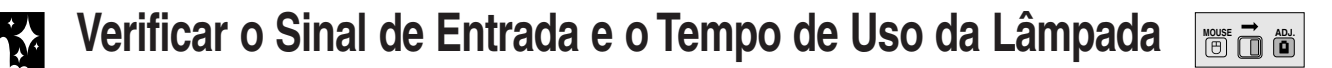

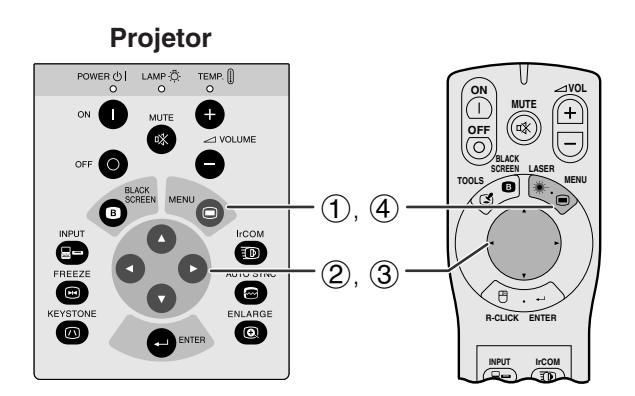

#### **Menu na Tela (GUI)**

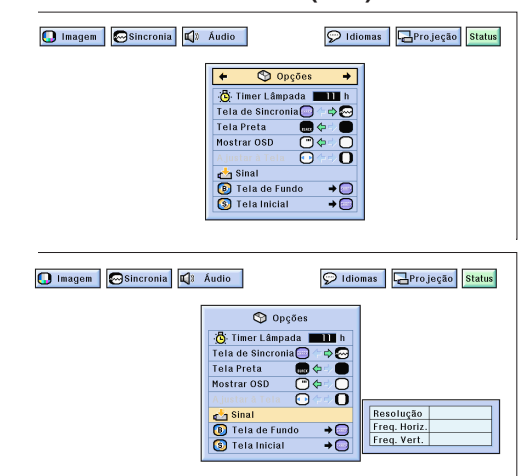

Essa função permite que você verifique as informações do sinal de entrada atual e o tempo acumulado de uso da lâmpada.

(Para usar o controle remoto "Power", deslize a chave **MOUSE/ADJ.** para a posição ADJ.)

- 1 Aperte a tecla **MENU**.
- $\overline{2}$  Aperte a tecla  $\blacktriangleleft$   $\blacktriangleright$  para abrir o menu "Opções". O tempo de uso da lâmpada aparecerá na tela.
- 3 Aperte a tecla ∂/ƒ para selecionar a opção "Sinal" para ver o sinal de entrada atual.
- 4 Para sair do menu, aperte a tecla **MENU**.

#### $NOTA$

- Recomendamos que a lâmpada seja substituída após 1.400 horas de uso. Consulte as páginas 39 e 40 para obter informações sobre a substituição da lâmpada.
- No modo VÍDEO, as configurações de resolução e freqüência não serão exibidas.

### **Selecionar uma Imagem de [Fundo](#page-51-0)**

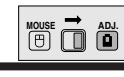

**Recursos Convenientes**

丞

#### **Projetor**

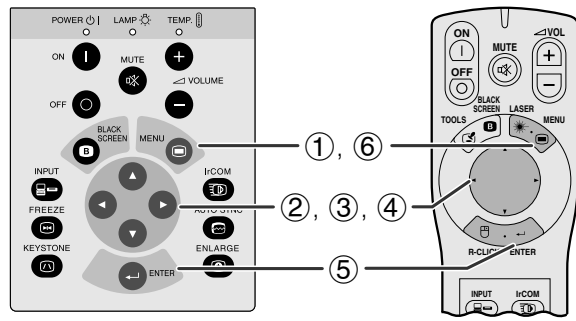

#### **Menu na Tela (GUI)**

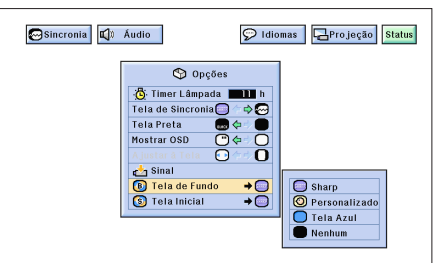

Permite selecionar uma das telas disponíveis (veja tabela abaixo) quando nenhum sinal de entrada é detectado.

#### **Descrição das Telas de Fundo**

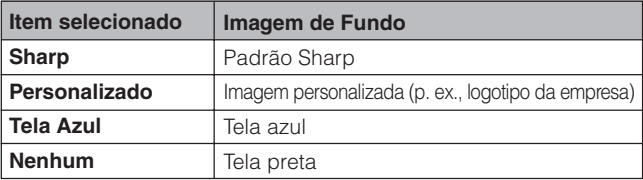

(Para usar o controle remoto "Power", deslize a chave **MOUSE/ADJ.** para a posição ADJ.)

- **1** Aperte a tecla **MENU**.<br>**2** Aperte a tecla **⊲/** p
- 
- 2 Aperte a tecla  $\blacktriangleleft\blacktriangleright$  para abrir o menu "Opções".<br>3 Aperte a tecla  $\blacktriangleleft\blacktriangleright$  para selecionar o item "Tela d 3 Aperte a tecla ∂/ƒ para selecionar o item "Tela de Fondo" e, em seguida, aperte a tecla  $\blacktriangleright$ .
- 4 Aperte a tecla ∂/ƒ para selecionar uma das telas disponíveis.
- 5 Aperte a tecla **ENTER** para salvar o ajuste.
- 6 Para sair do menu, aperte a tecla **MENU**.

#### $NOTA$

• Ao selecionar a opção "Personalizado", o projetor pode exibir uma imagem personalizada (por exemplo, o logotipo da sua empresa) como imagem de fundo. A imagem "Personalizado" deve sur uma bmp em 256 cores. Consulte o manual de operações do Software Avançado para Apresentações Sharp para saber como salvar (ou alterar) uma imagem personalizada.

### **Selecionar a [Imagem de Inicialização](#page-51-0)**

<span id="page-33-0"></span>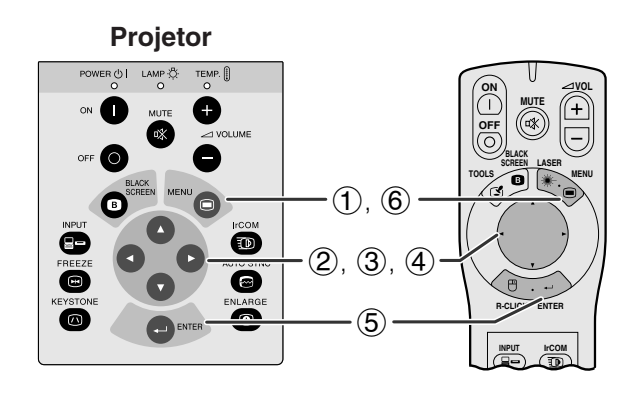

#### **Menu na Tela (GUI)**

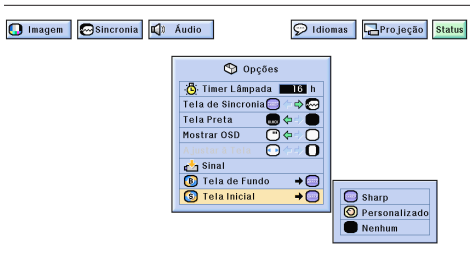

- Essa função permite especificar a imagem a ser exibida na inicialização do projetor.
- Uma imagem personalizada (por exemplo, o logotipo da sua empresa) pode ser carregada no projetor por meio do IrCOM ou por um cabo RS-232C. Consulte as páginas 15 e 22 nesse manual de operação e também o manual de operação do Software Avançado para Apresentações Sharp para obter instruções detalhadas.

#### **Descrição das Imagens de Inicialização**

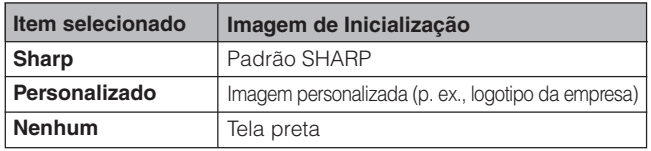

(Para usar o controle remoto "Power", deslize a chave **MOUSE/ADJ.** para a posição ADJ.)

- 1 Aperte a tecla **MENU**.
- $(2)$  Aperte a tecla ◀/► para abrir o menu "Opções".<br>  $(3)$  Aperte a tecla ▲/▼ para selecionar o item "Tel
- Aperte a tecla △/▼ para selecionar o item "Tela Inicial" e, em seguida, aperte a tecla  $\blacktriangleright$ .
- 4 Aperte a tecla ∂/ƒ para selecionar uma das telas de inicialização.
- 
- 5 Aperte a tecla **ENTER** para salvar o ajuste. 6 Para sair do menu, aperte a tecla **MENU**.

#### $NOTA$

• Ao selecionar a opção "Personalizado", o projetor pode exibir uma imagem personalizada (por exemplo, o logotipo da sua empresa) como imagem de inicialização. A imagen "Personalizado" deve ser uma bmp em 256 cores. Consulte o manual de operações do Software Avançado para Apresentações Sharp para saber como salvar (ou alterar) uma imagem personalizada.

### **Função [Congelamento](#page-51-0)**

**Projetor**

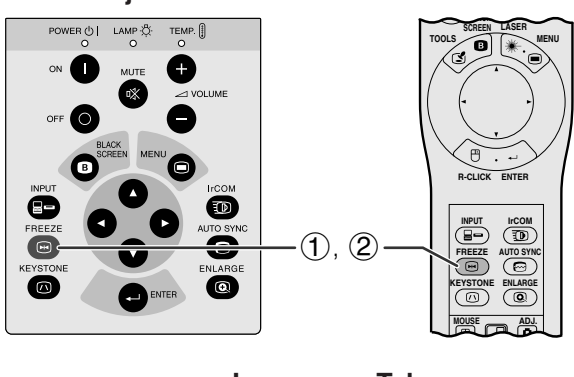

**Imagem na TelaB**CONGELAR **D** FINALIZAR

Essa função permite congelar instantaneamente uma imagem em movimento. Isso é útil quando você quiser exibir uma imagem de computador ou vídeo, dando-lhe mais tempo para explicar a imagem à platéia.

- 1 Aperte a tecla **FREEZE** para congelar a imagem.
- 2 Aperte novamente a tecla **FREEZE** para voltar a movimentar a imagem.

### **Função Imagem Invertida/Reversa**

<span id="page-34-0"></span>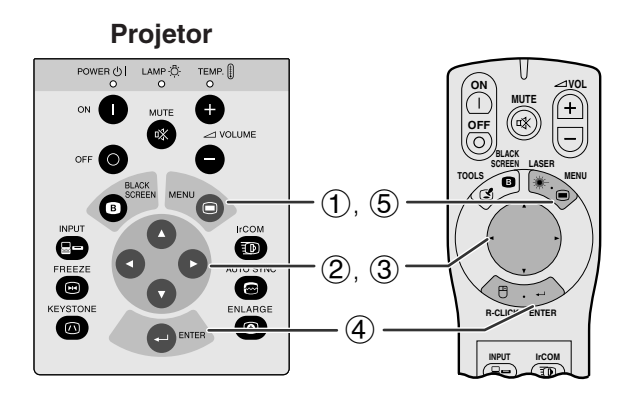

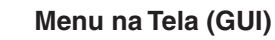

**Ao selecionar "Frontal"**

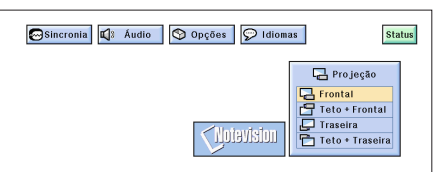

**Ao selecionar "TetoFrontal"**

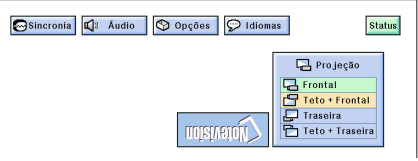

#### **Ao selecionar "Traseira"**

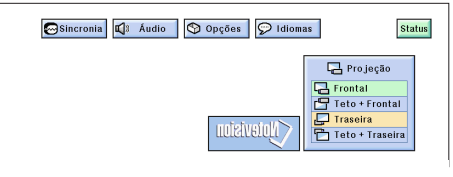

#### **Ao selecionar "TetoTraseira"**

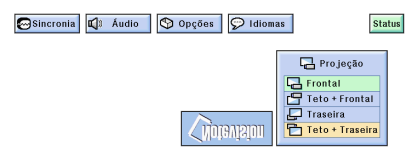

Esse projetor é equipado com a função de imagem Invertida/Reversa, que permite reverter ou inverter a imagem projetada de diversos aplicativos.

#### **Descrição de Imagens Projetadas**

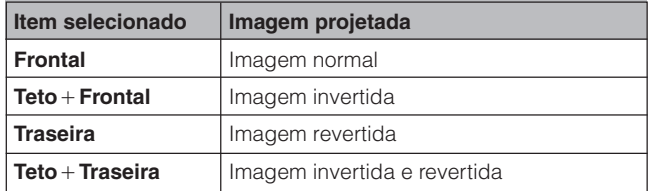

(Para usar o controle remoto "Power", deslize a chave **MOUSE/ADJ.** para a posição ADJ.)

- 
- 1 Aperte a tecla **MENU**.<br>2 Aperte a tecla  $\blacktriangleleft\blacktriangleright$  pa<br>3 Aperte a tecla  $\blacktriangleleft\blacktriangleright$  **F**  $(2)$  Aperte a tecla  $\blacktriangleleft\blacktriangleright$  para abrir o menu "Projeção".
- 3 Aperte a tecla ∂/ƒ para selecionar a posição de projeção desejada.
- 4 Aperte a tecla **ENTER** para salvar o ajuste.
- 5 Para sair do menu, aperte a tecla **MENU**.

#### $NOTA$

• Essa função é utilizada para imagem revertida e de teto. Consulte as páginas 12 e 13 para ver os ajustes necessários.

凤

### <span id="page-35-0"></span>**Uso das [Ferramentas de Apresentação](#page-51-0)**

**ON MUTE TOOLS R-CLICK ENTER INPUT IrCOM FREEZE AUTO SYNC MENU B**<br>AEEN LASER **SCREEN VOL**  $\circled{2}$  $(3), (5)$  $(4)$ ,  $(6)$ 

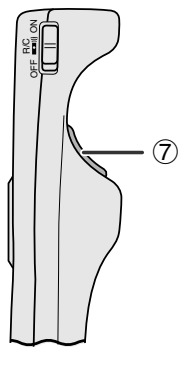

**Imagem na Tela**

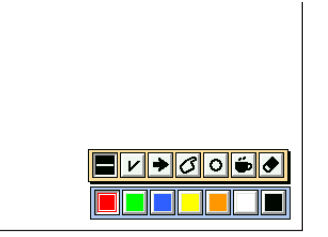

#### **Janela do Menu**

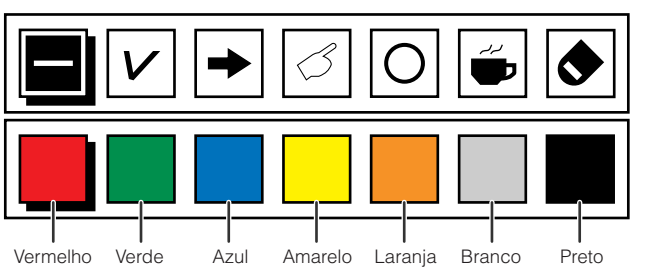

**ON MUTE TOOLS R-CLICK ENTER INPUT IrCOM MENU LASER**<br>REEN LASER **SCREEN VOL**  $\circled{2}$  $(3), (5)$  $\circled{4}$ 

**FREEZE AUTO SYNC**

**Ao selecionar a imagem padrão Sharp**

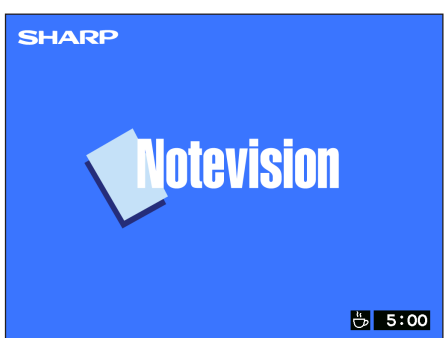

Esse projetor é equipado com ferramentas de apresentação que podem ser acessadas a partir do controle remoto "Power". Elas o ajudarão a enfatizar os pontos-chave dentro da sua apresentação.

- 1 Deslize a chave **MOUSE/ADJ.** para a posição ADJ.
- 2 Aperte a tecla **TOOLS** para ver na tela a janela do menu de ferramentas de apresentação.
- 3 Aperte a tecla ∧/▼/◀/▶ para selecionar a ferramenta e cor desejadas.
- 4 Aperte a tecla **ENTER** para selecioná-las.
- 5 Uma vez que as ferramentas aparecem na tela, aperte a tecla ∧/▼/◀/► para movê-las em volta da tela.
- 6 Aperte a tecla **ENTER** para estampar a ferramenta na tela.
- 7 Use a tecla **L-CLICK** para deletar individualmente as ferramentas estampadas na tela.

#### $NOTA$

- Você pode estampar na tela cada ferramenta quantas vezes quiser.
- Para limpar a ferramenta estampada na tela, aperte a tecla ∂/ƒ/ß/© para selecionar a indicação " " e aperte a tecla **ENTER**.

#### **Descanso de Tela**

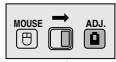

**MOUSE ADJ.**

- 1 Deslize a chave **MOUSE/ADJ.** para a posição ADJ.
- 2 Aperte a tecla **TOOLS** para ver na tela a janela do menu de ferramentas de apresentação.
- 3 Aperte a tecla ∧/▼/◀/► para selecionar o item "i<sup>"</sup> na janela do menu.
- 4 Aperte a tecla **ENTER** para iniciar a contagem regressiva para o início do descanso de tela.
- 5 Aperte a tecla ∂ para aumentar ou a tecla ƒ para reduzir o tempo de descanso de tela.

#### $NOTA$

• O descanso de tela é exibido sobre a tela de fundo, selecionada no item "Selecionar a Imagem de Inicialização", na página 33.

迳

### **Verificar o [Estado](#page-51-0) de Ajuste**

<span id="page-36-0"></span>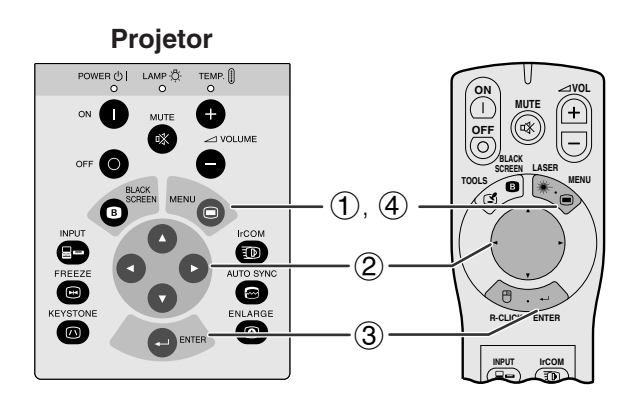

#### **Menu na Tela (GUI)**

O Imagem Sincronia C Audio O Opções O Idiomas Brojeção Status

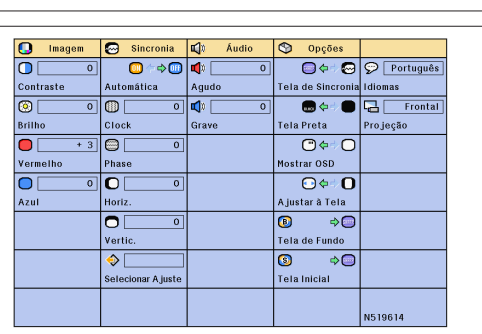

Essa função pode ser usada para exibir na tela todas as configurações de ajustes, simultaneamente.

(Para usar o controle remoto "Power", deslize a chave **MOUSE/ADJ.** para a posição ADJ.)

- 1 Aperte a tecla **MENU**.
- 2 Aperte a tecla  $\blacktriangleleft$  para selecionar o menu "Status".
- 3 Aperte a tecla **ENTER** para visualizar na tela todos os ajustes realizados.
- 4 Para sair do menu, aperte a tecla **MENU**.

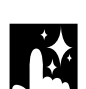

## **Função de Desligamento Automático**

#### **Imagem na Tela**

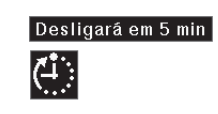

Quando nenhum sinal de entrada for detectado por mais de 15 minutos, o projetor se desligará automaticamente. A mensagem conforme mostrado ao lado aparecerá cinco minutos antes do desligamento do projetor.

#### $NOTA$

• Quando a indicação "Nenhum" estiver selecionada na configuração "Tela de Fundo", a função de Desligamento Automático não funcionará.

丞

### <span id="page-37-0"></span>**Manutenção do Filtro de Ar**

- Esse projetor é equipado com três filtros de ar para assegurar a melhor condição de operação do projetor.
- Os filtros de ar devem ser limpos a cada 100 horas de uso. Limpe-os com mais freqüência quando o projetor for utilizado em locais com poeira ou enfumaçados.

**Vista lateral e traseira**

• Leve-o a um Centro de Serviço ou Revendedor Autorizado SHARP para trocar o filtro (PFILD0076CEZZ) quando a limpeza não for mais possível.

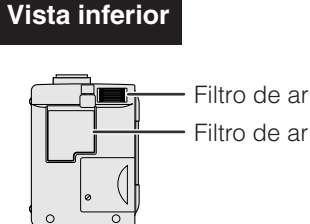

ar (não removível)

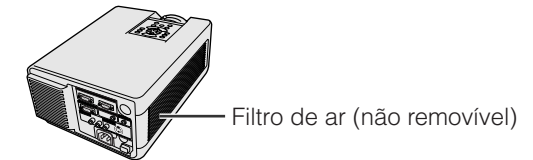

#### **Limpar e Substituir o Filtro de Ar Inferior**

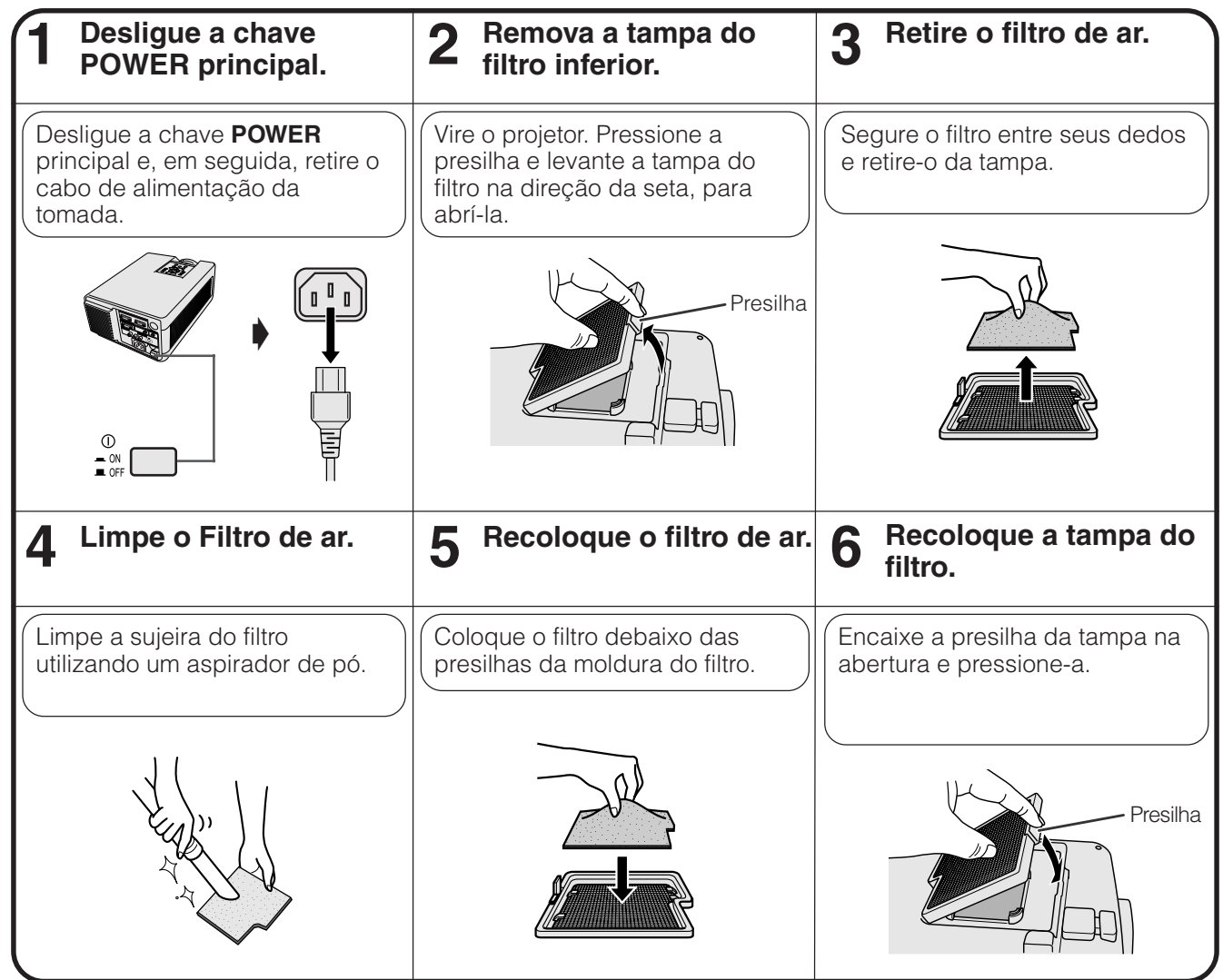

#### $NOTA$

• Certifique-se de que a tampa do filtro está seguramente instalada. O projetor não se ligará se o filtro não estiver corretamente instalado.

#### **Limpar os filtros lateral e inferior (não removíveis)**

Se houver pó ou sujeira dentro dos filtros de ar, limpe-os com um aspirador de pó.

#### $NOTA$

• Os filtros de ar lateral e inferior não podem ser removidos.

### <span id="page-38-0"></span>**Indicadores de Manutenção/Lâmpada**

#### **Indicadores de Manutenção**

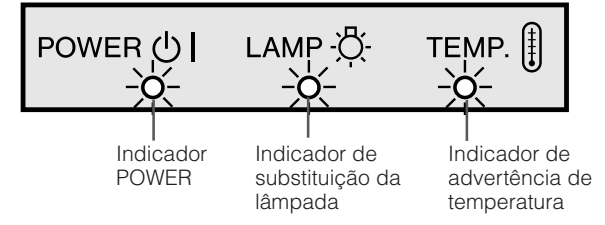

- As luzes indicadoras no projetor apontam problemas dentro do projetor.
- Existem duas lâmpadas de aviso: a de ADVERTÊNCIA DE TEMPERATURA que avisa quando o projetor está muito quente, e a de SUBSTITUIÇÃO DA LÂMPADA que avisa quando se deve trocar a lâmpada.
- Se ocorrer um problema, os indicadores de temperatura ou de lâmpada se acenderão na cor vermelha e o projetor se desligará. Após o desligamento automático do projetor, siga os procedimentos descritos abaixo.

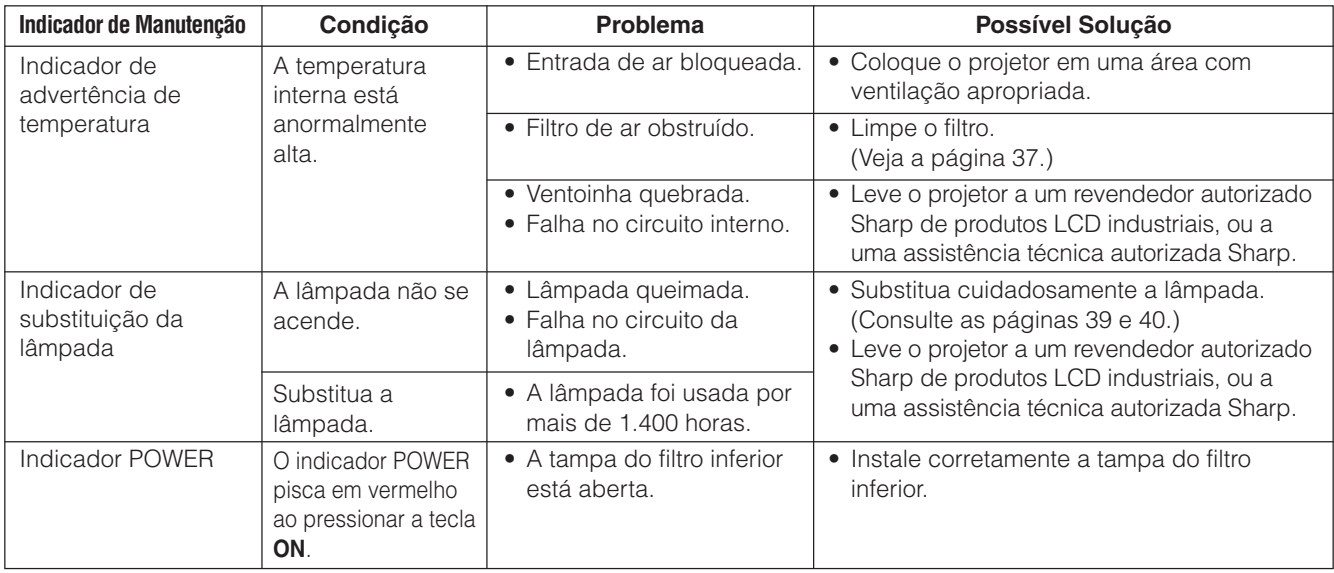

#### $NOTA$

- Se o indicador de advertência de temperatura se acender, siga as possíveis soluções acima e, em seguida, aguarde até o completo esfriamento do projetor antes de ligá-lo novamente (pelo menos 5 minutos).
- Se for desligado e ligado novamente, após uma breve pausa, o indicador de lâmpada pode ser acionado, evitando o ligamento. Se isso ocorrer, desconecte o cabo da tomada e, em seguida, conecte-o novamente.

#### **Lâmpada**

A lâmpada desse projetor opera por aproximadamente 1.500 horas acumuladas, dependendo do ambiente de utilização. Recomendamos que a lâmpada seja substituída após 1.400 horas de uso ou quando você perceber uma deterioração significativa na qualidade da cor e da imagem.

#### **A** CUIDADO

• Luz intensa perigosa. Não olhe para dentro da abertura nem na lente do projetor durante a operação.

#### $NOTA$

- O tempo de uso da lâmpada pode ser verificado na exibição do menu (Consulte a página 32).
- Como o ambiente de utilização pode variar significativamente, o tempo de utilização da lâmpada do projetor pode ser inferior a 1.500 horas.

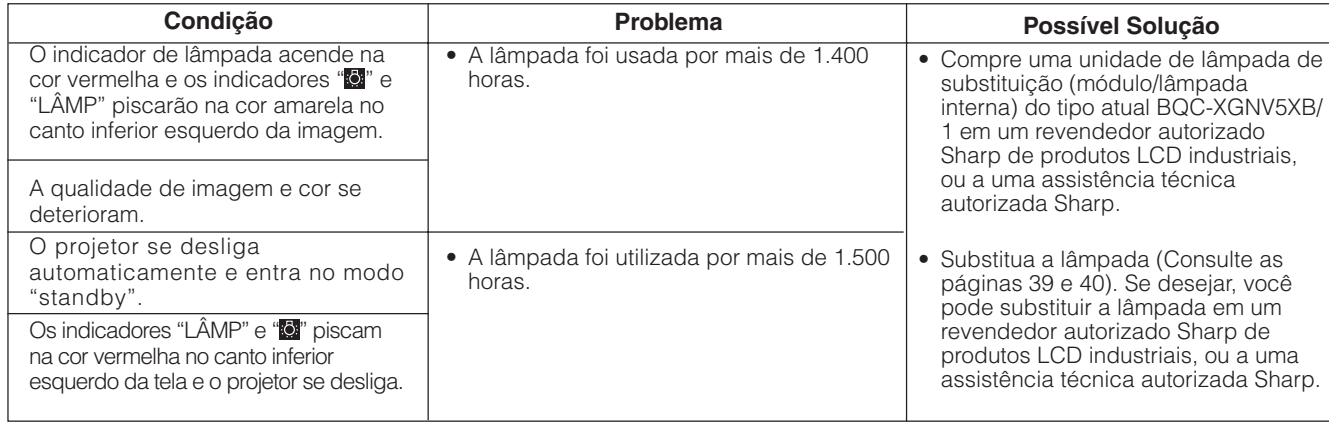

### <span id="page-39-0"></span>**Substituição da Lâmpada do Projetor**

Recomendamos que a lâmpada seja substituída após acumuladas 1.400 horas de uso ou quando você perceber uma deterioração significativa na qualidade da cor e da imagem. Troque a lâmpada cuidadosamente seguindo as etapas abaixo.

Se, após a substituição, a nova lâmpada não acender, leve o projetor a a um revendedor autorizado Sharp de produtos LCD industriais, ou a uma assistência técnica autorizada Sharp.

#### **NOTA IMPORTANTE PARA CLIENTES NOS E.U.A.**

A lâmpada deste projetor tem uma garantia, para peças e assistência técnica, limitada a 90 dias. Todos a assistência técnica sob garantia para este projetor, inclusive troca da lâmpada, deve ser executada através de um revendedor autorizado Sharp de produtos LCD industriais ou uma assistência técnica autorizada Sharp. Para informações quanto à localização do revendedor autorizado Sharp de produtos LCD industriais de uma assistência técnica autorizada Sharp mais próxima, disque chamada-gratuita: 1-800-BE-SHARP (1- 800-237-4277). Somente para os E.U.A

#### **Removendo e Instalando a Lâmpada**

#### A CUIDADO >

- Não remova o compartimento da lâmpada logo após a utilização do projetor. A lâmpada pode estar muito quente. Espere pelo menos uma hora após o desligamento, permitindo que a superfície do recipiente da lâmpada esteja totalmente fria antes de removê-lo.
- Remova o recipiente da lâmpada cuidadosamente. Cuidado para não tocar a superfície de vidro do recipiente da lâmpada ou alguma parte interna do projetor.
- Para evitar que você se machuque ou cause danos à lâmpada, siga as etapas abaixo.
- Antes ou depois da substituição da lâmpada, limpe os filtros de ar. Consulte a página 37 para saber como efetuar a limpeza dos filtros de ar.

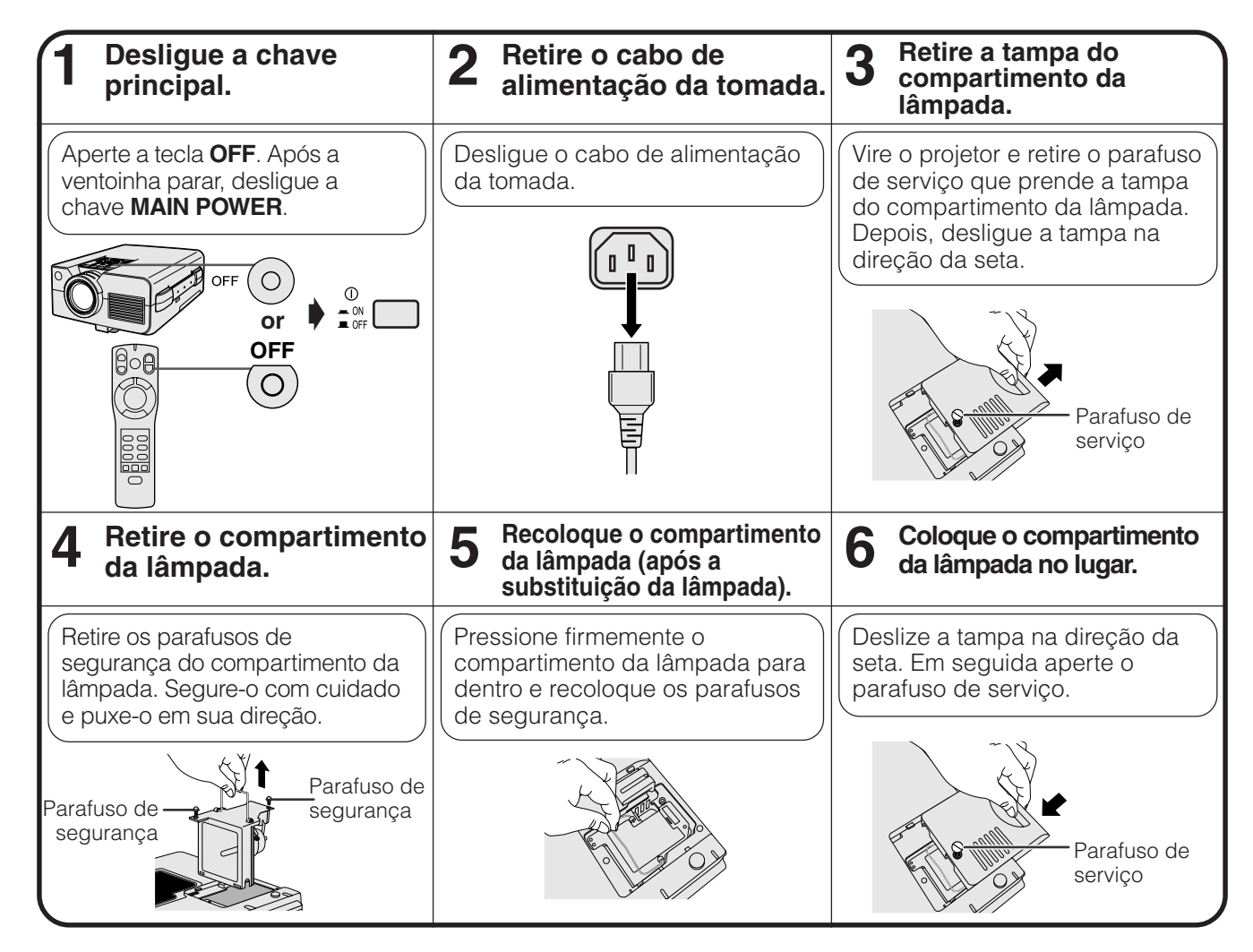

<span id="page-40-0"></span>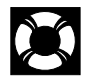

#### **Redefinindo o Temporizador da Lâmpada**

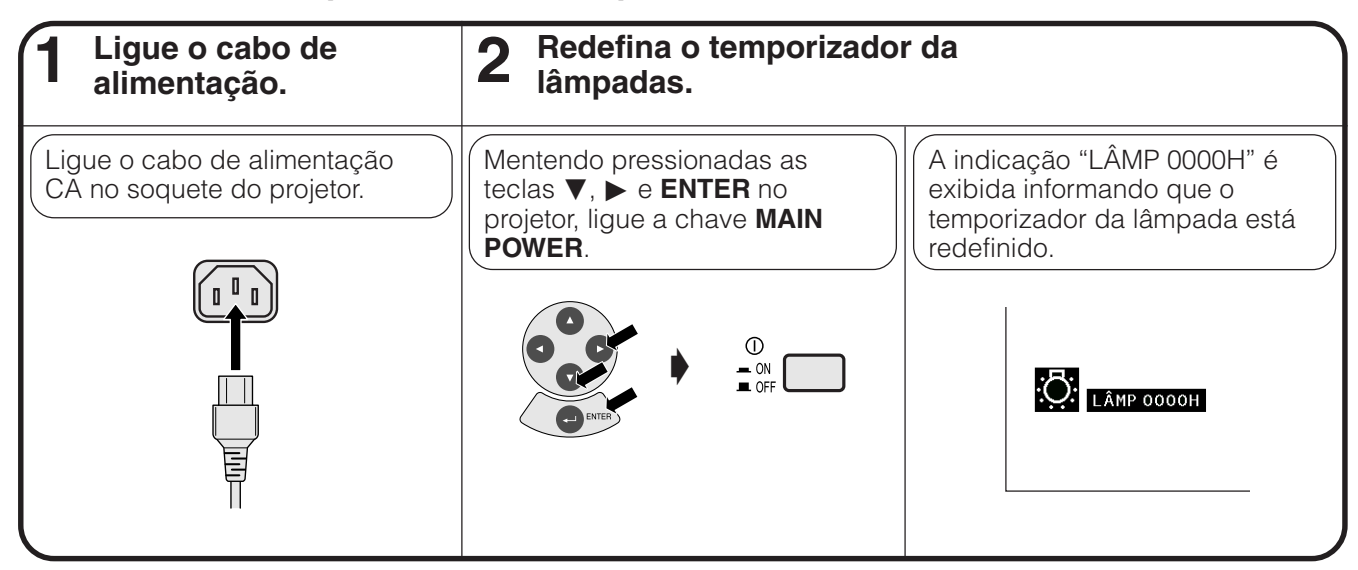

#### $\sqrt{NOTA}$

• Reajuste o temporizador da lâmpada somente depois detrocar a lâmpada.

### **M** Uso da Trava Kensington

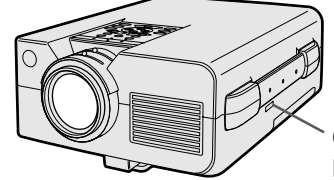

padrão Keinsington

Esse projetor tem um conector Padrão de Segurança Kensington para ser utilizado com um Sistema de Segurança de Proteção Kensington. Consulte as informações que acompanham o sistema para obter Conector de Segurança instruções sobre como utilizá-lo para proteger o projetor.

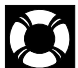

### **Solução de Problemas**

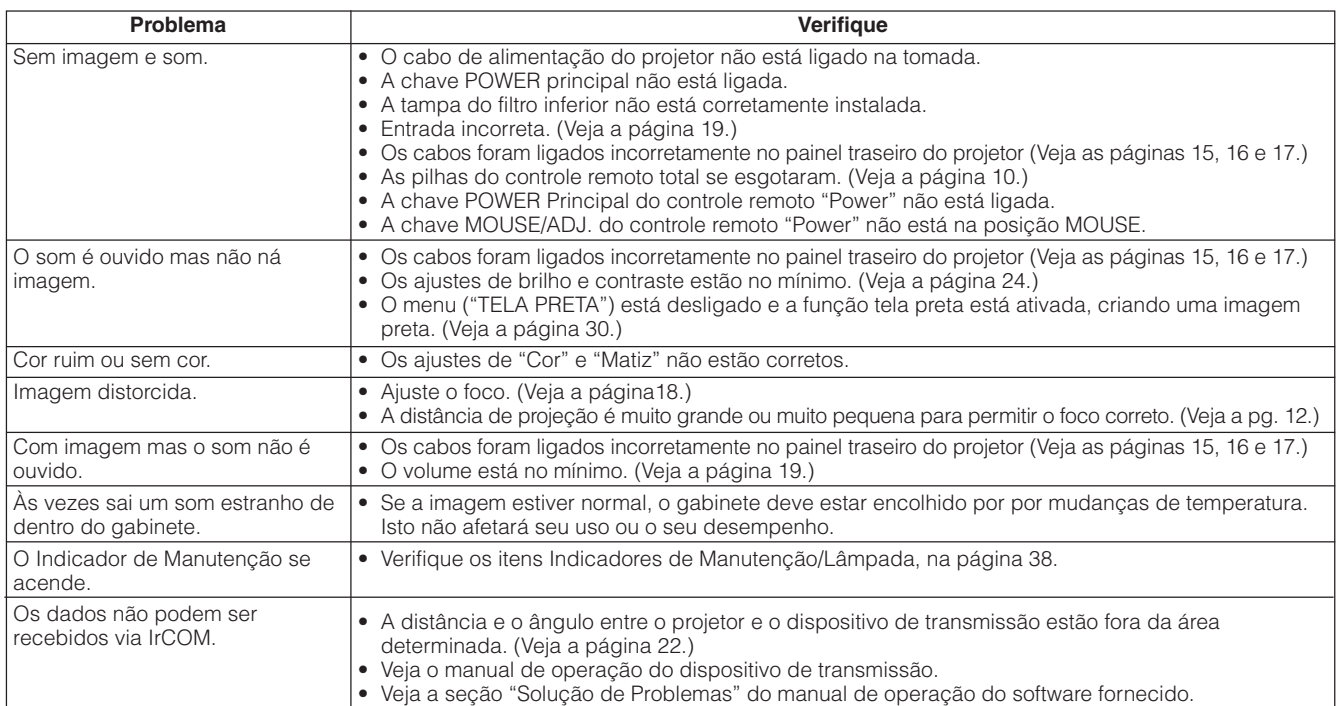

### <span id="page-41-0"></span>**Como Transportar o Projetor**

Ao transportar o projetor, carregue-o pela alça lateral. Uma maleta com revestimento também é fornecida para transportar o projetor.

#### **Uso da Alça de Transporte**

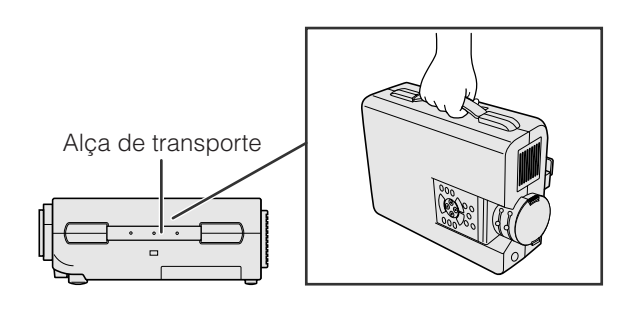

#### **Uso da Maleta**

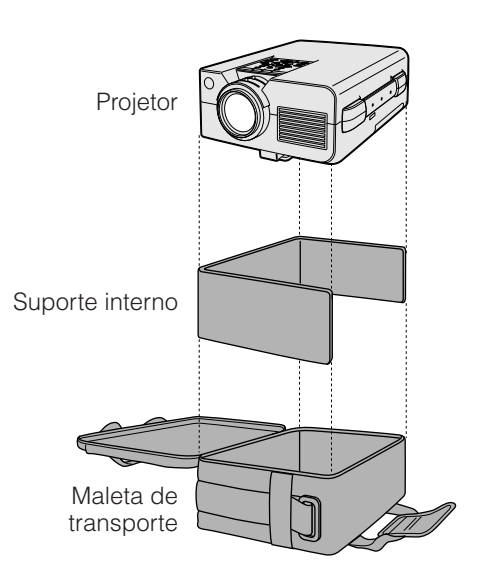

#### **Colocar a alça na maleta de transporte**

**A** CUIDADO

- Sempre coloque a tampa na lente para evitar danos ao transportar o projetor.
- Não levante ou carregue o projetor pela lente ou pela tampa da lente pois isso pode danificar a lente.

**Antes de colocar o projetor na maleta de transporte, coloque-o no suporte interno dentro da maleta, conforme mostrado.**

#### **A** CUIDADO

- A maleta fornecida é feita exclusivamente para o projetor e seus acessórios. Não coloque outros itens na maleta de transporte junto com o projetor.
- Esta maleta é fornecida para transportar o projetor e seus acessórios, não para proteger estes produtos de manuseios rudes e inadequados. Não exponha esses produtos a choques ou impactos quando transportados na maleta de transporte.
- Espere até que o projetor esfrie o suficiente antes de colocá-lo na maleta. Se o projetor for colocado na maleta enquanto ainda estiver quente, o calor pode danificar o revestimento da maleta.

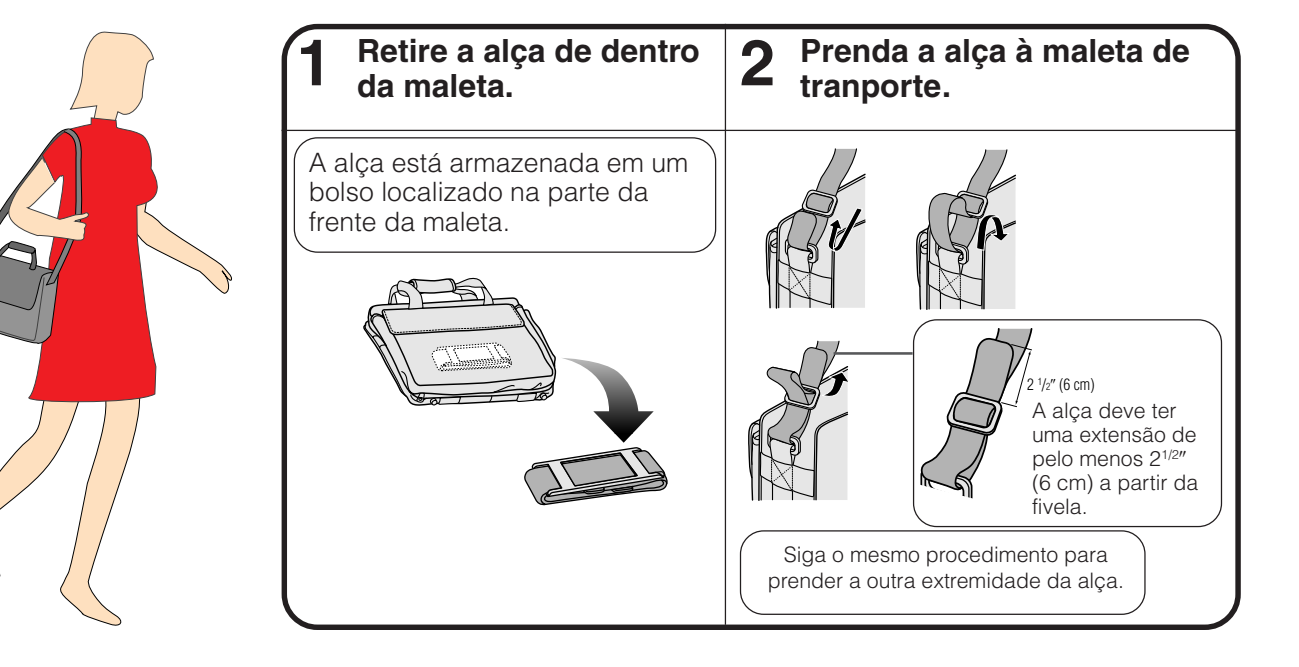

Informações<br>Complementares **Complementares Informações**  $\Box$ 

### <span id="page-42-0"></span>**Designação dos Pinos de Conexão**

#### **Entrada de Sinal Analógico Computer 1 e 2**

**Portas:** Conector fêmea mini D-sub 15 pinos

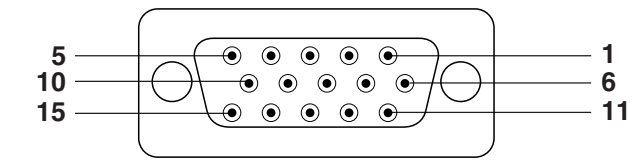

**Porta RS232C:** 9-pinos conector macho D-sub

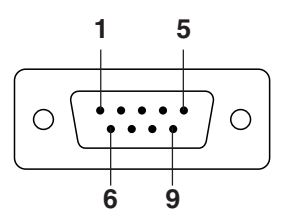

#### **Entrada do Computador**

- Analógico 1. Entrada de vídeo (vermelho)
	- 2. Entrada de vídeo
- (verde[/verde sobre sync](#page-51-0).)
- 3. Entrada de vídeo (azul)
- 4. Entrada reversa 1
- 5. Sincronia composta
- 
- 6. Terra (vermelho)<br>7. Terra (verde/verd Terra (verde/verde sobre sync.)
- 8. Terra (azul)

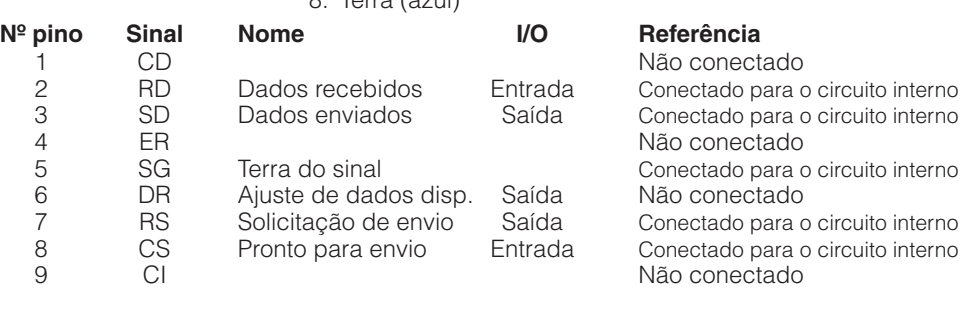

9. Não conectado

12. Dados-bidirecional 13. Sincronia horizontal 14. Sincronia vertical 15. Dados do relógio

10. GND 11. GND

### **Especificações da Porta RS-232C**

#### **Controle pelo computador**

O computador pode ser utilizado para controlar o projetor conectando o cabo do RS232-C (tipo cruzado, vendido separadamente). (Veja a página 15 para maiores detalhes.)

#### **Condições de Comunicação**

Ajuste a porta serial do computador de acordo com a tabela da próxima página. padrão RS-232C.

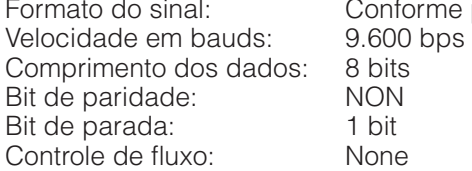

#### **Formato básico**

Os comandos do computador são enviados na seguinte seqüência: comando, parâmetros e código de retorno. Após o projetor ter processado os dados do computador, ele envia um código de resposta para o computador.

Formato do comando

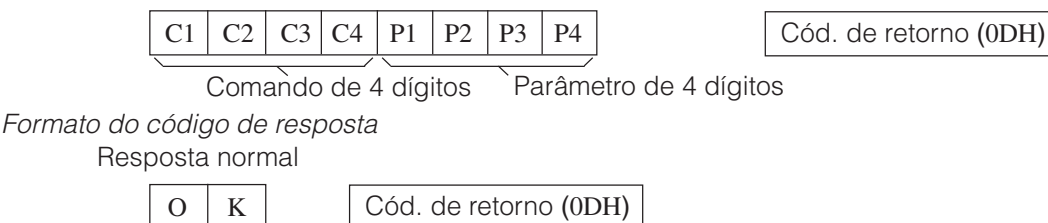

Resposta com problema (erro de comunicação ou comando incorreto)

 $E | R | R$  Cód. de retorno (0DH)

Ao enviar mais de um código, envie cada comando somente após o código de resposta OK para que o comando anterior seja verificado.

#### $\sqrt{\text{NOTA}}$

• Quando usar a função de controle do projetor, o "status" operacional do projetor não poderá ser lido para o computador. Portanto, confirme as condições transmitindo os comandos de tela para cada menu e verificando as condições na tela. Se o projetor receber outro comando de menu, ele executará este comando sem aparecer na tela.

 $\Box$ 

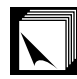

#### **Comandos**

#### **EXAMPLO**

● Quando o "BRILHO" do AJUSTE DE IMAGEM COMPUTADOR 1 está ajustado para -10.

Computador **Projetor** Projetor

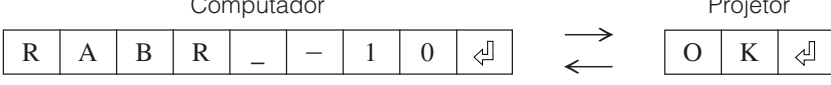

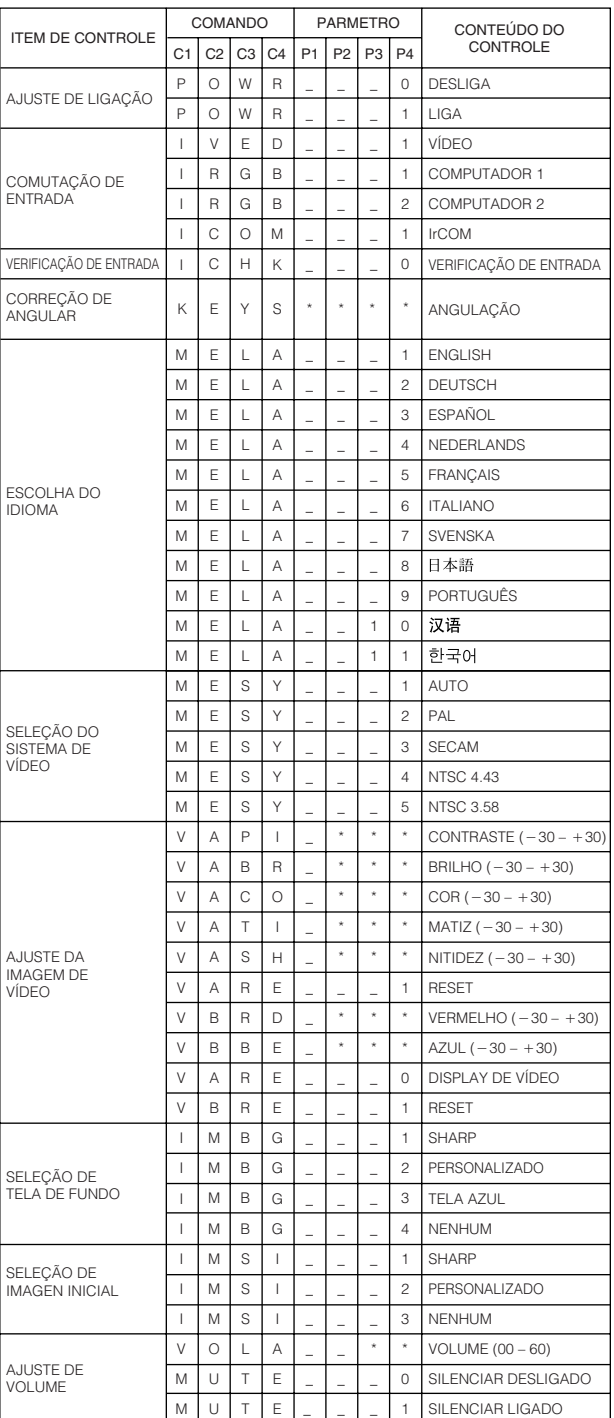

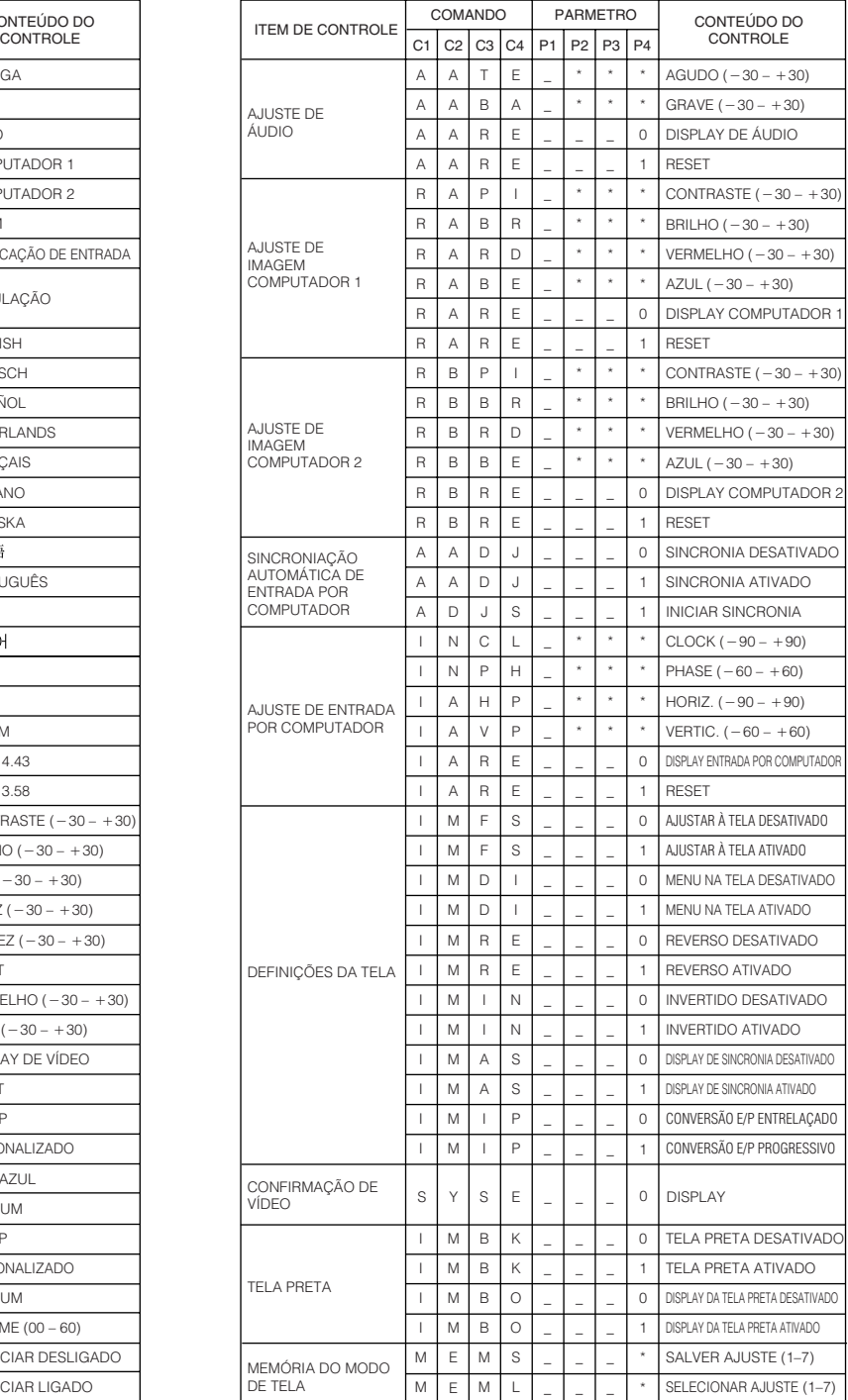

 $\Box$ 

#### $NOTA$

- Se um travessão (\_) aparecer na coluna parâmetro, insira um espaço. Se aparecer um asterisco (\*), insira um valor que se encontre dentro da margem indicada em parênteses no item CONTEÚDO DO CONTROLE.
- A indicação AJUSTE DE ENTRADA POR COMPUTADOR somente poderá ser visualizado no modo computador.

### <span id="page-44-0"></span>**Sinais de Entrada (Sincronização Recomendada)**

O sinal de saída sincronizado de computador de diferentes tipos de sinais de computador são mostrados abaixo como referência.

#### **Para IBM e compatíveis Para Macintosh** a b c d w T x T y T z SINAL DE VÍDEO SINAL DE SINCRONIA HORIZONTAL SINAL DE VÍDEO SINAL DE SINCRONIA VERTICAL

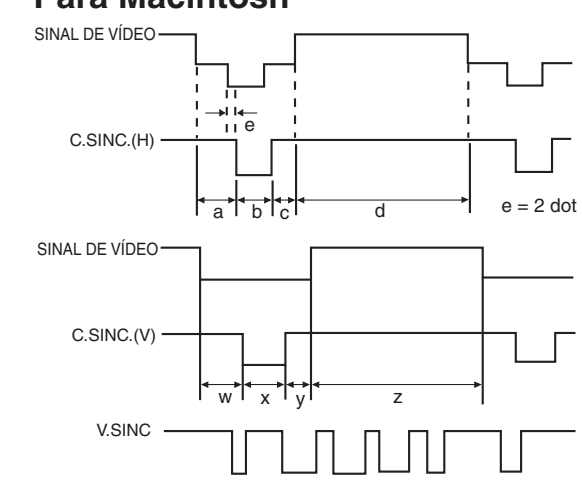

A lista abaixo é compatível com padrões VESA. Observan que este projetor também aceita sinais fora dos padrões VESA.

#### NOTA >

• Dependendo do modo selecionado, o projetor pode exibir com dareza imagens abaixo de 100Hz.

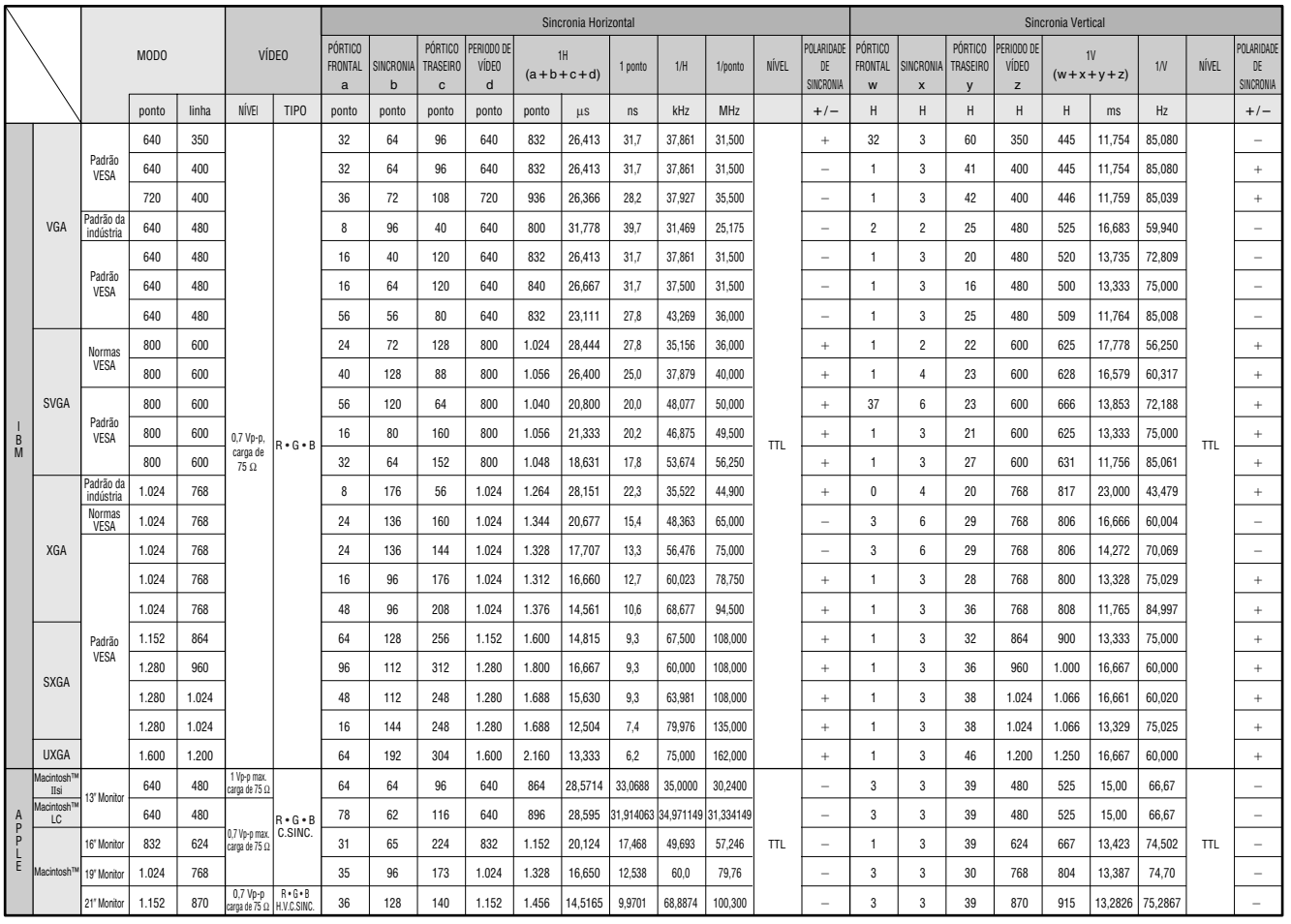

#### $NOTA$

• Este aparelho pode não projetar imagens de um "notebook" no modo simultâneo (CRT/LCD). Se isso ocorrer, desligue o display LCD do "notebook" e forneça os dados pelo modo "CRT only". Detalhes sobre como mudar os modos do display podem ser encontrados no manual de operação do "notebook".

 $\Box$ 

## <span id="page-45-0"></span>**Especificações**

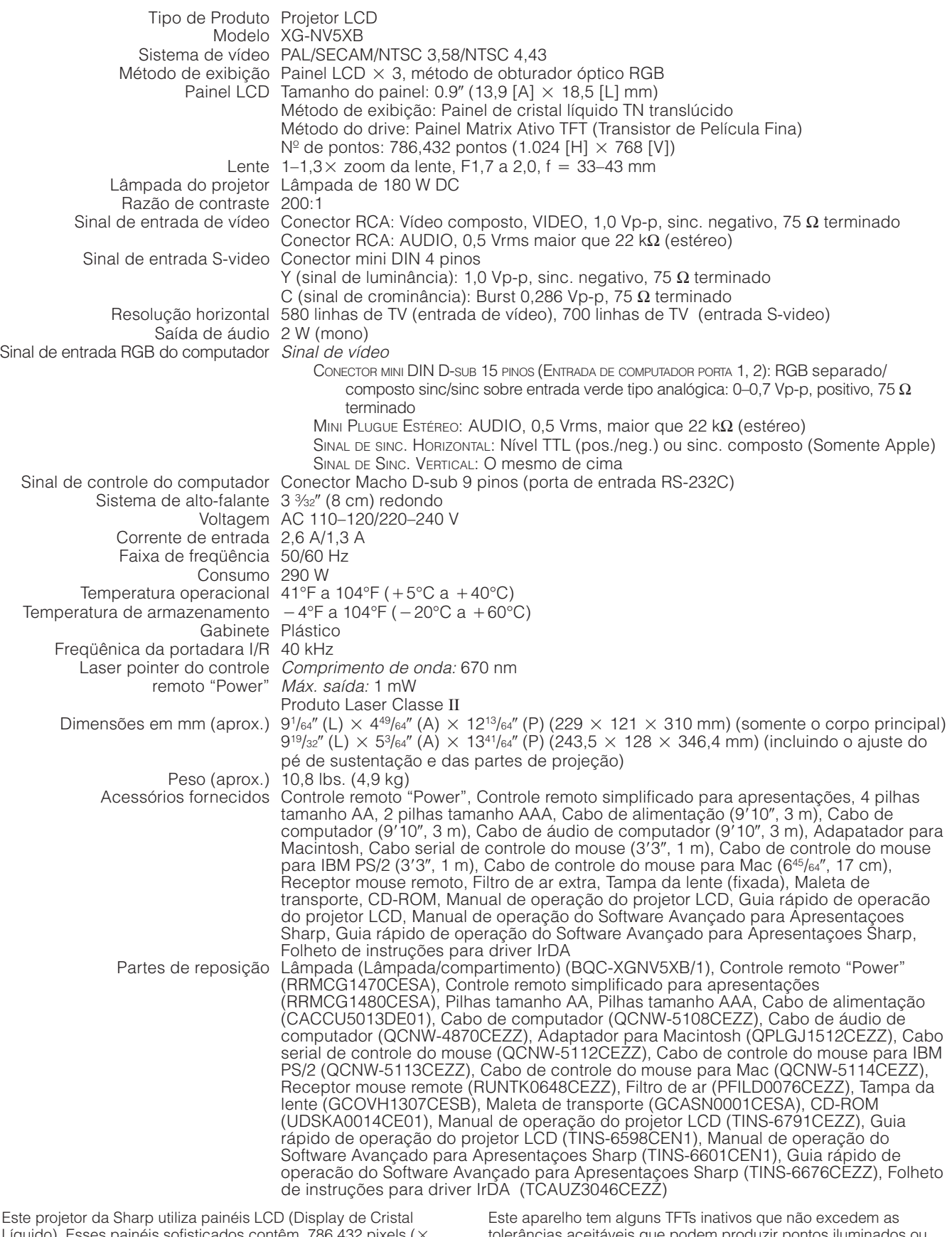

Este projetor da Sharp utiliza painéis LCD (Display de Cristal Líquido). Esses painéis sofisticados contêm 786.432 pixels ( $\times$ RGB) TFTs (Transistores de Película Fina). Como em qualquer outro equipamento de alta tecnologia, como TVs de grandes polegadas, VCRs ou câmaras de vídeo, há certas tolerâncias aceitáveis que o equipamento deve cumprir.

tolerâncias aceitáveis que podem produzir pontos iluminados ou inativos na imagem. Isto não afetará a qualidade da imagem ou a vida útil do aparelho.

Qualquer dúvida em relação a este assunto, telefone gratuitamente para 1-800-BE-SHARP (1-800-237-4277). Somente para os E.U.A.

#### <span id="page-46-0"></span>**Dimensões**  $\sum$

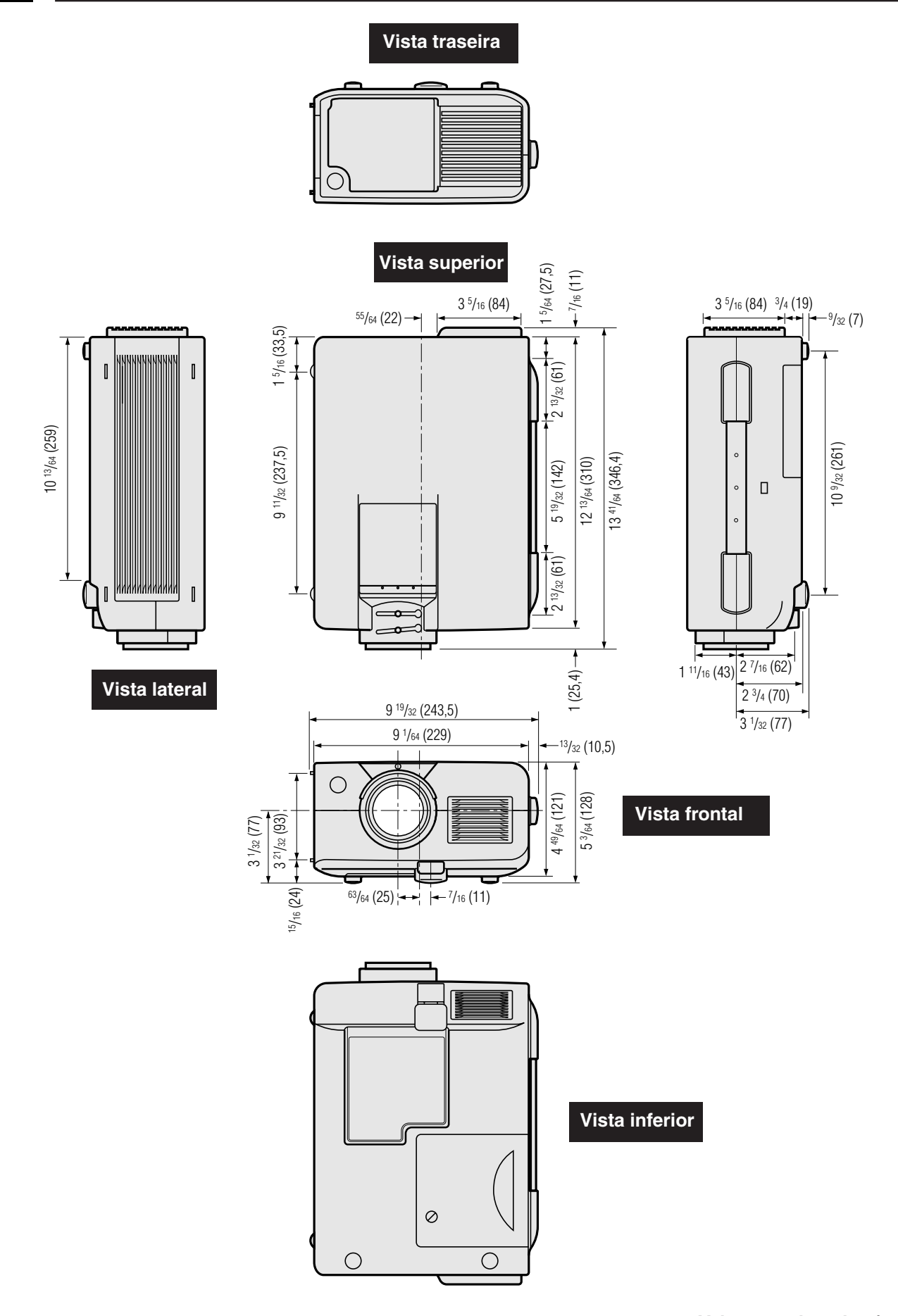

 $\boxed{2}$ 

### <span id="page-47-0"></span>**Guia para Apresentações Eficientes**

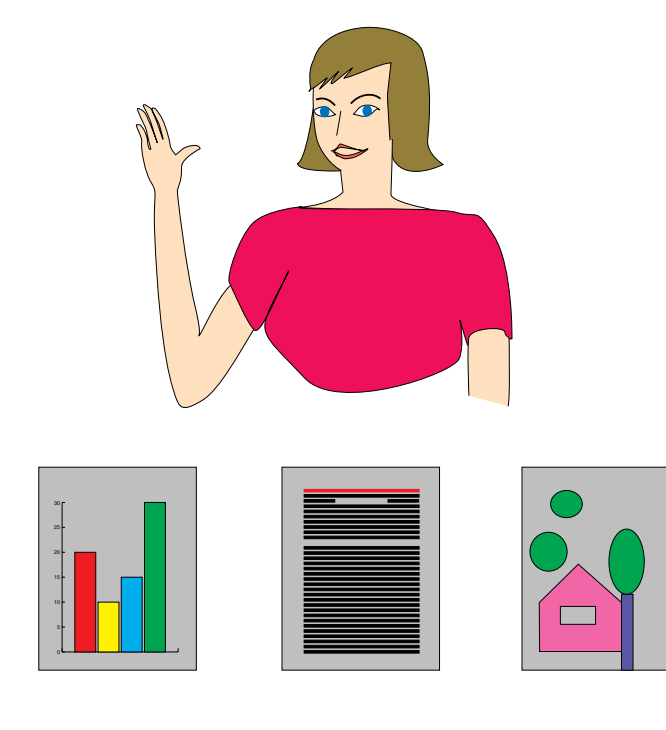

Uma das ferramentas mais eficientes que os apresentadores podem utilizar para persuadir a platéia é a apresentação eletrônica. Existem várias maneiras de incrementar sua apresentação e aumentar sua eficiência. A seguir estão listados algumas sugestões que o ajudam a criar e fazer uma apresentação mais dinâmica.

#### **a. Tipos de apresentações**

#### **Apresentações de computador**

- Para apresentar informações básicas como gráficos, planilhas, documentos e imagens, utilize os aplicativos de processamento de texto e planilha.
- Para transmitir informações mais completas e criar apresentações mais dinâmicas que permitam que você controle o andamento da sua transmissão, utilize softwares como Astound®, Freelance®, Persuasion® ou Powerpoint®.
- Para apresentações interativas e multimídia de alta qualidade, utilize software como o Macromedia Director®.

#### $NOTA$

Astound®, Freelance®, Persuasion®, Powerpoint® e Macromedia Director® são marcas registradas das suas respectivas empresas.

#### **Apresentações de vídeo**

O uso de equipamentos de vídeo tais como VCR, DVD e LD, pode ser eficaz para informações ilustrativas ou instrutivas que são difíceis de apresentar.

#### **Câmaras digitais e assistentes digitais pessoais (PDAs)**

Para apresentações compactas e portáteis, câmeras fotográficas digitais, câmeras de documentos e PDAs são ideais para transferir dados sem conversões incômodas.

#### **Apresentações multimídia**

Você pode integrar todos os métodos acima para uma apresentação multimídia completa incluindo vídeo, áudio, aplicativos e informações Internet.

#### **Apresentações sem fio**

Utilize qualquer fonte compatível [IrDA/IrTran-P](#page-51-0) tais como um laptop, câmara digital ou PDA para projetar imagens rapidamente e facilmente sem o uso de cabos.

#### **b. Apresentações criativas**

Freqüentemente os apresentadores não tiram vantagem das várias maneiras que eles podem manipular seus slides eletrônicos para persuadir a platéia com mais facilidade.

A cor tem um ótimo efeito sobre a platéia durante uma apresentação. Estudos mostram que, quando utilizadas de forma correta e legível, as cores de segundo e primeiro planos criam um ambiente emocional para uma apresentação, ajudam os espectadores a entender e absorver informações e influenciam uma platéia a agir conforme o apresentador deseja.

#### **Considerações de cor**

- Opte por cores legíveis.
- As cores dos textos e gráficos precisam de contraste suficiente.
- Use cores mais escuras para o segundo plano. Caso tenha cores mais claras pode ofuscar a platéia. (O amarelo sobre o preto cria um contraste ideal).

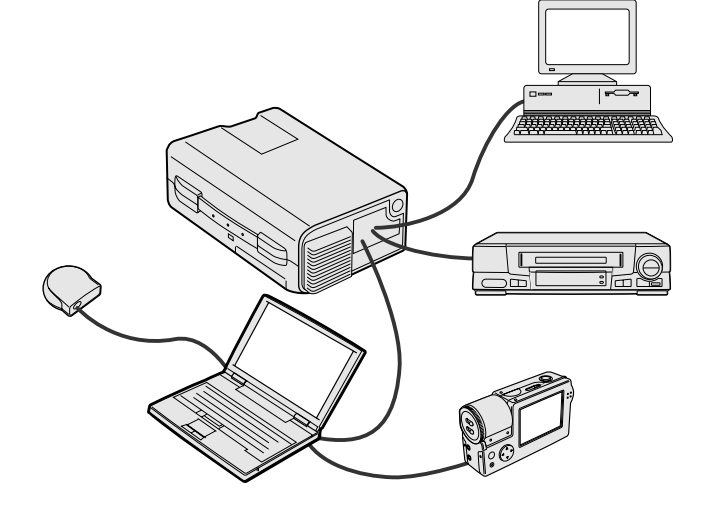

### **Amerelo sobre Preto**

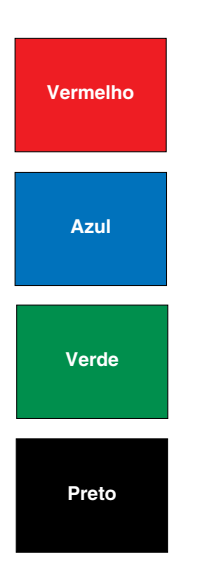

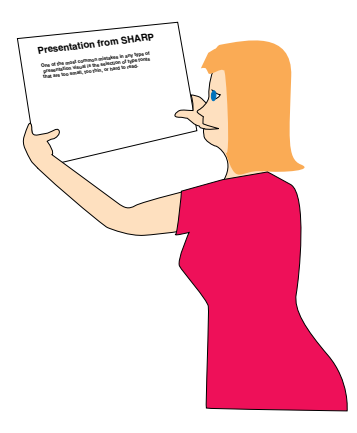

# **Sans-serif Serif**

As cores de fundo podem inconscientemente afetar a platéia.

**Vermelho** – aumenta a respiração e o pulso do espectador e encoraja a correr riscos mas também pode estar associada com prejuízo financeiro.

**Azul** – tem um efeito calmante e conservador sobre a platéia mas também pode criar tédio entre platéias de empresas que freqüentemente utilizam essa cor de segundo plano.

**Verde** – estimula interação.

**Preto** – transmite certeza e finalidade. Utilize-a como uma cor transitória entre os slides quando mudar de uma idéia para outra.

- As cores do primeiro plano criam um maior impacto sobre como uma platéia entende e lembra uma mensagem.
	- Utilize uma ou duas cores brilhantes para ênfase.
	- Destaque mensagens importantes.
- O olho tem dificuldade de ler determinada cor de texto sobre determinada cor de segundo plano. Por exemplo, cor do texto e do segundo plano em vermelho e verde e azul e preto dificultam a visualização.
- Indivíduos daltônicos podem ter dificuldade para distinguir entre o vermelho e o verde, o marrom e o verde e o roxo e o azul. Evite utilizar essas cores juntas.

#### **Fontes**

- Um dos erros mais comuns em qualquer tipo de apresentação visual é a seleção de tamanhos e tipos de letras que são muito pequenas, muito finas ou difíceis de ler.
- Se tiver certeza de como a fonte especificada será lida na tela em diversos tamanhos, experimente o seguinte: Desenhe um quadro de  $6'' \times 8''$  cm em um papel e imprima várias linhas de texto dentro da caixa com a sua impressora na resolução 300 ou 600 dpi. Varie os tamanhos do texto para simular título, corpo e realce de texto para qualquer gráfico ou diagrama. Segure a impressão, estenda os braços e leia. Assim é como seu texto ficará em uma tela de 4 (1,2 m) de largura a uma distância de 10' (3 m), em uma tela de 7,5' (2,3 m) metros de largura a uma distância de 20' (6,1 m) e em uma tela de 12' (3,7m) metros a uma distância de 30 (9,1 m). Se você não conseguir ler o texto com facilidade, você deve colocar menos cópias no seu cartaz ou utilizar caracteres maiores.
- Desenhe o seu recurso visual de forma que ele seja visto pelo espectador na última fila.
- Nada arruinará sua apresentação mais rápido do que palavras escritas erradas. Reserve um tempo para revisar e editar seu trabalho antes que o recurso visual se torne uma parte permanente da sua apresentação.
- O texto em letras maiúsculas e minúsculas intercaladas é mais fácil de ler do que aquele exibido somente em letras maiúsculas.
- Outro atributo importante das fontes é se qualquer lado em particular é serifado (com serifas) ou sem serifa. Serifas são menores, geralmente traços cruzados na horizontal que são adicionados ao fim de um traço principal da letra. Por causa da sua capacidade para induzir o olho ao longo da linha do caracter, as fontes com serifas são geralmente conhecidas por serem mais legíveis.

Informações<br>Complementares **Complementares Informações**

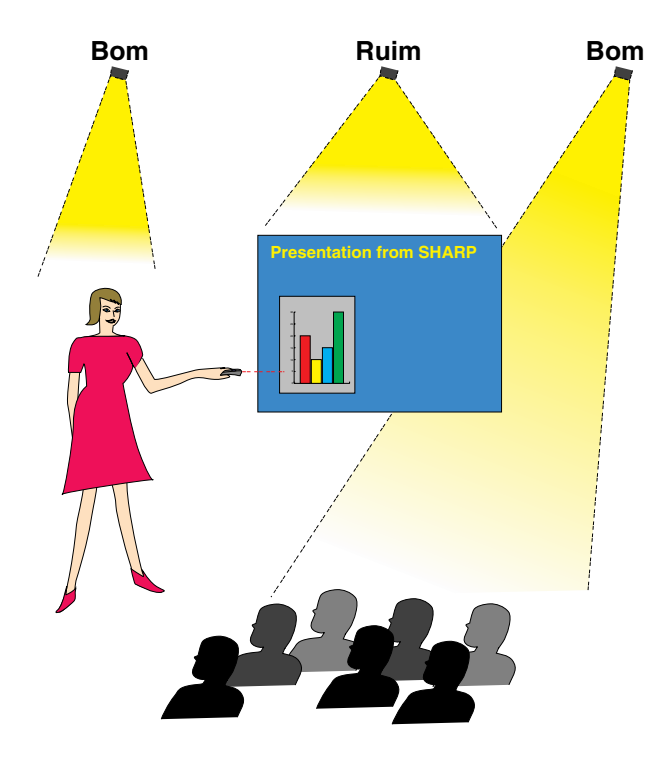

#### **c. Organização**

Ao fazer uma apresentação, você precisa organizar os estágios metaforicamente e literalmente para obter sucesso. A maneira como você organiza uma sala para apresentação terá um grande impacto na percepção da platéia sobre você e sua mensagem. Organizando o local e utilizando as ferramentas a seguir você melhorará o impacto da sua apresentação.

**Iluminação** – Uma boa iluminação é um componente importante de uma apresentação de sucesso. Você deve empenhar-se para criar uma distribuição uniforme de luzes. A platéia sempre deve visualizar o rosto do apresentador por isso a maioria das luzes deve estar voltada para ele. Por ser importante para você conseguir "ler" os rostos e a linguagem corporal da platéia, algumas luzes devem estar sobre ela. Entretanto, nenhuma luz deve brilhar sobre a tela.

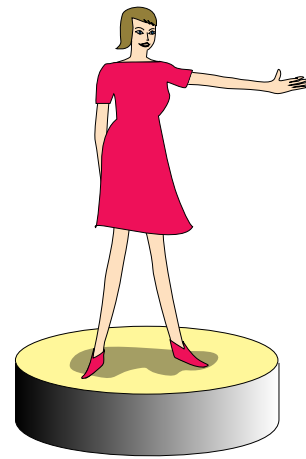

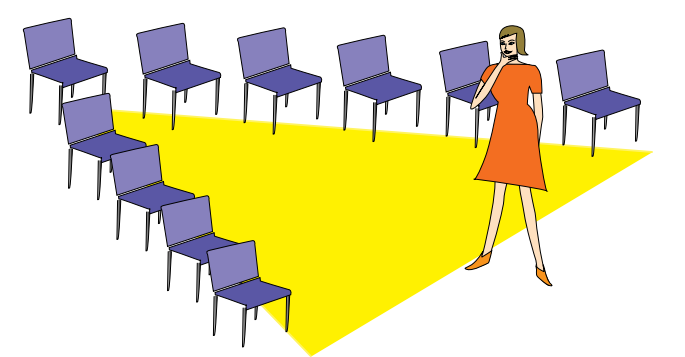

**Palco** – Quando você está fazendo apresentações em uma superfície que esteja no mesmo nível da sua platéia, a maioria das pessoas pode ver somente um terço da parte superior do seu corpo. Por isso, recomendamos que quando você fizer uma apresentação para 25 pessoas ou mais, você fique em um palco ou plataforma. Quando mais do seu corpo estiver visível, mais fácil é a comunicação com sua platéia.

**Tribuna/Púlpito** – Os melhores apresentadores evitam as tribunas porque elas escondem 75% do corpo e restringem os movimentos. Entretanto, muitas pessoas sentem-se mais confortáveis com uma tribuna para colocar seus papéis e esconder seu desconforto. Se você precisar utilizar uma tribuna, ela deve estar a 45° da platéia para que você não fique totalmente escondido.

**Recurso visual** – É impreterível que você assegure que seus recursos visuais sejam grandes o suficiente e projetados a uma distância suficiente para que a platéia possa visualizar. Oito vezes a altura de uma imagem é a distância de visualização perfeita para ler um caracter de 24 pontos. A parte inferior da tela deve estar pelo menos a 6' (1,8 m) do chão.

**Tela** – A tela deve estar sempre no centro da sala para que todos os membros da platéia possam vê-la. As pessoas lêem da esquerda para a direita, por isso você deve se manter sempre à esquerda da platéia quando estiver utilizando o recurso visual.

**Assentos** – Disponha os assentos de acordo com a dinâmica da sua apresentação. Se a apresentação durar mais que meio dia, utilize o mesmo estilo de uma sala de aula – uma carteira e uma cadeira. Quando quiser encorajar a platéia a interagir, utilize o formato V ao dispor as cadeiras. Quando sua platéia for muito pequena, uma arrumação em formato de U aumentará a interação.

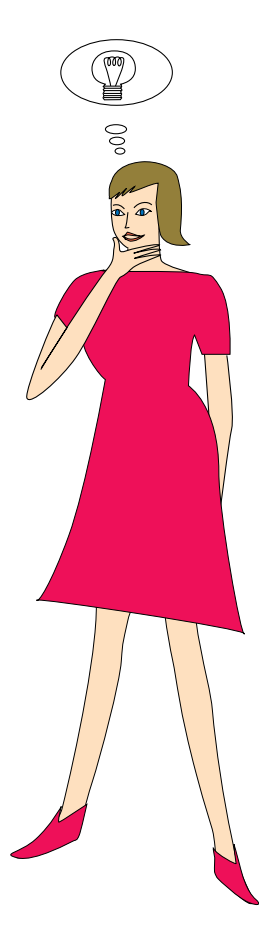

#### **d. Ensaio & transmissão**

- A melhor hora para ensaiar é o dia ou noite anterior, não algumas horas antes, e o melhor local para ensaiar é em uma sala real. Ensaiar uma palestra em um pequeno escritório não é a mesma coisa que estar em frente a 100 pessoas em um salão de hotel ou sala de aula.
- Devido à variação da velocidade dos processadores dos computadores, treine suas transições de slides para obter o ajuste apropriado.
- Sempre que possível, organize seu equipamento bem antes para permitir um tempo adequado para resolver qualquer imprevisto tais como iluminação, energia, assentos e áudio.
- Verifique cada parte do equipamento que você vai utilizar. Certifique-se de que as pilhas dos controle remotos e do seu laptop sejam novas. Carregue totalmente a bateria do seu computador antes da apresentação e, para mais segurança, conecte o adaptador AC.
- Certifique-se de estar inteiramente familiarizado com o controle remoto e o painel de controle do seu projetor.
- Se estiver utilizando um microfone, segure-o e ande pela sala para verificar se vai haver algum problema de retorno. Evite parar nas áreas em que for detectado algum problema durante sua apresentação.

#### **e. Dicas de apresentação**

- Antes de iniciar, tente se imaginar fazendo uma apresentação.
- Você deve conhecer bem o seu discurso. Para isso, memorize pelo menos os primeiros três minutos da sua apresentação, garantindo assim, concentração e ritmo.
- Fale com as primeiras pessoas que chegarem, isso o ajudará a estabelecer uma comunicação com a audiência e fará com que se sinta mais confortável.
- Não seja excessivamente dependente dos seus recursos visuais recitando o que a platéia já está lendo. Conheça bem o seu material para que sua apresentação possa fluir facilmente. Utilize os seus recursos visuais somente para enfatizar o pontochave.
- Certifique-se de projetar sua voz claramente e de utilizar o contato visual par manter a atenção da platéia.
- Não espere até a metade da apresentação para expor o ponto principal. Se esperar e tentar criar um fundamento, você pode perder alguns participantes pelo caminho.
- Mantenha sempre a atenção da platéia. A maioria das pessoas absorve de 15 a 20 minutos de informações durante uma apresentação de uma hora; é importante retomar a atenção periodicamente. Utilize frases como: "Isso é crucial..." ou "Isso é absolutamente fundamental..." para lembrá-los de que você está dizendo algo que eles precisam ouvir.

☑

### <span id="page-51-0"></span>**Glossário**

#### **[Ajuste à Tela](#page-31-0)**

Função que ajusta uma imagem de outro formato que não o original 4 : 3, e projeta em 4 : 3.

#### **[Clock](#page-26-0)**

Utilizado para ajustar o ruído vertical quando o nível de clock está incorreto.

#### **[Compatibilidade](#page-5-0)**

Habilidade para utilizar imagens de vários padrões.

#### **[Compressão Inteligente](#page-5-0)**

Alta qualidade de resolução inferior e superior da imagem para projetar imagem no formato original.

#### **[Congelamento](#page-33-0)**

Função que congela uma imagem em movimento.

#### **[Controle mouse sem fio](#page-10-0)**

Opera as funções do mouse de um computador com o controle remoto fornecido.

#### **[Conversão E/P](#page-31-0)**

Função para converter entre uma imagem progressiva e entrelaçada.

#### **[Correção Angular Digital](#page-14-0)**

Função que corrige digitalmente a distorção na imagem quando o projetor é montado em ângulo.

#### **[Estado da função](#page-36-0)**

Mostra o ajuste de cada item.

#### **[Ferramentas de Apresentação](#page-35-0)**

Ferramentas de auxílio para realçar pontos por toda a parte da apresentação.

#### **[Fundo](#page-32-0)**

Ajuste inicial para projeção de uma imagem quando não existe sinal de entrada.

#### **[GUI](#page-20-0)**

Interface Gráfica ao Usuário. Interface ao usuário com gráficos que simplificam as operações.

#### **[Imagem de Inicializaçáo](#page-33-0)**

Imagem visualizada quando o projetor é ligado.

#### **[IrCOM](#page-22-0)**

Função para transmissão de imagens estáticas a partir de um computador, laptop PC ou câmera digital via comunicação infravermelha para apresentações "sem fio".

#### **[IrDA](#page-47-0)**

Protocolo padrão para comunicação sem fio.

#### **[IrTran-P](#page-47-0)**

Formato padrão (protocolo) para transmissão de imagens.

#### **Lúmen ANSI**

O brilho é estabilizado pelo padrão do Instituto American National.

#### **[Magnificação](#page-29-0)**

Zoom digital sobre a porção de uma imagem.

#### **[Modo Ponto-por-Ponto](#page-29-0)**

Modo que projeta as imagens com suas resoluções originais.

#### **[PDF](#page-6-0)**

Formato de Documento Portátil. Formato de documentação usado para transferir texto e imagens a partir de um CD-ROM.

#### **[Phase](#page-26-0)**

A comutação de fase representa a comutação entre dois sinais isomórficos com a mesma resolução. Quando o nível de fase estiver incorreto, a imagem projetada apresentará frequentemente interferências horizontais.

#### **[Razão aparente](#page-31-0)**

É a largura e altura de uma imagem. O formato normal de computador e vídeo é 4:3. Existem também imagens com formatos de largura de 16:9 e 21:9.

#### **[Resolução XGA](#page-5-0)**

Resolução com 1,024  $\times$  768 pixéis usado em computador IBM/AT compatível (DOS/V).

#### **[RS-232C](#page-17-0)**

Função que controla o projetor a partir do computador através das portas RS-232C do projetor e computador.

#### **[Sincronia Automático](#page-27-0)**

Otimiza as imagens projetadas pelo computador através de características seguras de ajustes automáticos.

#### **[Sincronia Composta](#page-5-0)**

Combinação dos pulsos de sincronismo vertical e horizontal.

#### **[Sincronismo](#page-27-0)**

Sincronismo da resolução e da mudança de fase de dois sinais. Quando a imagem é recebida com resolução diferente a partir do computador, a imagem projetada pode ficar distorcida.

#### **[Verde sobre sync.](#page-42-0)**

Modo de sinal de vídeo de um computador, que sobrepõe sinais horizontais e verticais sincrônicos a sinais pin na cor verde.

 $\Box$ 

# <span id="page-52-0"></span>Indice Remissivo

#### $\Delta$

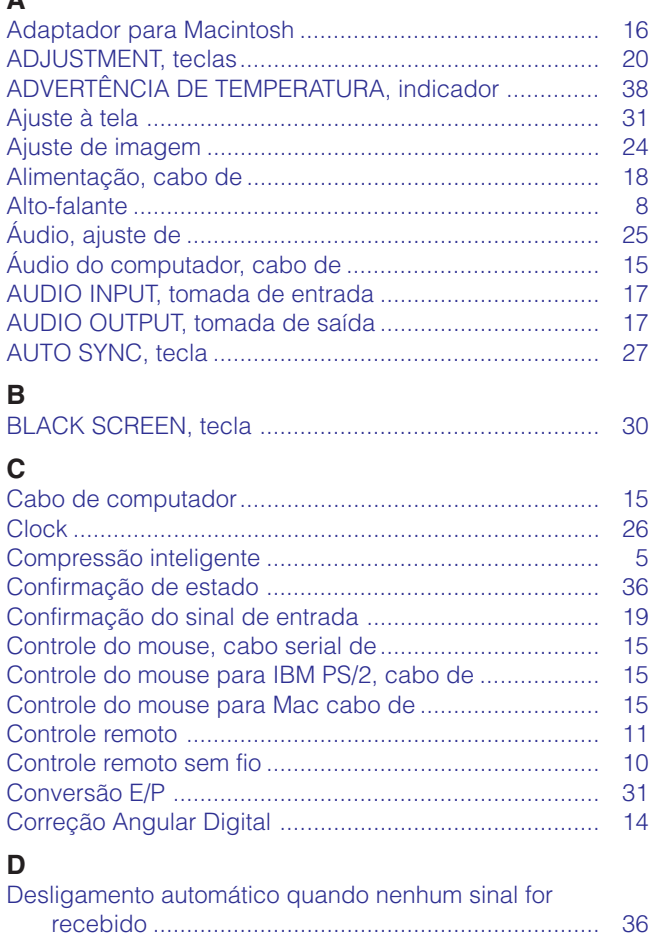

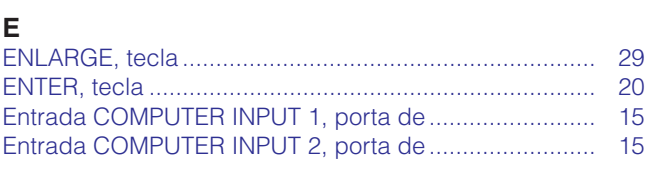

#### $\mathsf F$

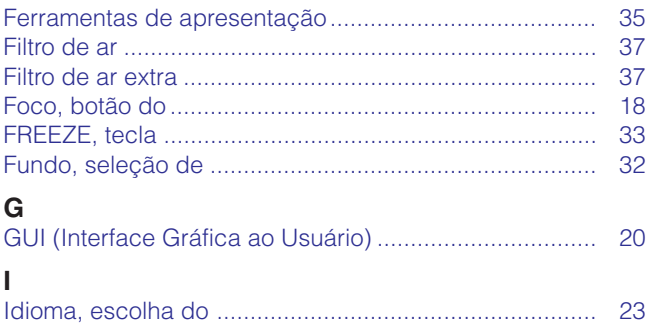

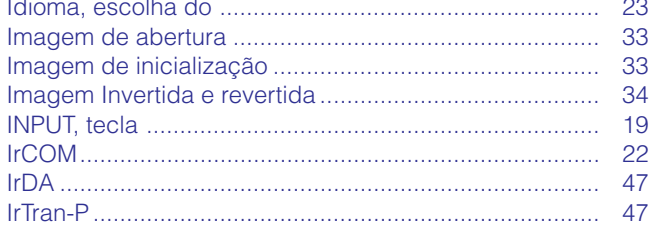

#### $\mathsf{K}$

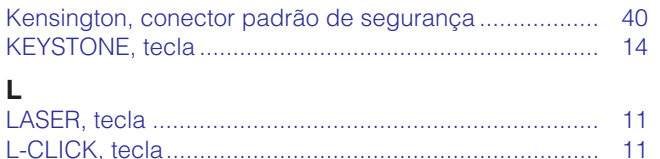

#### $\mathbf{A}$

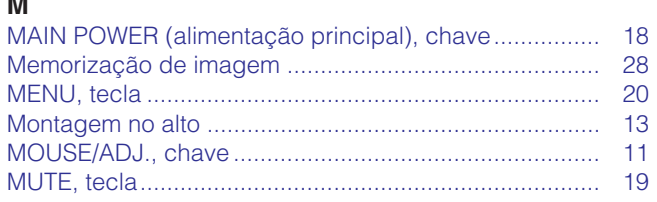

#### P

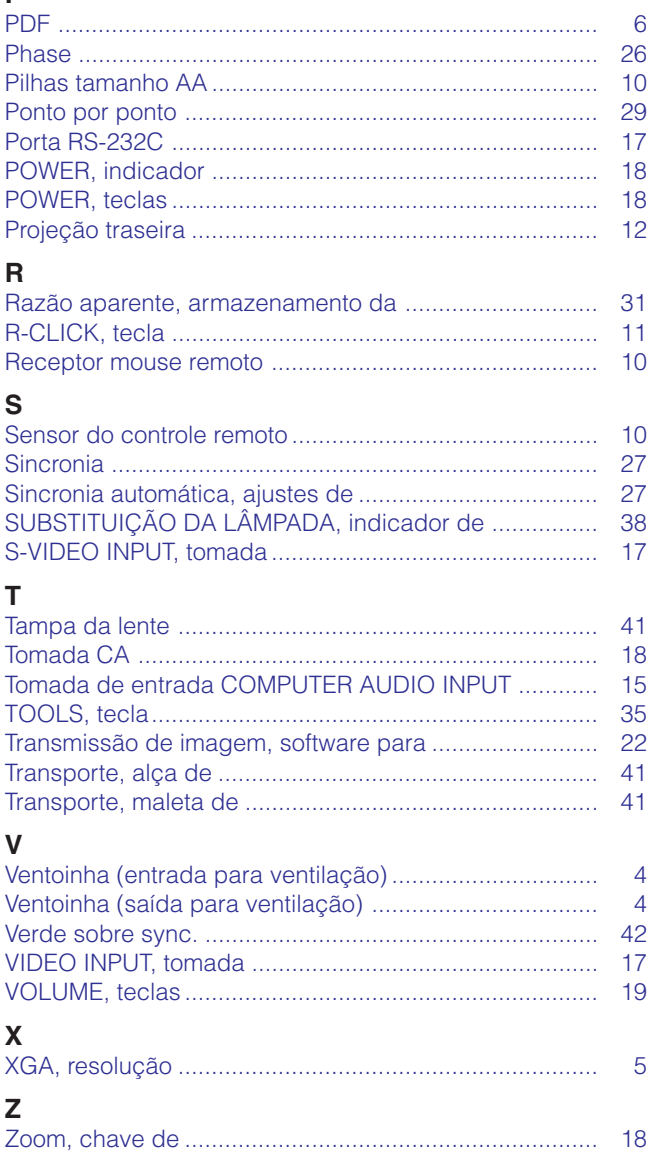

 $\boxed{2}$ 

### **SHARP CORPORATION** OSAKA, JAPAN

Impresso no Japão TINS-6791CEZZ T2234-A 9P11-JWG